**Bedienungsanleitung User Manual Mode d'emploi Istruzioni d'uso Manual de instrucciones Gebruiksaanwijzing Betjeningsvejledning Bruksanvisning Käyttöopas Instrukcja obsługi Návod k obsluze** サービスマニュアル

 $\epsilon$ 

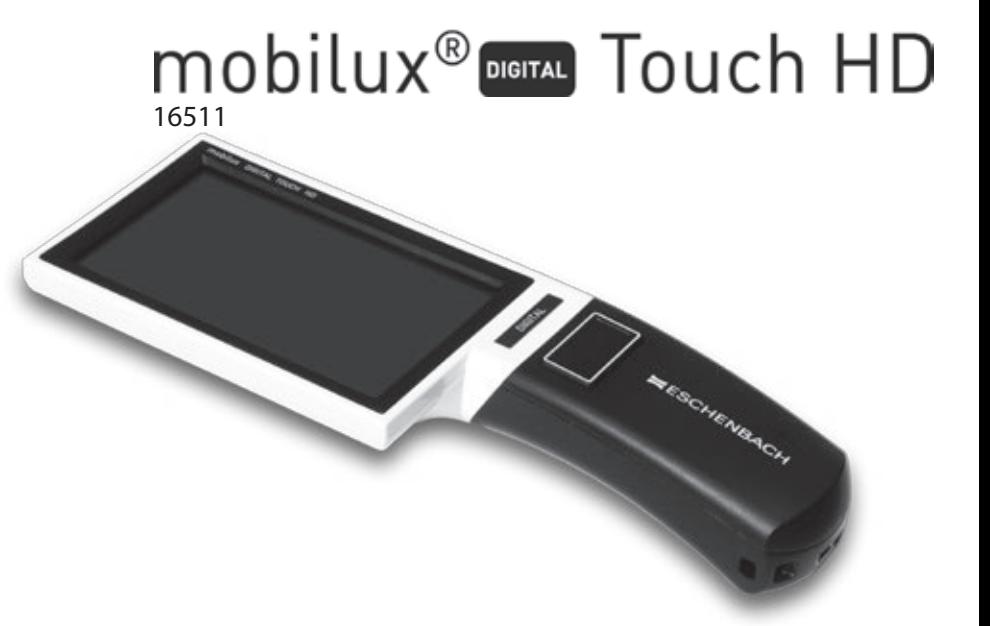

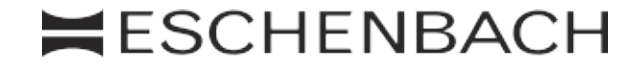

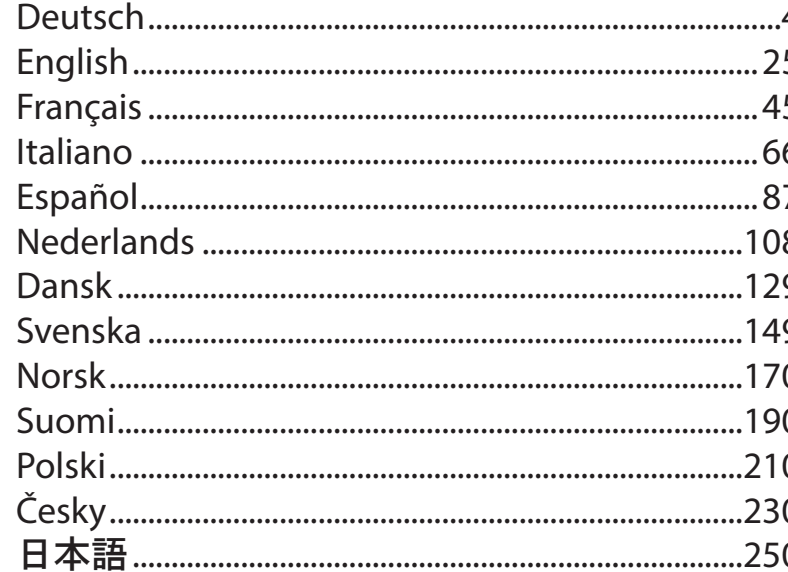

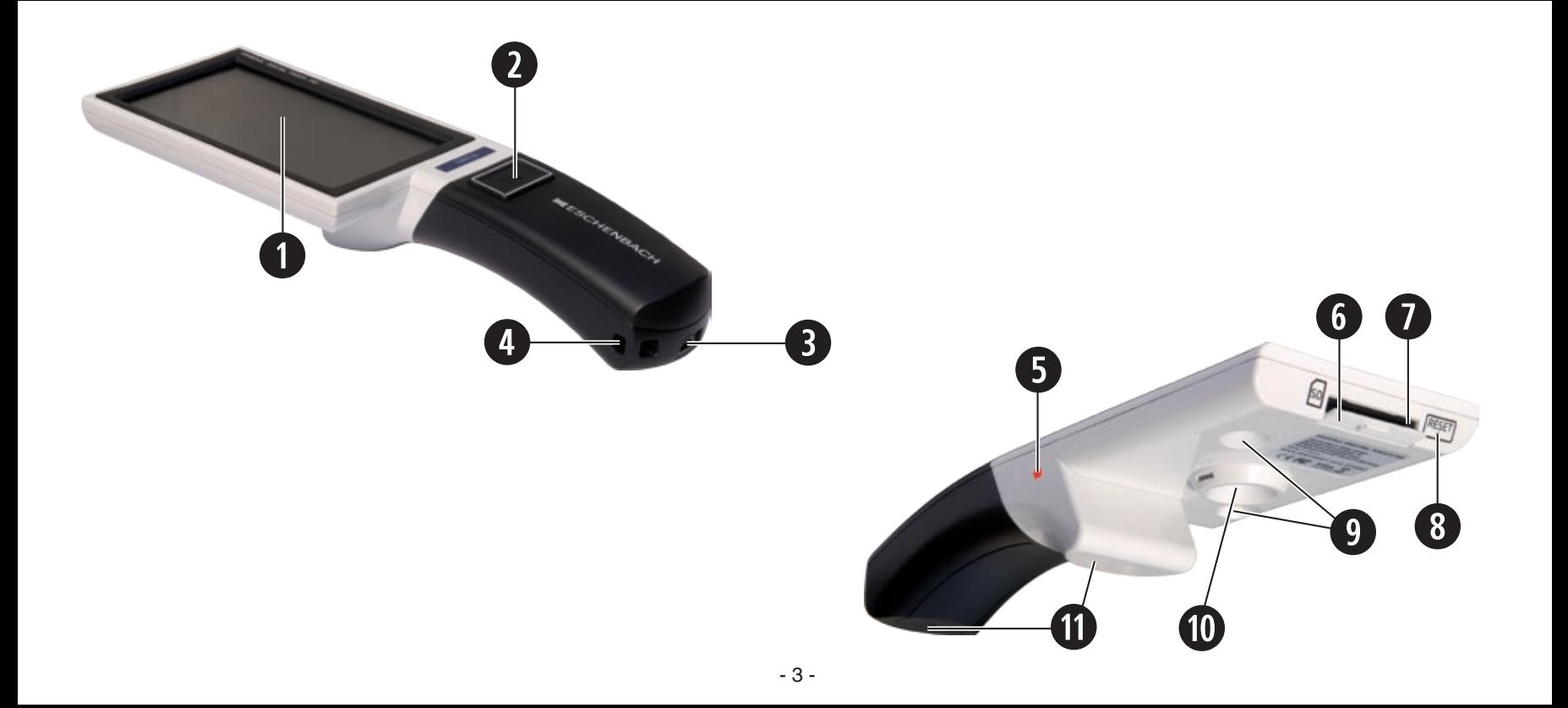

## **Deutsch**

Sehr geehrte Kundin, sehr geehrter Kunde,

wir beglückwünschen Sie zum Kauf dieser elektronisch vergrößernden Lupe zum handgehaltenen oder aufgesetzten Gebrauch, einem Qualitätsprodukt aus dem Hause Eschenbach und wünschen Ihnen viel Freude bei der täglichen Anwendung.

Als Marktführer für Lupen und Lesegläser können wir bei Eschenbach auf eine langjährige Erfahrung zurückblicken, die sich in Qualität, Handhabung und Design unserer Produkte widerspiegelt.

### **Firmware-Version**

Diese Anleitung gilt ab Firmware-Version "MD2 fw\_v2.0.0" oder höher.

## **Bestimmungsgemäßer Gebrauch**

Dieses elektronische Lesegerät ist ausschließlich zum Vergrößern und Lesen oder Betrachten von Texten oder Bildern bestimmt.

## **Vor der ersten Inbetriebnahme**

Vor der ersten Inbetriebnahme lesen Sie die gesamte Anleitung aufmerksam durch. Nur so können Sie alle Funktionen des Gerätes kennen lernen.

# **Sicherheitshinweise**

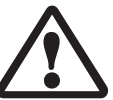

- XBlendungs- und Verletzungsgefahr: Nicht in die Lichtquellen an der Gehäuseunterseite blicken.
- ▶ Lassen Sie Kinder nicht unbeaufsichtigt mit Elektrogeräten hantieren.
- ▶ Laden Sie das Lesegerät nur mit dem mitgelieferten Netzadapter.
- ▶ Erstickungsgefahr und Gefahr des Verschluckens: Verpackung, Folien und Verpackungsteile von Kindern fernhalten.
- XPrüfen Sie das Gerät und den Netzadapter mit Kabel auf sichtbare Schäden. Bei Schäden, trennen Sie den angeschlossenen Netzadapter sofort vom Stromnetz. Lassen Sie das Produkt von qualifiziertem Fachpersonal überprüfen, bevor Sie es wieder benutzen.
- XVerlegen Sie das Netzkabel so, dass niemand darüber stolpern kann.
- XÖffnen Sie niemals das Gerätegehäuse. Es befinden sich keinerlei Bedienelemente darin. Im Falle des Öffnens erlischt die Gewährleistung.
- ▶ Die verbauten Lithium-Ionen-Batterien dürfen nur von autorisiertem Fachpersonal entfernt bzw. getauscht werden.
- XVorsicht: Explosionsgefahr bei Verwendung von Batterien des falschen Typs. Entsorgen Sie verbrauchte Batterien entsprechend der Vorgaben.
- Setzen Sie das Gerät niemals Nässe aus.
- ▶ Die in dieser Leuchte enthaltene Lichtquelle darf nur vom Hersteller, seinem Kundendienst oder einer anderen qualifizierten Person ersetzt werden.
- XKlemmgefahr: Achten Sie beim Einsetzen des Standfußes darauf, Ihre Finger nicht einzuklemmen.
- Schützen Sie das Gerät vor Stoß oder Schlag und übermäßiger Wärme. Legen Sie das Gerät nie auf Heizkörper oder in direktes Sonnenlicht.
- ▶ Lagern Sie das Gerät nicht an Orten mit übermäßiger Hitze, wie zum Beispiel in einem geparkten Auto.
- XNur zur Anwendung in häuslicher Umgebung.
- In medizinischer Umgebung darf dieses Gerät nicht mit anderen Geräten, die der Lebenserhaltung dienen, betrieben werden.
- XMachen Sie auch andere Personen insbesondere Kinder auf diese Gefahren aufmerksam.
- ▶ Das Gerät ist ein Medizinprodukt der Klasse I und entspricht der Richtlinie 93/42 EWG, Anhang IX, Regel 12.

Bei Einsatz des Gerätes außerhalb der EU-Mitgliedsstaaten sind die jeweiligen landesspezifischen Richtlinien zu beachten.

# **Lieferumfang**

- Elektronisches Lesegerät mobilux DIGITAL Touch HD (im weiteren Text auch kurz "Lesegerät" genannt)
- ▶ Ladegerät (mit Steckern für EU, GB, US, AUS)
- $\blacktriangleright$  Standfuß
- $\blacktriangleright$  USB-Kabel
- $\triangleright$  SD-Karte (bei Auslieferung bereits eingesetzt)
- $\blacktriangleright$  Etui, Putztuch, Umhängeband, Bedienungsanleitung

# **Funktionselemente**

- 1. Berührungsempfindliches Display
- 2. Ein-/Aus-Taste
- 3. USB-/Ladebuchse
- 4. Öse für Umhängeband
- 5. Lade-Kontroll-LED
- 6. Abdeckung für SD-Kartenschacht
- 7. SD-Kartenschacht
- 8. Reset-Öffnung
- 9. LED-Beleuchtung
- 10. Kamera
- 11. Auflageflächen

## **Bedienung**

## **Laden des internen Akkus: Bevor Sie mobilux DIGITAL Touch HD zum ersten Mal verwenden, müssen Sie den internen Akku vollständig aufladen!**

Zum Laden verbinden Sie den USB-Stecker des Ladegeräts mit der USB-/Ladebuchse (**e**) des Lesegeräts. Verbinden Sie das Ladegerät anschließend mit dem für den Betriebsort vorgesehenen Stecker und stecken Sie das Ladegerät in eine Netzsteckdose. Die Ladezeit beträgt ca. 2 Stunden. Während des Ladevorgangs leuchtet die Lade-Kontroll-LED (**t**) rot. Nach Beenden des Ladevorgangs erlischt die Lade-Kontroll-LED. Trennen Sie das Ladegerät von der Steckdose und dem Lesegerät, wenn das Laden beendet ist.

Sie können das Lesegerät während des Ladevorgangs benutzen. Durch die Benutzung während des Ladens wird sich die Ladezeit allerdings verlängern.

#### **Ein-/Ausschalten**

Halten Sie die Ein-/Aus-Taste (**w**) eine Sekunde lang gedrückt, um mobilux DIGITAL Touch HD einzuschalten und in den Live-Bild-Modus zu gelangen. Die vergrößerte Abbildung des Leseguts erscheint auf dem Display (**q**). Am oberen Bildrand zeigen Symbole für 5 Sekunden den Batterieladestand, die zuletzt eingestellte Vergrößerung und die Displayhelligkeit an.

Akku voll geladen **Kapazität 75 % Kapazität 50 %** 

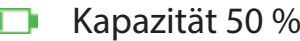

- Restkapazität 25 %, das Symbol erscheint rot für 5 Sekunden am oberen Bildrand
- Restlaufzeit ca. 3 Minuten, das Symbol erscheint dauerhaft rot am oberen Bildrand

Zum Ausschalten halten Sie die Ein-/Aus-Taste eine Sekunde lang gedrückt. Die aktuellen Einstellungen von Vergrößerung, Darstellungsmodus und Displayhelligkeit werden gespeichert.

Um den Ladezustand des internen Akkus zu schonen, schaltet sich das Lesegerät automatisch aus, wenn es mehr als 3 Minuten lang nicht bewegt wird. Wollen Sie das Lesegerät nach dieser Zeit weiter benutzen, schalten Sie es erneut ein.

#### **Mit dem Gerät lesen**

د سم

Setzen Sie das eingeschaltete Gerät mit dessen Auflageflächen (**s**) auf das Lesegut und bewegen Sie es beim Lesen in Leserichtung.

Das Lesegerät besitzt eine hohe Tiefenschärfe. Um beim Lesen geringere Vergrößerungen als 4-fache Vergrößerung und somit größere Sehfelder zu ermöglichen, können Sie Ihre mobilux DIGITAL Touch HD auch in geringem Abstand zum Lesegut in der Hand gehalten verwenden oder in den mitgelieferten Standfuß einsetzen. Das Einsetzen in den Standfuß wird auf der nächsten Seite ("Mit dem Gerät schreiben") beschrieben.

#### **Mit dem Gerät schreiben**

Zum Schreiben unter der Lupe verwenden Sie den mitgelieferten Standfuß. Setzen Sie mobilux DIGITAL Touch HD wie hier gezeigt in den Standfuß ein, dass sie spürbar einrastet:

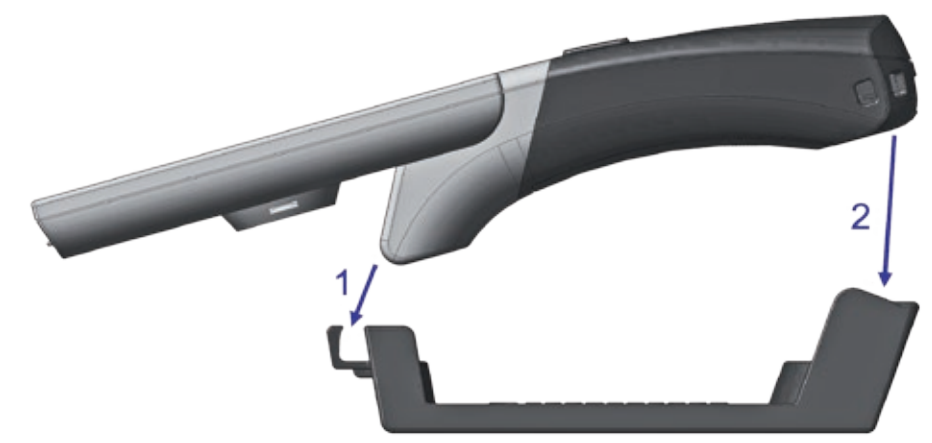

Trennen Sie mobilux DIGITAL Touch HD vom Standfuß in gleicher Reihenfolge.

#### **Anzeigebild als Datei abspeichern**

Beim Einschalten des Gerätes erscheinen am rechten Rand drei Symbole:

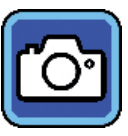

Symbol für "Anzeigebild als Datei abspeichern" (Screenshot)

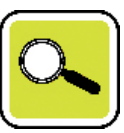

Symbol für "Vergrößerung einstellen"

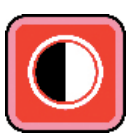

iymbol für "Darstellungsmodus"

Tippen Sie kurz auf das **O**-Symbol, um das aktuelle Live-Bild als Datei auf der im Gerät eingesetzten SD-Karte zu speichern. Dieses Bild wird dann auf dem Display angezeigt. Die Abbildungen werden auf der SD-Karte fortlaufend durchnummeriert. Tippen Sie erneut auf das **Co**-Symbol, um zum Live-Bild-Modus zurückzukehren. Ohne eingesetzte SD-Karte können Aufnahmen nur als Standbilder auf dem Display angezeigt werden.

# Berühren Sie das  $\circ$ -Symbol 2 Sekunden lang, um in den Modus "Bilddateien anzeigen" zu gelangen. Wenn Sie auf das **-S**-Symbol tippen, gelangen Sie jeweils eine Menüebene zurück. Wenn Sie auf das -Symbol tippen, wird das Menü geschlossen und das Lesegerät kehrt zur Anzeige des Live-Bildes zurück.

## **Einstellen der Vergrößerung**

Tippen Sie wiederholt auf das  $\boxed{\color{blue}Q}$ -Symbol, um nacheinander die sieben verfügbaren Vergrößerungen 4×, 5×, 6×, 8×, 10×, 12× und 15× aufzurufen. Diese Faktoren gelten für die aufgesetzte Verwendung. Bei handgehaltener Anwendung sind die Vergrößerungen geringer als angegeben. Die aktuell eingestellte Vergrößerung wird für ca. 2 Sekunden am oberen Bildrand angezeigt.

#### **Einstellen des Darstellungsmodus'**

mobilux DIGITAL Touch HD verfügt über verschiedene Darstellungsmodi, um die für Sie optimale Darstellung zu ermöglichen. Tippen Sie wiederholt auf das  $\bigcirc$ -Symbol, um nacheinander die verschiedenen Darstellungsmodi von Echtfarbmodus über kontrastverstärkte Darstellung schwarz/weiß und weiß/schwarz bis Falschfarbdarstellung schwarz/gelb und gelb/schwarz zu durchlaufen.

Berühren Sie das **O**-Symbol 2 Sekunden lang, um die LEDs (<sup>o</sup>) zur Beleuchtung des Lesegutes auf der Geräteunterseite aus- bzw. einzuschalten.

Tippen Sie erneut kurz auf das Display, um die drei Symbole wieder auszublenden.

# **Menü aufrufen**

Drücken Sie für 3 Sekunden leicht auf das Display, um folgendes Menü anzuzeigen:

-В

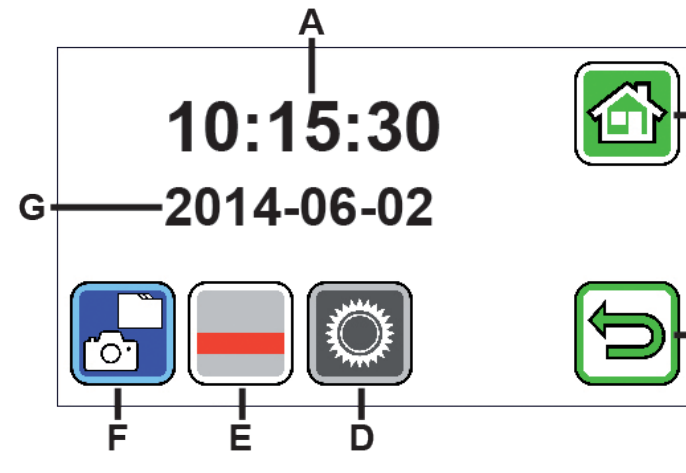

- A Zeitanzeige
- B Schaltfläche "Menü schließen"
- C Schaltfläche "Eine Menüebene zurück"
- D Schaltfläche "Einstellungen aufrufen"
- E Schaltfläche "Hilfslinien ein-/ausschalten"
- F "Bilddateien anzeigen"
- G Datumsanzeige

 *Bilddateien anzeigen*

Wenn Sie diese Schaltfläche kurz antippen, werden die beiden zuletzt aufgenommenen Bilddateien als Vorschaubilder angezeigt. Tippen Sie ein Vorschaubild an, um es displayfüllend anzuzeigen. Um die Bilddatei zu löschen, zu vergrößern oder den Kontrast zu ändern, tippen Sie auf das Display. Neben den Symbolen B und C erscheinen untereinander die Symbole **in**, en und **O**. Tippen Sie erneut auf das Display, um die Symbole wieder auszublenden.

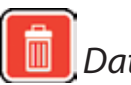

# *Datei löschen*

Um eine Datei zu löschen, tippen Sie auf dieses Symbol und beantworten die anschließende Sicherheitsabfrage durch Antippen des  $\sqrt{\frac{1}{2}}$ Symbols. Die Datei wird dann unwiederbringlich von der SD-Karte gelöscht. Möchten Sie die Datei doch nicht löschen, tippen Sie auf das **X**-Symbol, um den Vorgang abzubrechen.

Tippen Sie wiederholt auf das <a>Symbol, um nacheinander die sieben verfügbaren Vergrößerungen 4×, 5×, 6 $\times$ , 8 $\times$ , 10 $\times$ , 12 $\times$  und 15 $\times$  aufzurufen.

Tippen Sie wiederholt auf das  $\bullet$ -Symbol, um nacheinander die bereits beschriebenen Darstellungsmodi zu durchlaufen.

Tippen Sie auf das  $\blacktriangleright$ -Symbol, um eine Menüebene zurück zu gelangen. Sie sehen dann wieder die Vorschaubilder sowie die im Folgenden beschriebenen Symbole.

Tippen Sie auf das  $\blacksquare$ -Symbol, um mit der Vorschau um 10 Dateien zurück zu springen.

Tippen Sie auf das  $\blacksquare$ -Symbol, um die Vorschaubilder der vorigen beiden Dateien anzeigen zu lassen.

Tippen Sie auf das **-Symbol, um die Vorschaubilder der folgenden beiden Dateien anzeigen zu lassen.** 

Tippen Sie auf das **>>>**-Symbol, um mit der Vorschau um 10 Dateien weiter zu springen.

Tippen Sie auf das <sup>3</sup>-Symbol, um das Menü zu schließen und zur Anzeige des Live-Bildes zurück zu kehren.

#### *Leselinie anzeigen*

Wenn Sie auf diese Schaltfläche tippen, erscheint das Livebild und in der Bildmitte das Symbol der Funktionen:  $\Box$  (Leselinie aktiviert),  $\Box$  (Lesezeile aktiviert) oder  $\mathbb X$  (Leselinie bzw. Lesezeile deaktiviert). Tippen Sie auf das Symbol für die gewünschte Funktion, die auch augenblicklich auf dem Display angezeigt wird. Wenn Sie auf das  $\bigcirc$ -Symbol tippen, gelangen Sie eine Menüebene zurück.

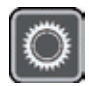

# *Geräteeinstellungen aufrufen*

Wenn Sie diese Schaltfläche kurz antippen, können Sie anschließend die im Folgenden beschriebenen Geräteeinstellungen vornehmen. Auch hier gelangen Sie über das  $\blacktriangleright$ Symbol zur vorherigen Menüebene, über das <sup>3</sup>-Symbol beenden Sie das Menü und kehren zur Anzeige des Live-Bildes zurück.

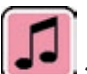

# *Signalton einstellen*

Je nach gewünschtem Signalton tippen Sie auf Symbol **D** oder D. Tippen Sie auf **X**, wenn Sie keinen Signalton zur Bestätigung von Eingaben wünschen.

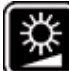

# *Display-Helligkeit einstellen*

Wählen Sie hier die gewünschte Helligkeit für das Display aus: 50%, 75% oder 100%.

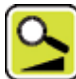

*Vergrößerung stufenlos einstellen*

Nach Auswahl dieser Funktion erscheinen zwei Symbole in der Mitte des Displays nebeneinander: Links das **B**-Symbol (für stufenlose Vergrößerung) und rechts das **B-**Symbol (für stufenweise Vergrößerung). Die jeweils aktive Einstellung ist gelb hinterlegt, die nicht aktive grau. Zum Aktivieren der gewünschten Funktion tippen Sie auf das zugehörige Symbol.

**B**-Symbol: Im Livebild-Modus erfolgt beim Drücken des **B-Symbols oder B-Symbols die Vergrößerungsän**derung fließend.

**A**-Symbol: Im Livebild-Modus erfolgt die Vergrößerungsänderung (nur Vergrößern) durch Drücken des **A** -Symbols. Bei abgeschalteter Fotofunktion erfolgt das Vergrößern und Verkleinern über E-Symbol und  $\Box$ -Symbol.

Über das **D**-Symbol gelangen Sie zur vorherigen Menüebene und über das **C**-Symbol beenden Sie das Menü und kehren zur Anzeige des Live-Bildes zurück.

*Foto-Symbol ein-/ausschalten*

Wenn Sie die Fotofunktion nicht benötigen, können Sie das Foto-Symbol aus dem Auswahlmenü am rechten Displayrand entfernen. Zum Entfernen tippen Sie auf das **De**-Symbol. Zum Hinzufügen tippen Sie auf das **D** -Symbol. Bei ausgeschaltetem Foto-Symbol ändert sich das Auswahlmenü im Livebild-Modus auf <a>
G</a>
Clergrößern), (Verkleinern) und (Kontrast).

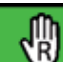

## *Rechts-/Linkshändigkeit einstellen*

Mit dieser Funktion können Sie das Gerät für die Benutzung von Links- oder Rechthändern umstellen. Tippen Sie auf dieses Symbol, um anschließend durch Antippen des  $\mathbb B$ -Symbols die Benutzung für Linkshänder einzurichten. Die Anzeige wird dann um 180° gedreht, damit das Display bei linksgehaltener Benutzung ablesbar ist. Tippen Sie auf das  $\Box$ -Symbol, um die Benutzung für Rechtshänder einzurichten.

## *Datum und Uhrzeit einstellen*

Nach Aufruf dieser Funktion können Sie die Parameter von Datum und Uhrzeit antippen, um den dann weiß dargestellten Parameter mit den  $\blacksquare/\blacksquare$ -Schaltflächen zu erhöhen oder zu verringern. Tippen Sie auf "24H", um von der 24-Stundenanzeige auf die 12-Stundenanzeige umzuschalten, bzw. umgekehrt.

# *Zeilenunterstützung einstellen*

Nach Aufruf dieser Funktion können Sie die Leselinie bzw. die Lesezeile (Abschattungsbalken, die den oberen und unteren Displaybereich schwärzen) einstellen. Tippen Sie auf das  $\blacksquare$ -Symbol, um zwischen Leselinie und Lesezeile umzuschalten. Wird vor dem erscheinenden Livebild eine rote Leselinie dargestellt, können Sie diese mit den  $\blacksquare/\blacksquare$ -Schaltflächen nach Ihren Wünschen verschieben. Werden statt der Leselinie Abschattungsbalken am oberen und unteren Displayrand dargestellt, können Sie deren Größe mit den  $\blacksquare/\blacksquare$ -Schaltflächen wie gewünscht einstellen.

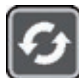

*Firmware aktualisieren*

Wenn Sie diese Funktion aufrufen, wird links die aktuell auf dem Gerät installierte Firmware-Version als "Current Version" angezeigt und rechts die zu installierende Firmware-Version als "Update Version". Zum Aktualisieren der Firmware des Lesegerätes tippen Sie auf das **19**-Symbol, um den Vorgang abzubrechen, tippen Sie auf das  $\blacksquare$ -Symbol.

Zum Aktualisieren muss die zu installierende Software-Version vorher auf die SD-Karte kopiert worden sein.

#### **mobilux DIGITAL Touch HD am Computer verwenden**

Sie können das Live-Bild des Lesegerätes auf einem Computerbildschirm anzeigen lassen. Dazu müssen Sie zunächst das mitgelieferte Programm "mobilux Digital" auf dem Computer installieren. Die Installationsanleitung finden Sie auf der bei Auslieferung bereits im Lesegerät eingesetzten SD-Karte. Geeignet zur Installation von mobilux Digital sind Computer, auf denen eines der folgenden Betriebssysteme installiert ist: Windows Vista, Windows 7, 8 oder Windows 10. Möglicherweise ist mobilux Digital auch auf anderen Windows-Plattformen lauffähig, dies kann allerdings nicht garantiert werden. Bei Installation unter anderen Betriebssystemen als den hier genannten übernehmen wir keinerlei Haftung für die Datenintegrität des Computers.

*3 USB-Funktionen*

Wenn Sie das Lesegerät mit dem USB-Anschluss eines Computers verbinden und einschalten, sehen Sie die folgenden 3 Symbole auf dem Display des Lesegerätes:

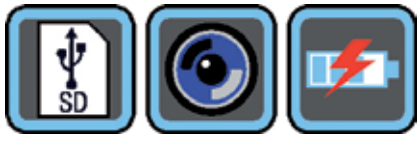

Tippen Sie auf das **| N**-Symbol, um den Inhalt der im Lesegerät eingesetzten SD-Karte dem Computer als neues Wechsellaufwerk zuzuweisen. Fahren Sie dann mit den gewünschten Dateioperationen fort. Auf diesem Laufwerk finden Sie im Ordner "manuals" die PDF-Datei "Software installation manual" mit der Installationsanleitung. Klicken Sie doppelt auf den Dateinamen, um die Anleitung mit dem Standardprogramm zum Betrachten von PDF-Dateien zu öffnen. Folgen Sie den Installationshinweisen entsprechend dem auf dem Computer installierten Betriebssystem.

Tippen Sie auf das  $\bigcirc$ -Symbol, um die Kommunikation zwischen Lesegerät und der zuvor installierten und

gestarteten Software mobilux Digital zu ermöglichen. Im Programmfenster erscheint das Livebild des Lesegerätes. Oben links im Fenster erscheinen die vier Symbole:  $\frac{1}{2}$  0  $\frac{1}{2}$ . Die Funktionen der ersten drei Symbole, die mit der Maus aufgerufen werden können, entsprechen den bereits hier beschriebenen Funktionen. Wenn Sie auf das  $\blacksquare$  -Symbol klicken, wird u.a. die Versionsnummer der installierten Software angezeigt. Wenn Sie auf das Ausklappsymbol rechts des  $\blacksquare$ -Symbols klicken und "Manual" auswählen, wird die Bedienungsanleitung der mobilux DIGITAL Touch HD von der SD-Karte als PDF-Version im verknüpften Standardprogramm geöffnet.

Tippen Sie auf das F<sup>2</sup>-Symbol, um mit dem Lesegerät zu arbeiten, während der interne Akku über USB-Kabel geladen wird.

Um den USB-Modus zu wechseln, tippen Sie ggf. kurz auf das Display, um die Symbole einzublenden. Dann tippen Sie unten links auf das Symbol für den aktuellen USB-Modus, um wieder die oben gezeigte Auswahl der 3 Symbole angezeigt zu bekommen. Tippen Sie dann auf das Symbol für den gewünschten USB-Modus.

#### **Reset**

Funktioniert das Lesegerät nicht mehr wie in dieser Anleitung beschrieben, liegt möglicherweise eine Störung vor, die Sie durch Zurücksetzen des Lesegerätes selbst beheben können. Führen Sie dazu einen schma-

len, spitzen Gegenstand vorsichtig in die mit "RESET" bezeichnete Gehäuseöffnung (<sup>3</sup>) ein und drücken den dahinter liegenden Schalter.

# **Technische Daten**

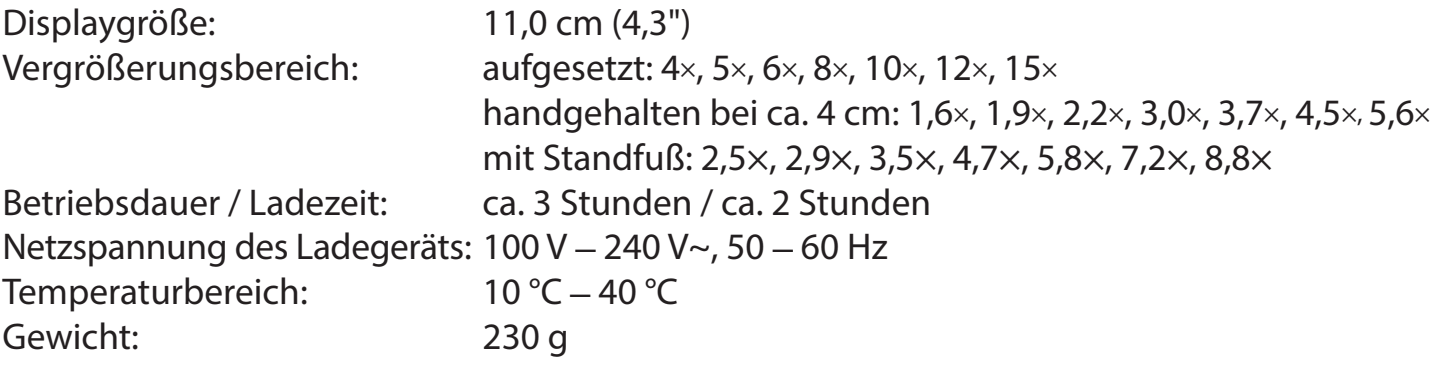

Diese Anleitung ist auch im Internet verfügbar unter: https://www.eschenbach-sehhilfen.com/de-DE/278/produktuebersicht/detail/150/mobilux-reg-DIGITAL-Touch-HD

## **Pflegehinweise**

- XVerwenden Sie zum Reinigen von mobilux DIGITAL Touch HD keine Seifenlösungen, die Weichmacher enthalten, keine alkoholischen oder organischen Lösungsmittel und keine scheuernden Reinigungsmittel!
- ▶ Reinigen Sie mobilux DIGITAL Touch HD nicht im Ultraschallbad oder unter fließendem Wasser!
- Reinigen Sie mobilux DIGITAL Touch HD nur mit einem weichen trockenen Tuch. Bei stärkerer Verschmutzung (z.B. Fingerabdrücken) feuchten Sie das Putztuch leicht an.
- XWenn Sie mobilux DIGITAL Touch HD nicht benutzen, bewahren Sie das Lesegerät immer im mitgelieferten Hartschaumetui auf.

### **Entsorgung**

Dieses Produkt unterliegt der europäischen WEEE-Richtlinie über Elektro- und Elektronik-Altgeräte in ihrer jeweils aktuell gültigen Fassung. Entsorgen Sie Ihr Altgerät nicht mit dem Hausmüll, sondern über einen zugelassenen Entsorgungsbetrieb oder über Ihre kommunale Entsorgungseinrichtung. Beachten Sie dabei die in Ihrem Land geltenden Vorschriften. Setzen Sie sich im Zweifelsfall mit Ihrer Entsorgungseinrichtung in Verbindung. Führen Sie alle Verpackungsmaterialien einer umweltgerechten Entsorgung zu.

### **Gewährleistung**

Wir gewähren im Rahmen der gesetzlichen Bestimmungen die Funktion des in dieser Anleitung beschriebenen Produktes in Hinsicht auf auftretende Mängel, die auf Fabrikationsfehler oder Materialfehler zurückzuführen sind. Bei Schäden durch unsachgemäße Behandlung, auch bei Beschädigung durch Fall oder Stoß, besteht kein Gewährleistungsanspruch. Gewährleistung nur durch Nachweis über Kaufbeleg!

## **English**

#### Dear customer,

we congratulate you on the purchase of this electronic magnifying glass for hand-held or contact use - a quality product made by Eschenbach - and we hope you enjoy using the device on a daily basis.

As the market leader for magnifying glasses and reading glasses, we at Eschenbach are able to look back on many years of experience which are mirrored in the quality, handling and design of our products.

#### **Firmware version**

This manual applies to firmware version "MD2\_fw\_v2.0.0" and higher.

## **Intended use**

This electronic reading device is exclusively intended for magnification and reading or viewing of texts and images.

## **Before initial use**

Before using the device for the first time, please read the entire manual. This is the only way to get to know all the functions on the device.

## **Safety instructions**

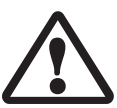

- $\blacktriangleright$  Risk of glare and injury: Never look directly at the light source on the underside of the housing.
- $\triangleright$  Do not allow children to handle electronic devices without supervision.
- $\triangleright$  Only charge the reader with the mains adapter supplied.
- $\triangleright$  Risk of suffocation and accidental swallowing: Keep packaging, films and packing parts away from children.
- $\triangleright$  Check the device and the mains adapter with power cable for visible damage. If there is any damage disconnect the connected power unit from the power supply immediately. Ask a qualified specialist to check the product before you use it again.
- $\blacktriangleright$  Lay the power cord so that no one can trip over it.
- $\blacktriangleright$  Never open the device housing. There are no serviceable parts whatsoever inside. Opening the device will void the guarantee.
- $\triangleright$  The installed lithium-ion batteries may only be removed or replaced by authorised specialist personnel.
- ▶ Caution: Risk of explosion if battery is replaced by an incorrect type. Dispose of used batteries according to the instructions.
- $\blacktriangleright$  Never expose the device to moisture.
- $\triangleright$  The light source contained in this luminaire shall only be replaced by the manufacturer or his service agent or a similar qualified person.
- $\blacktriangleright$  Risk of pinching: Be careful not to pinch your fingers when inserting the stand.
- $\triangleright$  Protect the device against impact or knocks and excessive heat. Never place the device on radiators or in direct sunlight.
- $\triangleright$  Do not store the device in places exposed to excessive heat, such as in a parked car.
- $\blacktriangleright$  For domestic use only.
- $\triangleright$  This device may not be operated in a medical environment together with other devices that are used for life support.
- $\triangleright$  Ensure that other people, particularly children, are aware of these risks.
- The device is a Class I medical device and complies with Directive 93/42 EEC, Annex IX, Regulation 12. When using the device outside the EU member states, the respective country-specific directives must be observed.

## **Package contents**

 $\blacktriangleright$  Electronic reader mobilux DIGITAL Touch HD (in the remaining text also referred to simply as "reader")

 $\blacktriangleright$  Charger (with plugs for EU, GB, US, AUS)

 $\blacktriangleright$  Stand

 $\blacktriangleright$  USB cable

- $\triangleright$  SD card (supplied preinstalled)
- $\blacktriangleright$  Case, Cleaning cloth, Lanyard
- $\triangleright$  Operating instructions

# **Operating elements**

- 1. Touch-sensitive display
- 2. On/Off button
- 3. USB/charging socket
- 4. Eyelet for lanyard
- 5. LED charging indicator
- 6. Cover for SD card slot

 7. SD card slot 8. Reset opening 9. LED lights 10. Camera 11. Contact surface

## **Operation**

### **Charging the internal battery: before you use the mobilux DIGITAL Touch HD for the first time, you must fully charge the internal battery.**

To charge, connect the USB plug of the charger with the USB/charger socket (**e**) of the reader. Then connect the charger with the plug appropriate for the operating location and plug the charger into a power outlet. Charging takes about 2 hours. The charging indicator LED (**t**) will light up red during the charging process. Once the charging process is complete, the LED charging control lamp goes out. Disconnect the charger from the electrical outlet and the reader once charging is completed.

You can use the reader during the charging process. Using the reader while charging will, however, prolong the charging time.

#### **Switching on/off**

Press and hold the On/Off button (**w**) for a second to turn on mobilux DIGITAL Touch HD and to switch to live image mode. The enlarged image of the reading material will appear on the display (**q**).

On the upper edge of the display, icons appear for 5 seconds to display the battery charge level, the last set zoom level and the display brightness.

- Battery fully charged **111** 75% charge 150% charge **TTTP** 
	- 25% remaining charge, the icon lights up red for 5 seconds on the upper edge of the display
	- Remaining run time approx. 3 minutes, the icon lights up red permanently on the upper edge of the display
- To switch off the device, press and hold the On/Off button for one second. The current zoom, display mode and brightness settings will be saved.
- To prolong the battery charge of the internal battery, the reader switches off automatically if it is not moved for more than 3 minutes. If you want to use the reader again after this time, switch it on again.

# **Reading with the device**

- Switch on the device and place its contact surface (**s**) on the reading material and move it in the direction of reading while reading.
- The reader is provided with a high depth of field. In order to enable smaller magnifications as a 4-fold magnification, and therefore larger visible areas, you can also hold your mobilux DIGITAL Touch HD in your hand a short distance away from the reading material, or you can insert it in the stand supplied. Insertion in the stand is described on the next page ("Writing with the appliance").

### **Writing with the device**

Use the supplied stand if you wish to write under the magnifier. Insert your mobilux DIGITAL Touch HD into the stand as shown here until it audibly engages:

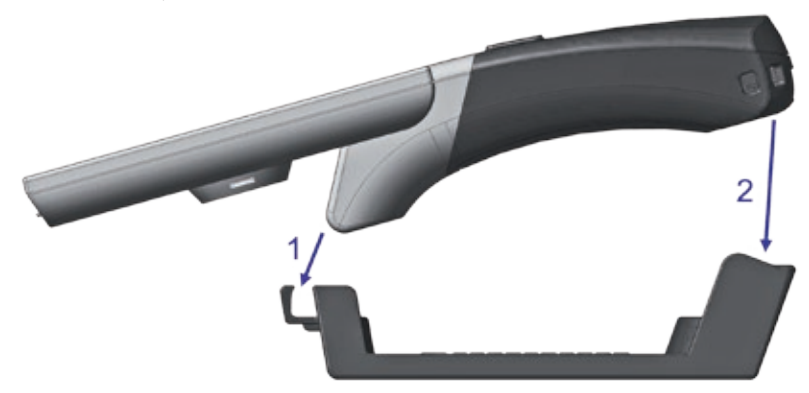

Separate your mobilux DIGITAL Touch HD from the stand in the same order.

## **Save display image as file**

By briefly tapping on the display, three icons will appear on the right-hand edge of the display:

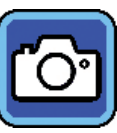

icon for the "Save display image as file" (screenshot)

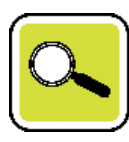

icon for "Set zoom"

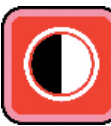

icon for "Display mode"

Tap briefly on the **o** icon to save the current live image as a file on the SD card inserted in the appliance. The image is then shown on the screen. The screenshots are numbered sequentially on the SD card. Tap again on the  $\ddot{\circ}$  icon to return to live image mode.

Images can only be shown on the display as still pictures if no SD card has been inserted.

Touch the **c**<sup>1</sup> icon for 2 seconds to display to change to the "Display image files" mode.

If you tap on the  $\bigcirc$  icon, you will move back one menu level. If you tap on the  $\bigcirc$  icon, the menu will close and the reader returns to live image mode.

## **Adjusting the Magnification**

Tap repeatedly on the  $\left[\frac{1}{2}\right]$  icon to scroll through the the seven available zoom levels 4x, 5x, 6x, 8x, 10x, 12x and 15×. These factors apply to contact use. In hand-held use, the zoom levels are lower than stated. The currently set zoom level is shown on the upper edge of the display for approx. 2 seconds.

## **Setting the display mode**

The mobilux DIGITAL Touch HD is equipped with a range of display modes so that you can achieve the best possible image. Tap repeatedly on the **inter the set of through** the various display modes from true-colour mode via high-contrast black/white and white/black displays to false-colour black/yellow and yellow/black displays.

Touch the **O** icon for 2 seconds to switch on/off the LEDs (<sup>o</sup>) that illuminate the reading material on the underside of the device.

Tap again briefly on the display to hide the three icons.

#### **Opening the menu**

Press the display gently for 3 seconds to call up the following menu:

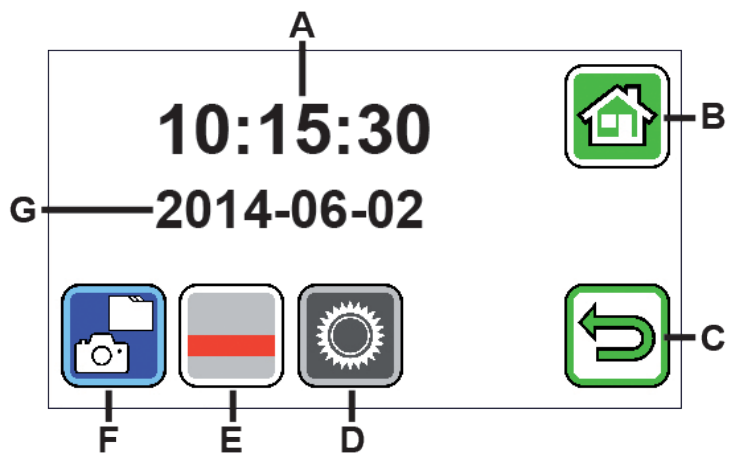

- A Time display
- B "Close menu" button
- C "One menu level back" button
- D "Call up settings" button
- E "Activate/deactivate guide lines" button
- F "Display image files"
- G Date display

 *Display image files*

If you tap this button briefly, the two most recently recorded image files are displayed as thumbnails. Tap one of the preview images to display it at full screen size. Tap the display to delete the image file, to zoom in or to change the contrast. Next to the B and C icons, the icons  $\Box$ ,  $\Box$  and  $\Box$  are displayed one below the other. Tap again on the display to restore the icons.

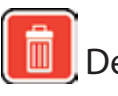

Delete file

To delete a file, tap on this icon and answer the subsequent security prompt by tapping on the  $\blacksquare$  icon. The file will then be permanently deleted from the SD card. If you do not want to delete the file, tap on the  $\blacksquare$  icon to cancel the operation.

Tap repeatedly on the  $\alpha$  icon to scroll through the the seven available zoom levels 4×, 5×, 6×, 8×, 10×, 12× and 15×.

Tap repeatedly on the  $\Box$  icon to scroll through the already described display modes.

Tap on the  $\bigtriangledown$  icon to move back one menu level. You will then see the thumbnails as well as the icons described below.

Tap on the  $\blacksquare$  icon to go back 10 files in the preview.

Tap on the  $\blacksquare$  icon to display the thumbnails of the previous two files.

Tap on the **i** icon to display the thumbnails of the following two files.

Tap on the  $\blacktriangleright$  icon to move forward 10 files in the preview.

Tap on the  $\blacksquare$  icon to close the menu and return to the live image mode.

# *Show reading line*

When you tap this button, the live image appears and the function icon appears in the centre of the image:  $\Box$  (reading line activated),  $\Box$  (reading row activated) or  $\boxtimes$  (reading line or reading row deactivated). Tap the icon for the required function, which is then immediately shown on the display. If you tap on the  $\bigcirc$  icon, you will move back one menu level.

# *Call up device settings*

If you tap this button briefly, you can then adjust the device settings described below. Here, too, you can use the  $\bigcirc$  icon to return to the previous menu level. Use the  $\bigcirc$  to close the menu and return to the live image display.
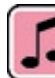

 *Setting the signal tone*

Depending on the desired tone, tap the  $\Box$  or  $\Box$  icon. Tap on  $\Box$  if you prefer to have no acoustic confirmation of your input.

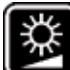

 *Setting display brightness*

Set the desired display brightness here: 50%, 75% or 100%.

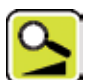

 *Setting continuous zoom*

If you have selected this function, two icons will appear in the middle of the display next to each other: On the left, the **B** icon (for continuous magnification) and on the right the **R** icon (for incremental zoom). The currently active setting has a yellow background, the inactive setting has a grey background. Tap the associated icon to activate the required function.

**E** icon: In Live Image Mode, changes to the zoom take place variably if you tap the  $\mathbb{R}$  or the  $\mathbb{R}$  icons.

**R** icon: Tap the **R** icon to change the zoom (only zooming in) in Live Image Mode. If the photo function is switched off, use the  $\mathbb{C}$  and  $\mathbb{C}$  icons to zoom in and out.

You can use the **ight** icon to return to the previous menu level. Use the **ight** icon to close the menu and return to the live image display.

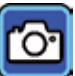

# *Switching the photo icon on and off*

If you do not require the photo function, you can remove the photo icon from the selection menu on the right-hand display border. To remove, tap the  $\blacksquare$  icon. To add, tap the  $\blacksquare$  icon. If the photo icon is switched off, the selection menu in Live Image Mode changes to  $\mathbb{C}$  (zoom in),  $\mathbb{C}$  (zoom out) and  $\mathbb{C}$  (contrast).

# *Switching between right-hand/left-hand use*

You can use this function to switch the appliance over between left-hand and right-hand use. Tap this icon, and then tap the  $\bigcirc$  icon to set the appliance up for left-handed users. The display is then turned 180° so that it can be read by left-handed users. Tap the  $\blacksquare$  icon to set up the appliance for right-handed users.

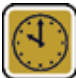

# *Setting the date and time*

After calling up this function, you can tap on the parameters for the date and time to increase or decrease the parameters (now displayed white) using the  $\sqrt{\sqrt{}}$  buttons. Tap on "24H" to switch between 24-hour and 12hour mode.

# *Setting the line guide function*

After calling up this function, you can set the the reading line or reading bar (shadow bars that darken the upper and lower part of the display black). Tap on the  $\blacksquare$  icon to switch between reading line and reading bar. If a red reading line is displayed in front of the current live image, you can move this as required using the  $\blacksquare$  $\sqrt{ }$  buttons. If shadow bars are displayed at the top and the bottom of the display instead of the reading line, you can adjust their size as required using the  $\blacksquare/\blacksquare$  buttons.

# *Update firmware*

If you call up this function, the firmware version currently installed on the appliance is displayed on the left as the "Current Version", and the firmware version to be installed is shown on the right as the "Update Version". To update the reading appliance firmware, tap the  $\blacksquare$  icon, to cancel the process, tap the  $\blacksquare$  icon.

To update the software, the software version to be installed must have been previously copied onto the SD card.

#### **Using the mobilux DIGITAL Touch HD on the computer**

You can transfer the live image from the reader onto your computer screen. To do this, you must first install the "mobilux Digital" software supplied onto the computer. The installation guide can be found on the preinstalled SD card. The following operating systems are required for running mobilux Digital: Windows Vista, Windows 7, Windows 8 or Windows 10. mobilux Digital may also run on other Windows platforms, but this cannot be guaranteed. We can accept no liability for the data integrity of computers running operating systems other than those mentioned here.

#### *3 USB functions*

If you connect the reading device to a computer USB connection and switch it on, you will see the following 3 symbols on the reading device display:

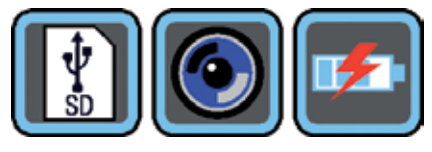

Tap the  $\left[\frac{\phi}{\phi}\right]$  icon to set up the contents of the SD card in the reader as a new removable drive. Then proceed with the required file operation.

You will find a PDF installation guide called "Software installation manual" in the "manuals" folder. Doubleclick the file name to open the manual using the default program for viewing PDF files.

Follow the installation instructions corresponding to the operating system installed on your computer.

Tap the  $\bigodot$  symbol to enable communication between the reading device and the mobilux Digital software previously installed and started. The reading appliance live image is shown in the program window. The following four icons are shown on the top left in the window:  $\frac{d}{dr}$   $\frac{d}{dr}$ . The functions for the first three icons that can be called up with the mouse are equivalent to the functions already described here. If you tap the  $\blacksquare$  icon, the version number of the installed software will be displayed. If you tap the unfolding icon to the right of the it is icon and then select "Manual", the operating instructions for the mobilux DIGITAL Touch HD will be opened from the SD card as a PDF version in the linked standard program.

Tap the **Fa** symbol in order to work with the reading device while the internal battery is being charged using the USB cable.

To change the USB mode, tap the display briefly to show the symbols if necessary. Then tap bottom left on the symbol for the current USB mode in order to re-display the selection of 3 symbols as described above. Then tap the symbol for the required USB mode.

## **Reset**

If the reader stops working as described in this manual, it may be due a fault that you can rectify yourself by resetting the reader. Insert a small, pointed object carefully into the opening labelled RESET (**i**) and press the switch contained within.

# **Care Instructions**

- $\triangleright$  When cleaning the mobilux DIGITAL Touch HD do not use any soap solutions that contain softening agents, alcoholic or organic solvents, and do not use abrasive detergents!
- $\triangleright$  Do not clean the mobilux DIGITAL Touch HD in an ultrasonic bath or under flowing water!
- $\triangleright$  Only clean the mobilux DIGITAL Touch HD with a soft, dry cloth. For heavier soiling (e.g. fingerprints), moisten the cloth slightly.
- $\blacktriangleright$  If you are not using the mobilux DIGITAL Touch HD, always keep it in the hard foam case supplied.

## **Technical data**

Operating / charging time: Approx. 3 / 2 hours System voltage of the charger: 100 V–240 V~, 50–60 Hz Temperature range: 10°C−40°C Weight: 230 g

Display size: 11.0 cm (4.3") Zoom range: Contact operation: 4x, 5x, 6x, 8x, 10x, 12x, 15x Hand-held at approx. 4 cm: 1.6×, 1.9×, 2.2×, 3.0×, 3.7×, 4.5×, 5.6× with stand: 2.5×, 2.9×, 3.5×, 4.7×, 5.8×, 7.2×, 8.8×

This manual is also available on the Internet at: https://www.eschenbach-sehhilfen.com/de-DE/278/produktuebersicht/detail/150/mobilux-reg-DIGI-TALTouch-HD

# **Disposal**

This product is subject to the provisions of European WEEE Directive covering old electrical and electronic devices in its currently applicable version. Never dispose of your old device in normal domestic waste. Instead dispose of it through an approved disposal facility or your municipal waste facility. Observe the regulations applicable in your country. In case of doubt, contact your waste disposal facility. Dispose of all packaging materials in an environmentally friendly manner.

#### **Warranty**

Within the parameters of the applicable statutory provisions, we provide a warranty for the functioning of the product described in this manual with regard to faults arising in connection with manufacturing defects or material defects. In event of damage due to improper handling, including damage from a fall or impact, no warranty claims can be made. Warranty claims are only accepted upon presentation of the sales receipt!

# **Français**

Chère cliente, cher client,

Nous vous félicitons de l'achat de cette loupe électronique à tenir à la main ou à poser sur la surface à agrandir. Il s'agit d'un produit de qualité de la maison Eschenbach. Nous espérons qu'il vous apportera beaucoup d'agrément au cours de son utilisation quotidienne.

Leader sur le marché des loupes et verres de lecture, chez Eschenbach, nous pouvons nous prévaloir de longues années d'expérience que vous retrouverez dans la qualité, le maniement et le design agréables de nos produits.

# **Version du firmware**

Cette notice est valable dès la version de firmware "MD2\_fw\_v2.0.0".

# **Utilisation conforme à la destination**

Cet appareil de lecture électronique est exclusivement destiné à agrandir et à lire ou visualiser des textes ou images.

## **Avant la première mise en service**

Veuillez lire cette notice avec attention avant la première utilisation. Ce n'est qu'ainsi que vous connaitrez toutes les fonctions de l'appareil.

# **Consignes de sécurité**

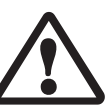

- Risque d'éblouissement et d'accident : Ne regardez pas directement dans les sources lumineuses situées au bas du boîtier.
- $\triangleright$  Ne laissez pas les enfants jouer sans surveillance avec des appareils électriques.
- $\triangleright$  Chargez toujours la loupe uniquement avec l'adaptateur secteur fourni.
- ▶ Risque d'étouffement et d'ingestion : tenir l'emballage, les films et les éléments d'emballage hors de portée des enfants.
- XContrôlez l'appareil et l'adaptateur secteur avec son cordon pour vous assurer qu'il ne présente pas de dommages visibles. En cas de dommages, débranchez immédiatement l'adaptateur secteur raccordé au réseau électrique. Faites contrôler le produit par des techniciens qualifiés avant de l'utiliser à nouveau.
- Posez le câble secteur de manière à ce que personne ne puisse trébucher dessus.
- XN'ouvrez jamais le boîtier de l'appareil. Aucun élément de commande ne s'y trouve. Toute ouverture entraîne l'expiration de la garantie.
- E Les piles lithium-ion intégrées ne doivent être retirées ou remplacées que par du personnel spécialisé autorisé.
- XPrudence : risque d'explosion en cas d'utilisation de piles de type incorrect. Jetez les piles usées conformément aux prescriptions.
- $\triangleright$  N'exposez jamais l'appareil à l'humidité.
- I La source lumineuse contenue dans ces lampes ne doit être remplacée que par le fabricant, son SAV ou une autre personne qualifiée.
- Risque de pincement : Veillez lors de la mise en place du pied à ne pas vous coincer les doigts.
- ▶ Protégez l'appareil des chocs ou des coups et d'une chaleur excessive. Ne posez jamais l'appareil sur des radiateurs et évitez de l'exposer à la lumière directe du soleil.
- $\triangleright$  Ne stockez pas l'appareil à des endroits exposés à une humidité excessive, comme par exemple dans une voiture en stationnement.
- XUniquement destiné à une utilisation dans un environnement domestique.
- ▶ Dans un environnement médical, cet appareil ne doit pas être utilisé avec d'autres appareils qui servent au maintien en vie.
- ▶ Veuillez également avertir les autres personnes, en particulier les enfants, de ces dangers potentiels.

▶ L'appareil est un produit médical de la classe I et correspond à la directive 93/42 CEE, annexe IX, régulation 12. En cas d'utilisation de l'appareil en dehors des états membres UE, les directives respectives du pays doivent être observées.

# **Contenu de la livraison**

- XLoupe électronique mobilux DIGITAL Touch HD (appelée en abrégé "loupe" dans le texte suivant)
- $\triangleright$  Chargeur (avec des prises pour UE, GB, US, AUS)
- $\blacktriangleright$  Embase
- $\blacktriangleright$  Câble USB
- $\triangleright$  Carte SD (déjà mise en place lors de la livraison)
- $\blacktriangleright$  Étui, Chiffon, Dragonne
- $\blacktriangleright$  Mode d'emploi

# **Éléments de commande**

- 1. Écran tactile
- 2. Bouton Marche/Arrêt
- 3. Prise de charge /USB
- 4. Anneau de dragonne
- 5. DEL de contrôle de charge
- 6. Cache du logement de carte SD
- 7. Logement de carte SD
- 8. Ouverture-Reset

 9. Éclairage DEL 10. Caméra 11. Surfaces d'appui

## **Commande**

# **Chargement de l'accu :**

## **Avant d'utiliser la DIGITAL Touch HD pour la première fois, vous devez charger entièrement l'accu interne !**

Pour le chargement, connectez la fiche USB du chargeur dans la prise de charge/USB (**e**) de la loupe. Connectez ensuite le chargeur avec la fiche prévue pour le lieu d'utilisation et branchez le chargeur dans une prise de courant. Le temps de charge s'élève à env. 2 heures. Durant le processus de chargement la DEL de contrôle de charge clignote en rouge.

Une fois le processus de chargement terminé, la DEL de contrôle de charge (**t**) s'éteint. Débranchez le chargeur de la prise de courant et de la loupe une fois le chargement terminé.

Vous pouvez utiliser la loupe durant le processus de chargement. Cependant, une utilisation durant le chargement rallonge le temps de charge.

## **Mise en marche / mise à l'arrêt**

Maintenez la touche Marche/Arrêt (**w**) appuyée pendant une seconde pour allumer la mobilux DIGITAL Touch HD et parvenir au mode image Live. L'illustration agrandie de la loupe apparait à l'écran (**q**).

ann -Accu entièrement chargé **Capacité 75 %** Capacité 75 % Capacité 50 %

Capacité résiduelle 25 %, l'icône apparait en rouge pendant 5 secondes sur le bord supérieur de l'écran Temps restant env. 3 minutes, l'icône demeure rouge sur le bord supérieur de l'écran.

Pour éteindre, maintenez la touche Marche / Arrêt appuyée pendant une seconde. Les réglages actuels pour le grossissement, le mode de représentation et la luminosité de l'écran sont enregistrés.

Pour ménager l'état de charge de l'accu interne, la loupe s'éteint automatiquement lorsqu'elle n'est pas déplacée pendant plus de 3 minutes. Si vous souhaitez continuer à utiliser la loupe au bout de ce temps, allumez-la à nouveau.

## **Lecture avec la loupe**

Placez l'appareil allumé avec ses surfaces d'appui (**s**) sur l'objet à lire et déplacez-le dans le sens de la lecture pour lire.

La loupe est dotée d'une profondeur de champ élevée. Afin de permettre des grossissements plus faibles que le grossissement x4, et par là-même des champs de visions plus importants, vous pouvez également tenir votre mobilux DIGITAL Touch HD dans la main plus près de la lecture ou bien la poser dans l'embase livrée. Le positionnement dans l'embase est décrit sur la page suivante («Écrire avec la loupe»).

# **Écrire avec la loupe**

Pour écrire sous la loupe, utilisez l'embase livrée. Placez la mobilux DIGITAL Touch HD comme montré ici dans l'embase, de manière à ce qu'elle s'enclenche de manière perceptible :

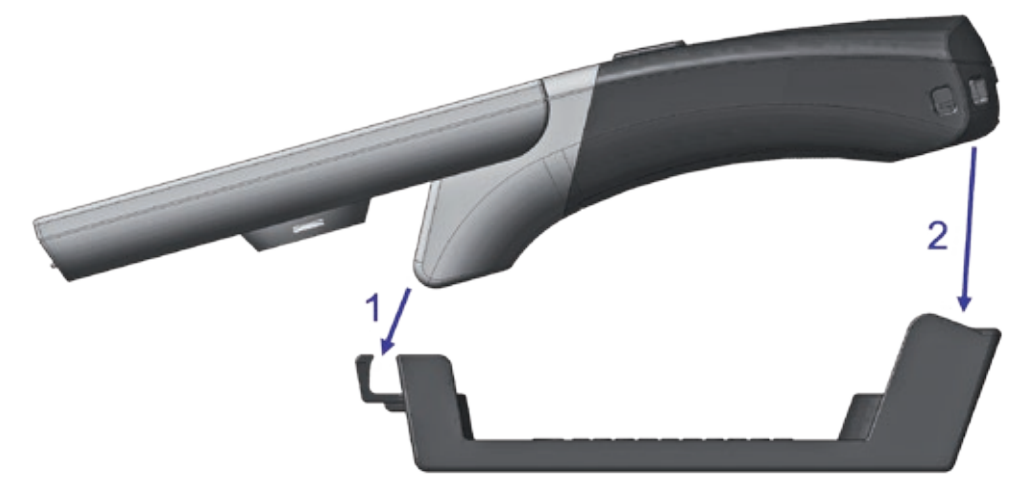

Retirez la mobilux DIGITAL Touch HD de l'embase dans l'ordre suivant.

## **Enregistrer l'image visualisée en tant que fichier**

À l'allumage de l'appareil, trois icônes apparaissent sur le bord à droite :

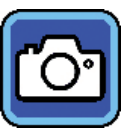

icône "Enregistrer l'image visualisée en tant que fichier" (capture d'écran)

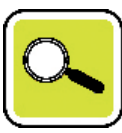

icône "Régler le grossissement"

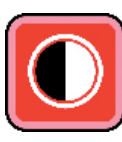

icône "Mode d'affichage"

Appuyez brièvement sur l'icône **che** pour enregistrer l'image Live actuelle sur la carte SD placée dans l'appareil. Cette image s'affichera alors à l'écran. Les illustrations sont numérotées sur la carte SD. Appuyez à nouveau sur l'icône co pour revenir au mode image Live.

Sans carte SD mise en place, les enregistrements ne peuvent s'afficher que comme images fixes à l'écran.

Touchez l'icône **c** pendant 2 secondes pour passer au mode "Afficher les fichiers image".

Lorsque vous appuyez sur l'icône  $\bigodot$ , vous revenez à un niveau de menu en arrière. Si vous appuyez sur l'icône  $\left| \bigoplus \right|$ , le menu se referme et la loupe revient à l'affichage image Live.

# **Réglage du grossissement**

Appuyez à plusieurs reprises sur l'icône  $\left[\frac{a}{\cdot}\right]$  pour ouvrir successivement les sept grossissements disponibles 4×, 5×, 6×, 8×, 10×, 12× et 15×. Ces facteurs sont valables pour l'utilisation posée. Pour une utilisation avec une tenue en main, les grossissements sont plus faibles qu'indiqués. Le grossissement actuellement réglé s'affiche pendant 2 secondes environ sur le bord supérieur de l'écran.

# **Réglage du mode d'affichage**

La mobilux DIGITAL Touch HD dispose de différents modes d'affichage qui vous permettent d'obtenir l'affichage idéal. Appuyez à plusieurs reprises sur l'icône **D** pour parcourir les différents modes d'affichage de mode couleur réelle en passant par l'affichage au contraste renforcé, noir et blanc et blanc et noir jusqu'à l'affichage de fausse couleur noir/jaune et jaune/noir.

Touchez l'icône **O** pendant 2 secondes pour allumer ou éteindre les DEL (<sup>o</sup>) d'éclairage de l'objet à lire sur la face de dessous de l'appareil.

Appuyez à nouveau brièvement sur l'écran pour masquer à nouveau les trois icônes.

# **Ouvrir le menu**

Appuyez légèrement sur l'écran pendant 3 secondes pour afficher le menu suivant :

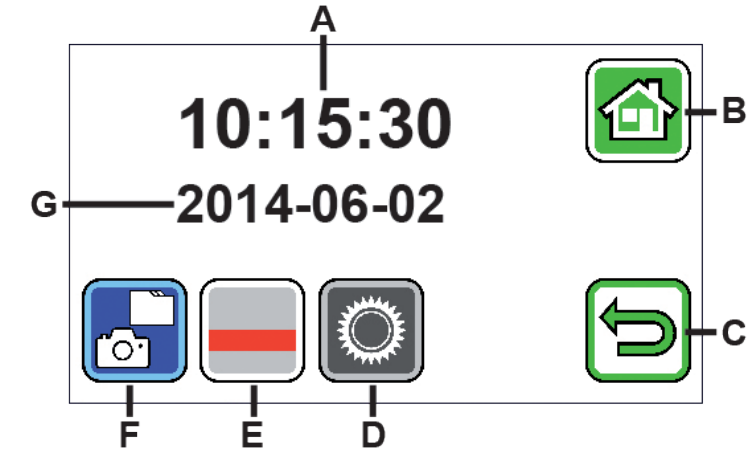

- A Affichage horaire
- B Bouton "Fermer le menu"
- C Bouton "Retour un niveau de menu en arrière"
- D Bouton "Appeler les réglages"
- E Bouton "Activer/désactiver les lignes d'aide "
- F "Afficher les fichiers image"
- G Affichage de la date

 *Afficher les fichiers image*

Lorsque vous appuyez brièvement sur ce bouton, les deux fichiers images précédemment enregistrés s'affichent comme images d'aperçu. Touchez une image d'aperçu pour l'afficher en plein écran. Pour supprimer un fichier image, pour l'agrandir ou en modifier le contraste, touchez l'écran. Outre les icônes B et C, les icônes  $\Box$ ,  $\Box$  et  $\Box$  apparaissent en-dessous. Touchez à nouveau l'écran pour masquer les icônes.

# *Supprimer un fichier*

Pour supprimer un fichier, touchez cette icône et répondez à la question de sécurité suivante en touchant l'icône **.** Le fichier sera alors supprimé irréparablement de la carte SD. Si vous ne souhaitez finalement pas supprimer le fichier, touchez l'icône **X** pour interrompre l'opération.

Appuyez à plusieurs reprises sur l'icône  $\left[\frac{a}{c}\right]$  pour ouvrir successivement les sept grossissements disponibles 4×, 5×, 6×, 8×, 10×, 12× et 15×.

Appuvez plusieurs fois sur l'icône **D** pour parcourir à la suite les modes d'affichage déjà décrits.

Appuyez sur l'icône **p**our revenir un niveau de menu en arrière. Vous voyez alors à nouveau les images d'aperçu ainsi que les icônes décrites ci-dessous.

Appuyez sur l'icône **de pour revenir de 10 fichiers en arrière avec l'aperçu.** Appuyez sur l'icône **pour afficher les images d'aperçu des deux derniers fichiers.** Appuyez sur l'icône **pour afficher les images d'aperçu des deux fichiers suivants.** Appuyez sur l'icône **pour sauter de 10 fichiers avec l'aperçu.** Appuyez sur l'icône **c** pour quitter le menu et revenir à l'affichage de l'image Live.

 *Afficher la ligne de lecture*

Lorsque vous appuyez sur cette touche, l'image Live apparait et au centre de l'image l'icône des fonctions :  $\Box$ (Ligne de lecture activée),  $\Box$ (cellule de lecture activée) ou  $\Xi$ (ligne de lecture ou cellule de lecture désactivée). Touchez l'icône de la fonction souhaitée, qui s'affiche également immédiatement à l'écran. Lorsque vous touchez l'icône  $\bigcirc$ , vous revenez à un niveau de menu en arrière.

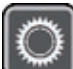

#### *Afficher les réglages de l'appareil*

Lorsque vous touchez brièvement ce bouton, vous pouvez ensuite procéder aux réglages de l'appa-reil décrits ci-dessous. Ici aussi vous accédez avec l'icône **au niveau de menu précédent, avec l'icône a** vous quittez le menu et revenez à l'affichage image Live.

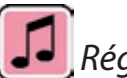

 *Régler le son*

En fonction du son souhaité, appuyez sur l'icône  $\Box$  ou  $\Box$ .

Appuyez sur  $\mathbb{R}$ , si vous ne souhaitez pas de son de confirmation de vos saisies.

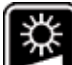

 *Régler la luminosité de l'écran*

Choisissez ici la luminosité souhaitée pour l'écran : 50%, 75% ou 100%.

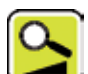

 *Régler le grossissement sans palier*

Une fois cette fonction sélectionnée, deux icônes apparaissent au centre de l'écran l'un à côté de l'autre : à gauche l'icône **(3)** (pour le zoom fluide) et à droite l'icône **(3)** (pour le zoom progressif). Le réglage actif respectif est mis en surbrillance jaune, celui non actif en gris. Pour activer la fonction souhaitée, touchez l'icône respective.

Icône  $\mathbf{S}$ : En mode image Live, la modification de l'agrandissement a lieu en touchant l'icône  $\mathbf{C}$  ou  $\mathbf{C}$ .

 $l$ cône  $\blacktriangle$ : En mode image Live, la modification de l'agrandissement (uniquement agrandir) se fait en touchant l'icône  $\boxed{2}$ 

Lorsque la fonction photo est désactivée, l'agrandissement et la réduction se font avec les icônes **et et .** Vous accédez avec l'icône **a**u niveau de menu précédent, avec l'icône **d**'ous quittez le menu et revenez à l'affichage image Live.

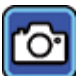

# *Activer/désactiver l'icône photo*

Si vous n'avez pas besoin de la fonction photo, vous pouvez supprimer l'icône photo du menu de sélection sur le bord de droite de l'écran. Pour supprimer, touchez l'icône **de**. Pour ajouter, touchez l'icône **de**. Lorsque l'icône photo est désactivée, le menu de sélection passe en mode image Live de **X** (agrandir), **«** (réduire) et C (contraste).

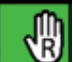

# *Commutation droitier / gaucher*

Cette fonction vous permet de commuter l'appareil pour une utilisation gaucher ou droitier. Touchez cette icône pour ensuite sélectionner l'utilisation pour gauchers en touchant l'icône **.** L'affichage tourne ensuite de 180°, pour que l'écran soit lisible en cas d'utilisation pour gauchers. Touchez l'icône **pour sélectionner** l'utilisation pour droitiers.

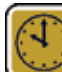

 *Régler la date et l'heure*

Une fois cette fonction appelée, vous pouvez entrer les paramètres de date et d'heure pour augmenter ou réduire ensuite le paramètre affiché en blanc avec les boutons  $\blacksquare/\blacksquare$ .

Tapez sur "24h" pour passer de l'affichage d'heure 24 à l'affichage d'heures 12 et vice-versa.

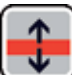

# *Régler l'aide à la lecture par ligne*

Une fois cette fonction appelée, vous pouvez régler la lecture par ligne ou les barres de lecture (barres ombrées qui noircissent la zone supérieure et inférieure de l'écran). Touchez cette icône pour passer entre la lecture par ligne et les barres de lecture. Si une ligne de lecture rouge s'affiche avant l'apparition de l'image live, vous pouvez la déplacer selon vos envies à l'aide des boutons  $\blacksquare/\blacksquare$ . Si des barres ombrées apparaissent sur les bords inférieur et supérieur de l'écran au lieu de la ligne de lecture vous pouvez en régler la taille comme souhaité à l'aide des boutons  $\blacksquare/\blacksquare$ .

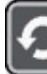

 *Actualiser le firmware*

Si vous appelez cette fonction, la version du firmware actuelle installée sur l'appareil s'affiche comme "Current Version", et la version du firmware à installer à droite comme "Update version". Pour actualiser le firmware de la loupe, touchez l'icône  $\blacksquare$ , pour interrompre l'opération, touchez l'icône  $\blacksquare$ .

Pour l'actualisation, la version du logiciel à installer doit d'abord être copiée sur la carte SD.

## **Utiliser la mobilux DIGITAL Touch HD à l'ordinateur**

Vous pouvez faire afficher l'image Live de lecture par ligne ou les barres de lecture sur un écran d'ordinateur. Pour cela vous devez d'abord installer le programme livré "mobilux Digital" sur l'ordinateur. Vous trouverez les instructions d'installation sur la carte SD déjà insérée dans la loupe lors de la livraison. Les ordinateurs sur lesquels l'un des systèmes d'exploitation suivants est installé sont adaptés à l'installation de mobilux Digital : Windows Vista, Windows 7, Windows 8 ou Windows 10. La mobilux Digital est éventuellement aussi compatible avec d'autres plateformes Windows, mais cela ne peut pas être garanti. Lors de l'installation sous d'autres systèmes d'exploitation que ceux cités, nous déclinons toute responsabilité relative à l'intégrité des données de l'ordinateur.

*3 fonctions USB*

Lorsque vous branchez la loupe dans la prise USB d'un ordinateur et que vous l'allumez, vous voyez les 3 icônes suivantes sur l'écran de la loupe :

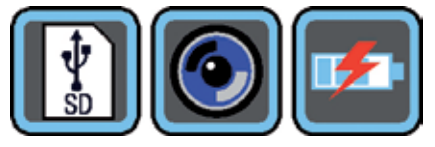

Touchez l'icône **pour attribuer le contenu de la carte SD** insérée dans la loupe à l'ordinateur comme nouveau lecteur amovible. Poursuivez alors les opérations de fichier souhaitées. Le fichier PDF "Software installation manual" contenant les instructions d'installation se trouve dans le dossier "manuals" sur ce lecteur. Double-cliquez sur le nom de fichier pour ouvrir les instructions avec le programme par défaut de visualisation des fichiers PDF. Suivez les instructions d'installation conformément au système d'exploitation installé sur l'ordinateur.

Appuyez sur l'icône **[O]** pour permettre la communication entre la loupe et le logiciel mobilux Digital installé et démarré précédemment. L'image Live de la loupe apparait dans la fenêtre de programme. En haut à gauche dans la fenêtre apparaissent les quatre icônes : « DDII : Les fonctions des trois premières icônes qui peuvent être appelées avec la souris correspondent aux quatre fonctions déjà décrites ici. Si vous cliquez sur l'icône  $\blacksquare$ , le numéro de version du logiciel installé s'affichera, entre autres. Si vous cliquez sur l'icône déroulante à droite de l'icône  $\blacksquare$  et que vous sélectionnez "Manual", le mode d'emploi du mobilux DIGITAL Touch HD s'ouvrira à partir de la carte SD en version PDF dans le programme standard lié.

Appuyez sur l'icône  $\left[\mathbf{F}\right]$  pour travailler avec la loupe, pendant que la batterie interne charge avec le câble USB.

Pour changer le mode USB, touchez si nécessaire brièvement l'écran pour afficher les icônes. Appuyez ensuite en bas à gauche sur l'icône du mode USB actuel pour faire s'afficher à nouveau la sélection des 3 icônes affichée en haut. Appuyez maintenant sur l'icône du mode USB souhaité.

#### **Reset**

Si la loupe ne fonctionne plus comme décrit dans cette notice, il y a peut-être une perturbation qui peut s'éliminer seule en réinitialisant la loupe. Introduisez pour cela un objet pointu avec précaution dans l'ouverture du boîtier (**i**) désignée par "RESET" et appuyez sur l'interrupteur situé derrière.

# **Caractéristiques techniques**

Taille de l'écran : 11,0 cm (4,3˝)

Autonomie : env. 3 heures Temps de chargement : env. 2 heures Tension électrique du chargeur : 100 V — 240 V~, 50 — 60 Hz Plage de température : 10 °C – 40 °C Poids : 230 g

```
Plage de grossissement : posée : 4×, 5×, 6×, 8×, 10×, 12×, 15×
                          tenue dans la main pour env. 4 cm : 1,6×, 1,9×, 2,2×, 3,0×, 3,7×, 4,5×, 5,6×
                          avec embase : 2,5×, 2,9×, 3,5×, 4,7×, 5,8×, 7,2×, 8,8×
```
Cette notice est également disponible sur Internet sur : https://www.eschenbach-sehhilfen.com/de-DE/278/produktuebersicht/detail/150/mobilux-reg-DIGITAL-Touch-HD

# **Consignes d'entretien**

- ▶ Pour nettoyer la loupe mobilux DIGITAL Touch HD, veuillez ne pas utiliser de solutions savonneuses contenant des plastifiants, de solvants alcooliques ou organiques ni de détergents abrasifs !
- $\triangleright$  Ne nettoyez pas la mobilux DIGITAL Touch HD en bain ultrasonique ou sous l'eau courante !
- ▶ Nettoyez la mobilux DIGITAL Touch HD seulement avec un chiffon doux et sec. En cas de salissures plus importantes (empreintes digitales par exemple), humectez légèrement le chiffon.
- Si vous ne vous servez pas de la mobilux DIGITAL Touch HD, rangez-la toujours dans l'étui en mousse dure livré d'origine.

# **Elimination**

▶ Ce produit est assujetti à la directive européenne DEEE relative aux déchets d'équipements électriques et électroniques dans sa version actuellement en vigueur. Ne jetez pas votre appareil usé avec les or- $\overline{A}$ dures ménagères mais par l'intermédiaire d'une entreprise de traitement des déchets agréée ou du service de recyclage de votre commune. Observez pour cela les prescriptions en vigueur dans votre pays. En cas de doute, veuillez contacter votre centre de recyclage. Éliminez l'ensemble des matériaux d'emballage d'une manière respectueuse de l'environnement.

## **Garantie**

Dans le cadre des dispositions légales, nous garantissons le bon fonctionnement du produit décrit dans le présent mode d'emploi en cas de dommages qui sont imputables à des défauts de fabrication ou des vices de matériaux. Tous dommages liés à un traitement non conforme, notamment suite à une chute ou un choc, effacent toute prétention à la garantie. Garantie uniquement sur présentation d'un ticket de caisse !

#### **Italiano**

Gentile cliente,

congratulazioni per l'acquisto di questa lente di ingrandimento per l'uso manuale o tramite appoggio, un prodotto di qualità della ditta Eschenbach. Le auguriamo buon divertimento nell'uso quotidiano.

Eschenbach, in qualità di leader di mercato per le lenti di ingrandimento e da lettura, ha un'esperienza pluriennale che si rispecchia nella qualità, nella maneggevolezza e nel design dei propri prodotti.

## **Versione firmware**

Queste istruzioni sono valide a partire dalla versione firmware "MD2\_fw\_v2.0.0".

# **Uso conforme allo scopo**

Questo lettore elettronico è destinato esclusivamente all'ingrandimento e alla lettura o all'osservazione di testi o immagini.

# **Prima di utilizzare l'apparecchio per la prima volta**

La preghiamo di leggere attentamente queste istruzioni prima della messa in funzione. Solo così potrà conoscere tutte le funzioni dell'apparecchio.

# **Avvertenze di sicurezza**

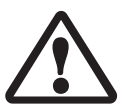

- ▶ Pericolo di abbagliamento e lesioni: Non guardare direttamente le sorgenti luminose situate sul fondo dell'apparecchio.
- $\triangleright$  Non consentire ai bambini di giocare con le apparecchiature elettriche.
- ▶ Caricare il lettore solo con l'adattatore di rete in dotazione.
- XPericolo di ingestione e soffocamento: tenere le pellicole e tutte le parti dell'imballaggio fuori dalla portata dei bambini.
- ▶ Controllare l'apparecchio e l'adattatore di rete per rilevare eventuali danni visibili. In caso di danni, staccare immediatamente l'adattatore di rete dalla corrente elettrica. Fare controllare il prodotto da personale qualificato prima di riutilizzarlo.
- $\triangleright$  Posare il cavo in modo tale che non vi si possa inciampare.
- XNon aprire mai l'alloggiamento dell'apparecchio. In esso non si trovano elementi di comando. In caso di apertura, la garanzia decade.
- E Le batterie agli ioni di litio integrate possono essere rimosse o sostituite esclusivamente da personale esperto autorizzato.
- ▶ Precauzione: pericolo di esplosione in caso di utilizzo di batteria di tipo sbagliato. Smaltire le batterie usate come prescritto.
- Non esporre mai l'apparecchio all'umidità.
- $\blacktriangleright$  La sorgente luminosa contenuta in questa lampada deve essere sostituita solamente dal produttore, dal suo servizio clienti o da un'altra persona qualificata.
- ▶ Pericolo di schiacciamento: Durante l'utilizzo del piedistallo, badare che le dita non rimangano incastrate.
- XProteggere l'apparecchio dagli urti e dai colpi e dal calore eccessivo! Non collocare mai l'apparecchio su termosifoni e non esporlo mai alla luce solare diretta.
- $\triangleright$  Non conservare l'apparecchio in luoghi surriscaldati, come ad esempio in una vettura parcheggiata.
- $\triangleright$  Solo per utilizzo in ambiente domestico.
- In ambiente medico, il presente apparecchio non deve essere utilizzato in prossimità delle apparecchiature salvavita.
- $\triangleright$  Ricordare tali pericoli anche ad altre persone e in particolare ai bambini.
- ▶ L'apparecchio è un prodotto medico appartenente alla Classe I e soddisfa la Direttiva 93/42 CEE, Allegato IX, Regola 12. L'impiego dell'apparecchio al di fuori degli stati membri UE implica il rispetto delle direttive specifiche del paese.

# **Volume di fornitura**

▶ Lettore elettronico mobilux DIGITAL Touch HD (nel seguito nominato per brevità anche "lettore")

 $\triangleright$  Caricatore (con spine per EU, GB, US, AUS)

 $\blacktriangleright$  Base

 $\blacktriangleright$  Cavo USB

- $\triangleright$  Scheda SD (che alla consegna è già inserita)
- ▶ Custodia, Panno per pulire, Lanyard
- $\blacktriangleright$  Istruzioni per l'uso

# **Elementi funzionali**

 1 Display a sfioramento 2 Tasto on/off

- 3 Presa di caricamento/porta USB
- 4 Occhiello per lanyard
- 5 LED per il controllo del livello di carica 6 Copertura dello slot per scheda SD
- 7 Slot per scheda SD
- 8 Foro per resettaggio
- 9 Illuminazione LED
- 10 Fotocamera
- 11 Superfici di appoggio

#### **Comando**

## **Caricamento dell'accumulatore interno: prima di utilizzare mobilux DIGITAL Touch HD per la prima volta, occorre caricare completamente l'accumulatore interno!**

Per caricare collegare la spina USB del caricatore alla presa di caricamento/porta USB (**e**) del lettore. Dopo di ciò collegare il caricatore alla spina prevista per il luogo di utilizzo e inserire quest'ultima in una presa di rete. Il tempo di carica è di circa 2 ore. Durante il processo di carica il LED per il controllo del livello di carica (**t**) è illuminato di rosso. Al termine del processo di carica il LED per il controllo del livello di carica si spegne. Quando il caricamento è terminato, staccare il caricatore dalla presa e dal lettore.

È possibile utilizzare il lettore anche mentre il caricamento è in corso. Tuttavia, in caso di utilizzo durante il caricamento, il tempo di caricamento sarà più lungo.

#### **Accensione/spegnimento**

Per accendere il mobilux DIGITAL Touch HD e passare alla modalità di riproduzione dell'immagine attuale, tenere premuto il tasto on/off (**w**) per un secondo sullo schermo (**q**) compare l'immagine ingrandita dell'oggetto della lettura.

Sul margine superiore dell'immagine vi sono dei simboli che mostrano per 5 secondi il livello di carica della batteria, l'ultimo ingrandimento impostato e la luminosità dello schermo.

- ann 1 Accumulatore completamente carico **Capacità 75%** Capacità 50 %
- Capacità residua 25%, il simbolo compare con colore rosso per 5 secondi sul margine superiore dell'immagine
- Tempo di funzionamento residuo ca. 3 minuti, il simbolo è illuminato permanentemente di colore rosso e compare sul margine superiore dell'immagine

Per spegnere tenere premuto il tasto on/off per un secondo. Le impostazioni attuali dell'ingrandimento, della modalità di rappresentazione e della luminosità del display vengono salvate.

Per non consumare inutilmente la carica dell'accumulatore interno, il lettore si spegne automaticamente se non viene mosso per oltre 3 minuti. Se si ha intenzione di utilizzare il lettore dopo la scadenza di questo tempo, occorre riaccenderlo.

## **Lettura con l'apparecchio**

Collocare l'apparecchio acceso con le sue superfici di appoggio (**s**) sull'oggetto che si intende leggere e muoverlo durante la lettura nella direzione di lettura.

Il lettore ha un'elevata profondità di campo. Per consentire nella lettura degli ingrandimenti più ridotti dell'ingrandimento quadruplo e dunque campi visivi più grandi, è possibile utilizzare il mobilux DIGITAL Touch HD

anche temendolo in mano a una minore distanza dal testo o inserirlo nella base in dotazione. L'inserimento nella base è descritto alla pagina seguente ("Scrittura con l'apparecchio").

## **Scrittura con l'apparecchio**

Per scrivere sotto la lente d'ingrandimento utilizzare la base in dotazione. Inserire il mobilux DIGITAL Touch HD nella base come indicato qui badando che si innesti udibilmente in posizione.

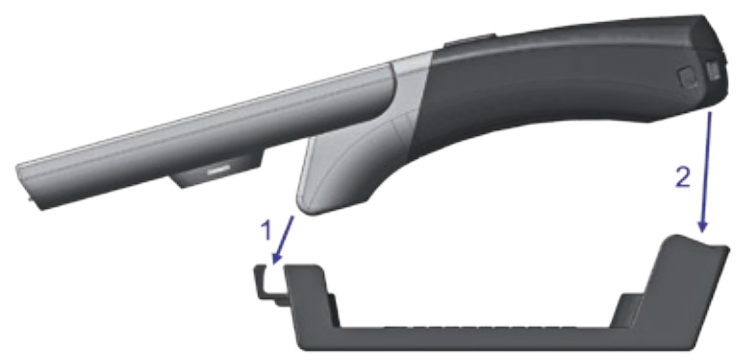

Per rimuovere il mobilux DIGITAL Touch HD dalla base procedere secondo la stessa sequenza.
### **Salvataggio dell'immagine visualizzata come file**

All'accensione dell'apparecchio compaiono sul bordo destro tre simboli:

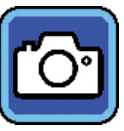

Simbolo che sta per "Salva immagine visualizzata come file" (screenshot)

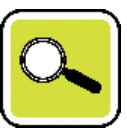

Simbolo che sta per "Imposta ingrandimento"

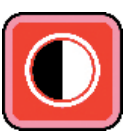

Simbolo che sta per "Modalità di rappresentazione"

Per memorizzare come file l'immagine live attuale sulla scheda SD inserita nell'apparecchio, appoggiare il dito sul simbolo **. Questa immagine viene poi visualizzata sul display.** Sulla scheda SD viene assegnato ad ogni immagine un numero progressivo. Per ritornare alla modalità "Immagine attuale", toccare nuovamente il simbolo

Senza scheda SD inserita le foto possono venire visualizzate sul display solo come immagini temporanee senza possibilità di memorizzazione.

Per giungere alla modalità "Visualizza file immagine", appoggiare il dito sul simbolo **c**i per 2 secondi.

Toccando il simbolo si indietreggia di volta in volta di un livello del menù. Se si mette il dito sul simbolo  $\left| \widehat{\mathbf{G}} \right|$ , il menù viene chiuso e il lettore ritorna alla visualizzazione dell'immagine attuale.

#### **Impostazione dell'ingrandimento**

Per richiamare uno dopo l'altro i sette ingrandimenti disponibili 4×, 5×, 6×, 8×, 10×, 12× e 15×, picchiettare ripetutamente sul simbolo  $\left[\infty\right]$ . Questi fattori valgono quando si utilizza il lettore appoggiandolo all'oggetto. Se il lettore viene invece tenuto in mano, gli ingrandimenti sono più ridotti di quanto indicato. L'ingrandimento attualmente impostato viene visualizzato per ca. 2 secondi sul margine superiore dell'immagine.

### **Impostazione della modalità di rappresentazione**

mobilux DIGITAL Touch HD dispone di diverse modalità di rappresentazione al fine di consentire una visualizzazione ottimale. Picchiettare ripetutamente sul simbolo **O** per scorrere una dopo l'altra le diverse modalità di rappresentazione, dalla modalità in colori reali alla rappresentazione con sottolineatura dei contrasti nero/ bianco e bianco/nero fino alla rappresentazione in colori sfalsati nero/giallo e giallo/nero.

Per accendere o spegnere i LED (**o**) per l'illuminazione dell'oggetto della lettura presenti sul lato inferiore dell'apparecchio, appoggiare il dito sul simbolo  $\Box$  per due secondi.

Toccare di nuovo brevemente lo schermo per far scomparire nuovamente i tre simboli.

# **Richiama menù**

Premere leggermente per 3 secondi il display per far visualizzare il seguente menù:

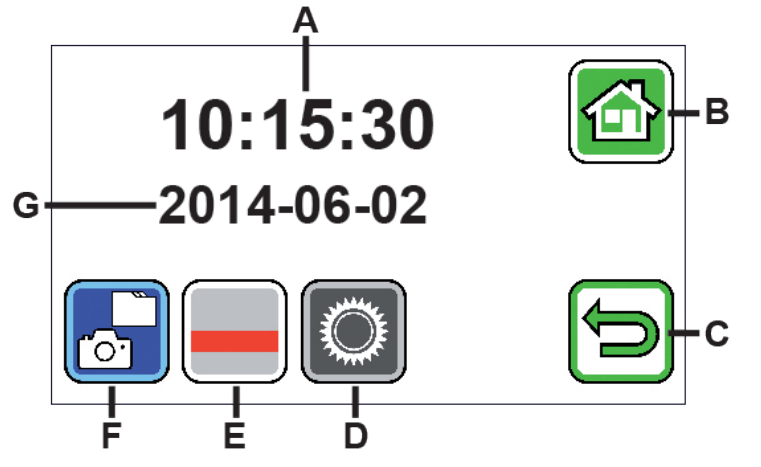

A - indicazione tempo

- B pulsante "Chiudi menù"
- C pulsante "Indietreggia di un livello menù"
- D pulsante "Richiama impostazioni"
- E pulsante "Attivazione/disattivazione linee ausiliarie"
- F "Visualizza file immagine"
- G indicazione data

 *Visualizzazione file immagine*

Se si tocca brevemente il pulsante, vengono visualizzati i due ultimi file immagine registrati. Per visualizzare un'immagine a pieno schermo, sfiorare un'immagine in anteprima. Per cancellare o ingrandire il file immagine o per modificarne il contrasto, toccare il display. Accanto ai simboli B e C compaiono uno sotto l'altro i simboli  $\Box$ ,  $\Box$  e  $\Box$ . Toccare nuovamente il display per far visualizzare nuovamente i simboli.

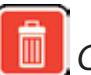

 *Cancella file*

Per cancellare un file, toccare questo simbolo e rispondere alla domanda di sicurezza che ora compare toccando il simbolo  $\blacksquare$ . Il file viene poi cancellato definitivamente dalla scheda SD. Se invece non desideri cancellare il file, tocca il simbolo **x** per interrompere l'operazione.

Per richiamare uno dopo l'altro i sette ingrandimenti disponibili 4×, 5×, 6×, 8×, 10×, 12× e 15×, picchiettare ripetutamente sul simbolo $\alpha$ 

Picchiettare ripetutamente sul simbolo **O**per scorrere una dopo l'altra le modalità di rappresentazione già descritte.

Toccare il simbolo **□** per indietreggiare di un livello di menù. A questo punto si vedono di nuovo le immagini di anteprima nonché i simboli qui di seguito descritti.

Toccare il simbolo **1** per indietreggiare con l'anteprima di 10 file.

Toccare il simbolo per far visualizzare le immagini di anteprima dei due file precedenti.

Toccare il simbolo  $\blacktriangleright$  per far visualizzare le immagini di anteprima dei due file successivi.

Toccare il simbolo **per** per avanzare con l'anteprima di 10 file.

Toccare il simbolo per chiudere il menù e per tornare alla visualizzazione dell'immagine attuale.

# *Visualizzazione linea di lettura*

Se si tocca questo pulsante, compare l'immagine attuale e al centro dell'immagine il simbolo delle funzioni:  $\Box$ (linea di lettura attivata),  $\Box$  (riga di lettura attivata) o  $\cancel{\mathbb{X}}$  (linea o riga di lettura disattivata). Toccare il simbolo della funzione desiderata, la quale viene così visualizzata immediatamente sul display. Toccando il simbolo si indietreggia di un livello del menù.

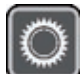

 *Richiamo impostazioni apparecchio*

Se si tocca brevemente questo pulsante, si possono poi effettuare le impostazioni dell'apparecchio qui di sequito descritte. Anche qui si giunge attraverso il simbolo **a**l livello di menù precedente; toccando il simbolo **s** si chiude il menù e si ritorna alla visualizzazione dell'immagine attuale.

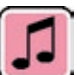

# *Impostazione segnale acustico*

A seconda del segnale acustico desiderato, toccare il simbolo  $\Box$  o  $\Box$ . Se non si desidera nessun segnale acustico per la conferma dei dati digitati, appoggiare il dito su  $\mathbb{N}$ .

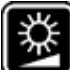

# *Impostazione della luminosità del display*

Selezionare qui la luminosità desiderata per lo schermo: 50%, 75% o 100%.

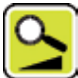

# *Regolazione in continuo dell'ingrandimento*

Dopo la selezione di questa funzione compaiono al centro del display due simboli l'uno accanto all'altro: a sinistra il simbolo **(3)** (che indica l'ingrandimento continuo) e a destra il simbolo **(3)** (che indica l'ingrandi-

mento a stadi). La relativa impostazione attiva viene visualizzata su sfondo giallo, quella non attiva su sfondo grigio. Per attivare la funzione desiderata toccare il rispettivo simbolo.

**B**-Simbolo: nella modalità immagine attuale, premendo il simbolo **de** o il simbolo **de** la modifica ingrandimento ha luogo in modo continuo.

**A**-Simbolo: nella modalità immagine attuale la modifica ingrandimento (solo ingrandimento) avviene se si preme il simbolo **.** Se la funzione foto è disattivata, l'ingrandimento e la riduzione avvengono tramite il simbolo  $\mathbf{C}$ -e il simbolo  $\mathbf{C}$ .

Attraverso il simbolo si giunge al livello di menù precedente e toccando il simbolo si chiude il menù e si ritorna alla visualizzazione dell'immagine attuale.

# *Accensione/spegnimento simbolo foto*

Se non si ha bisogno della funzione foto, si può rimuovere il simbolo foto dal menù di selezione che si trova sul bordo destro del display. Per rimuovere toccare il simbolo **.** Per aggiungere toccare il simbolo **o**. Quando il simbolo foto è disattivato, il menù di selezione nella modalità immagine attuale passa a **[4]** (ingrandimento),  $\left| \right\rangle$  (riduzione) e  $\left| \right\rangle$  (contrasto).

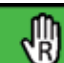

# *Impostazione destrimano / mancini*

Con questa funzione si può passare dall'utilizzo dell'apparecchio da parte di mancini o viceversa di destrimano. Toccare questo simbolo per poi impostare, toccando il simbolo **U**, l'utilizzo da parte di mancini. La visualizzazione viene poi ruotata di 180° affinché il display possa venire letto in caso di utilizzo da parte di mancini. Per impostare l'utilizzo da parte di destrimano, toccare il simbolo **.** 

# *Impostazione data e ora*

Dopo il richiamo di questa funzione si possono toccare i parametri di data e ora per poi aumentare o ridurre i parametri rappresentati in bianco con i pulsanti **A/V**. Appoggiare il dito su "24H" per passare dalla visualizzazione nel formato 24 ore alla visualizzazione nel formato 12 ore e viceversa.

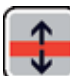

# *Impostazione supporto righe*

Dopo aver richiamato questa funzione, si possono impostare la linea di lettura o la riga di lettura (barre di ombreggiatura che rendono nere la zona superiore e inferiore del display). Per passare dalla linea di lettura alla riga di lettura e viceversa, toccare il simbolo . Se davanti all'immagine attuale che compare viene rappresentata una linea di lettura rossa, la si può spostare a piacere con i pulsanti  $\Box/\Box$ . Se invece della linea di lettura sul margine superiore e inferiore dello schermo compaiono delle barre di ombreggiatura, se ne possono impostare le dimensioni tramite i pulsanti  $\blacksquare/\blacksquare$ .

# *Aggiornamento del firmware*

Se si richiama questa funzione, la versione firmware attualmente installata sull'apparecchio viene visualizzata a sinistra come "Current Version" e a destra compare la versione firmware da installare come "Update Version". Per aggiornare il firmware del lettore toccare il simbolo , per annullare l'operazione toccare il simbolo **X**.

Per aggiornare occorre prima copiare sulla scheda SD la versione del software da installare.

# **Utilizzo del mobilux DIGITAL Touch HD al computer**

È possibile far visualizzare l'immagine attuale ripresa dall'apparecchio sullo schermo di un computer. A tale scopo si deve prima installare sul computer il programma "mobilux Digital" fornito in dotazione. Le istruzioni per l'installazione si trovano sulla scheda SD che alla consegna è già inserita nel lettore. Si prestano all'installazione di mobilux Digital computer sui quali è installato uno dei seguenti sistemi operativi: Windows Vista, Windows 7, Windows 8 o Windows 10. Probabilmente mobilux Digital è idoneo anche ad altre piattaforme Windows, ma ciò non può venire garantito. In caso di installazione su computer con sistemi operativi diversi da quelli qui indicati, noi decliniamo qualsiasi responsabilità per l'integrità dei dati del computer.

*3 funzioni USB*

Se si collega il lettore alla porta USB di un computer e lo si accende, si vedono sullo schermo del lettore i seguenti 3 simboli:

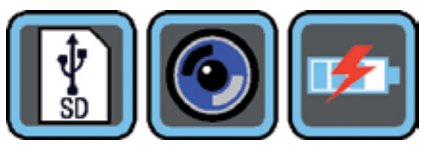

Appoggiare il dito sul simbolo **per assegnare il contenuto della scheda SD** inserita nel lettore al computer come nuovo drive alternativo. Proseguire poi con le operazioni file desiderate.

Su questo drive si trova nella cartella "manuals" il file PDF "Software installation manual" con le istruzioni per l'installazione. Fare un doppio click sul nome del file per aprire le istruzioni con il programma standard per la lettura di file PDF. Seguire le istruzioni a seconda del sistema operativo installato sul computer.

Per consentire la comunicazione tra il lettore e il software mobilux Digital precedentemente installato e avviato, toccare il simbolo  $\circledcirc$ . Nella finestra del programma compare l'immagine attuale del lettore. In alto a sinistra della finestra compaiono i quattro simboli:  $\frac{3}{2}$   $\frac{1}{2}$ . Le funzioni dei primi tre simboli, che possono venire richiamate tramite il mouse, corrispondono alle funzioni già descritte qui.

Se si clicca sul simbolo **di viene visualizzato tra l'altro il numero di versione del software installato. Se si clic**ca sul simbolo apribile a destra del simbolo  $\blacksquare$  e si seleziona "Manual", vengono aperte le istruzioni per l'uso del mobilux DIGITAL Touch HD dalla scheda SD come versione PDF nel programma standard collegato.

Per lavorare con il lettore mentre l'accumulatore interno viene caricato, toccare il simbolo **.** 

Per passare alla modalità USB, appoggiare all'occorrenza brevemente il dito sul display affinché i simboli vengano visualizzati. Poi, affinché venga nuovamente visualizzata la scelta dei 3 simboli di cui sopra, toccare in basso a destra il simbolo della modalità USB attuale. Poi toccare il simbolo della modalità USB desiderata.

### **Resettaggio**

Se il lettore non funziona più come descritto in queste istruzioni, probabilmente si è verificata un'anomalia che può venire eliminata resettando il lettore. A tale scopo introdurre con cautela un oggetto sottile e appuntito nel foro dell'involucro con la scritta "RESET" (<sup>3</sup>) e premere l'interruttore che vi si trova dietro.

## **Dati tecnici**

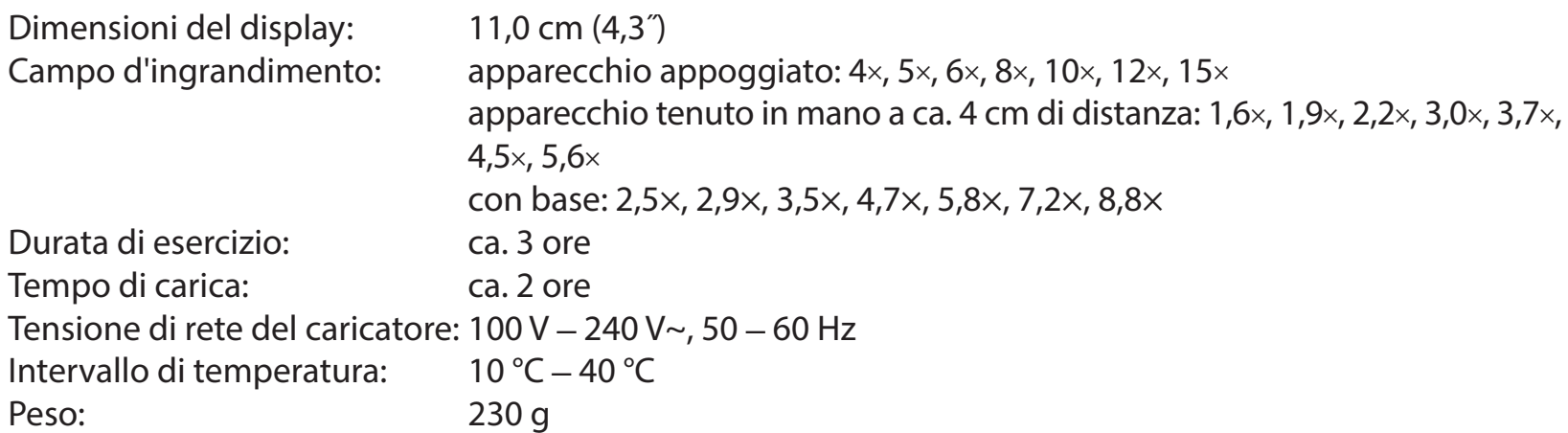

Questo manuale di istruzioni per l'uso è disponibile anche in Internet al sito: https://www.eschenbach-sehhilfen.com/de-DE/278/produktuebersicht/detail/150/mobilux-reg-DIGITAL-Touch-HD

### **Manutenzione**

- ▶ Per pulire mobilux DIGITAL Touch HD non utilizzare soluzioni saponose contenenti ammorbidenti, solventi a base di alcol o idrocarburi organici o detergenti abrasivi!
- ▶ Non pulire mobilux DIGITAL Touch HD per mezzo del bagno a ultrasuoni o sotto acqua corrente!
- ▶ Pulire mobilux DIGITAL Touch HD solo con un panno morbido e asciutto. In caso di sporco più intenso (ad es. impronte digitali), inumidire leggermente il panno utilizzato per pulire.
- ▶ Quando non si utilizza mobilux DIGITAL Touch HD, conservarlo sempre nell'astuccio rigido accluso.

# **Smaltimento**

▶ Questo prodotto è soggetto alla relativa versione vigente della Direttiva europea RAEE sui rifiuti di apparecchiature elettriche ed elettroniche. Non smaltire l'apparecchio con i normali rifiuti domestici, bensì presso un'azienda di smaltimento autorizzata o mediante l'ente di smaltimento comunale. Attenersi alle vigenti norme nazionali. In caso di dubbi, mettersi in contatto con l'ente di smaltimento competente. Smaltire il materiale di imballaggio in modo ecocompatibile.

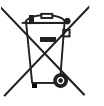

#### **Garanzia**

Garantiamo la funzionalità del prodotto descritto nel presente manuale di istruzioni, in relazione ai guasti riconducibili a difetti di fabbricazione o materie prime nell'ambito delle norme in vigore. I danni derivanti da uso improprio o da cadute o urti non sono coperti dalla presente garanzia. Per ottenere le prestazioni previste in garanzia è necessario presentare una prova d'acquisto!

## **Español**

#### Estimado cliente:

Deseamos felicitarle por la adquisición de esta lupa de aumento electrónica, de manejo sobre la mano o sobre una superficie. Esperamos que disfrute a diario con el uso de este producto de calidad de la casa Eschenbach.

Como fabricante líder del mercado en el sector de lupas y cristales de aumento para la lectura, en Eschenbach contamos con una dilatada experiencia que se refleja en la calidad, el manejo y el diseño de nuestros productos.

## **Versión del firmware**

Estas instrucciones son válidas a partir de la versión de firmware "MD2\_fw\_v2.0.0".

## **Uso previsto**

Este lector electrónico está previsto exclusivamente para el aumento y la lectura o visualización de textos e imágenes.

# **Antes de la primera puesta en funcionamiento**

Lea detenidamente estas instrucciones de uso antes de la primera puesta en funcionamiento. Solo así podrá conocer todas las funciones del aparato.

# **Indicaciones de seguridad**

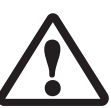

- ▶ Peligro de deslumbramiento y de lesiones: No mire a los focos de luz situados en la parte inferior de la carcasa.  $\triangleright$  No permita que los niños utilicen aparatos eléctricos sin vigilancia.
- XCargue el lector exclusivamente con el adaptador de red suministrado.
- ▶ Peligro de asfixia y de atragantamiento: mantenga el embalaje, las láminas y los materiales de embalaje fuera del alcance de los niños.
- Inspeccione visualmente el aparato y el adaptador de red para asegurarse de que no estén dañados. Si se producen daños, desconecte inmediatamente el adaptador de red de la red eléctrica. Antes de volver a utilizar el producto, encargue su revisión a un técnico cualificado.
- $\triangleright$  Tienda el cable de red de forma que nadie pueda tropezarse con él.
- $\triangleright$  No abra nunca la carcasa del aparato. Su interior no contiene ningún elemento de mando. En caso de apertura, se anulan las prestaciones de la garantía.
- ▶ Las baterías de iones de litio solo pueden ser retiradas o sustituidas por personal cualificado y autorizado.
- ▶ Cuidado: peligro de explosión si se utilizan pilas del tipo incorrecto. Deseche las pilas usadas de la manera dispuesta.
- $\triangleright$  No moje nunca el aparato.
- Solo el fabricante, su servicio de atención al cliente u otra persona cualificada pueden sustituir la fuente de luz integrada en esta luminaria.
- XPeligro de atrapamiento: Tenga cuidado de no atraparse los dedos al montar el soporte.
- ▶ Proteja el aparato frente a golpes o impactos y frente al calor excesivo. No coloque nunca el aparato sobre radiadores ni lo exponga a la luz directa del sol.
- $\blacktriangleright$  No almacene el aparato en lugares expuestos a un calor excesivo, como, por ejemplo, un vehículo estacionado.
- ▶ Para uso exclusivo en ambiente doméstico.
- $\triangleright$  No debe utilizarse este aparato con otros dispositivos de soporte vital en un entorno sanitario.
- Advierta de estos peligros a otras personas, especialmente a los niños.
- El aparato es un producto sanitario de Clase I y cumple con la Directiva 93/42/CEE, Anexo IX, Regla 12. Al utilizar el aparato fuera de los estados miembros de la UE, se deben respetar las directrices específicas del país que corresponda.

# **Volumen de suministro**

- ▶ Lector electrónico mobilux DIGITAL Touch HD (en lo sucesivo, "el lector")
- ▶ Cargador (con enchufes para UE, GB, EE. UU., AUS)
- $\blacktriangleright$  Base
- Cable USB
- $\blacktriangleright$  Tarjeta SD (se suministra ya insertada)
- Estuche, Paño de limpieza, Colgante
- $\blacktriangleright$  Instrucciones de uso

# **Elementos de funcionamiento**

- 1. Pantalla táctil del aparato
- 2. Botón de encendido/apagado
- 3. Clavija de carga/USB
- 4. Ojal para el colgante
- 5. LED de control de carga
- 6. Tapa de la ranura para la tarjeta SD
- 7. Ranura para la tarjeta SD
- 8. Orificio de restablecimiento
- 9. Iluminación LED
- 10. Cámara
- 11. Superficies de contacto

### **Manejo**

# **Carga de la batería interna:**

**Antes de usar mobilux DIGITAL Touch HD por primera vez, debe cargarse completamente la batería interna.**

Para la carga, conecte el conector USB del cargador a la clavija de carga/USB (**e**) del lector. A continuación, conecte el cargador al enchufe previsto para ello según el lugar de instalación y enchufe el cargador a una base de enchufe. La duración del proceso de carga es de aproximadamente 2 horas. Durante el proceso de carga, el LED de control de carga (**t**) se ilumina en rojo. Tras finalizar el proceso de carga, el LED de control de carga se apaga. Desconecte el cargador de la base de enchufe y del lector una vez finalizada la carga.

Puede utilizar el lector durante el proceso de carga. No obstante, si se utiliza el aparato durante la carga, el proceso de carga tardará más.

# **Encendido y apagado**

Mantenga pulsado el botón de encendido/apagado (**w**) durante un segundo para encender mobilux DIGITAL Touch HD y acceder al modo de imagen en vivo. La representación aumentada del material de lectura se muestra en la pantalla (**q**).

En el margen superior de la imagen, se muestran durante 5 segundos los símbolos que indican el estado de carga de la batería, el último nivel de aumento ajustado y el brillo de la pantalla.

- ann :
- Batería totalmente cargada **Capacidad del 75 % Capacidad del 50 %**
- Capacidad residual del 25 %: el símbolo aparece en rojo durante 5 segundos en el margen superior de la imagen
- Duración del funcionamiento de aprox. 3 minutos: el símbolo se muestra en rojo de forma permanente en el margen superior de la imagen
- Para apagar el aparato, mantenga pulsado el botón de encendido/apagado durante un segundo. Se guardarán los ajustes actuales de aumento, modo de visualización y brillo de la pantalla.
- Para conservar el estado de carga de la batería interna, el lector se apaga automáticamente si no se mueve durante más de 3 minutos. Si desea utilizar el lector una vez transcurrido este tiempo, vuelva a encenderlo.

# **Lectura con el aparato**

Pose el aparato encendido con sus superficies de contacto (**s**) sobre el material de lectura y desplácelo en el sentido de la lectura mientras lee.

El lector posee una gran profundidad de campo. Para poder leer con aumentos inferiores al de 4x y, así, ob-

tener un mayor campo visual, puede utilizar mobilux DIGITAL Touch HD sosteniéndolo con la mano a escasa distancia del material que desee leer o insertarlo en la base suministrada. El procedimiento de inserción en la base se describe en la página siguiente ("Escritura con el aparato").

#### **Escritura con el aparato**

Para escribir bajo la lupa, utilice la base suministrada. Introduzca mobilux DIGITAL Touch HD en la base de la manera mostrada hasta que encastre audiblemente:

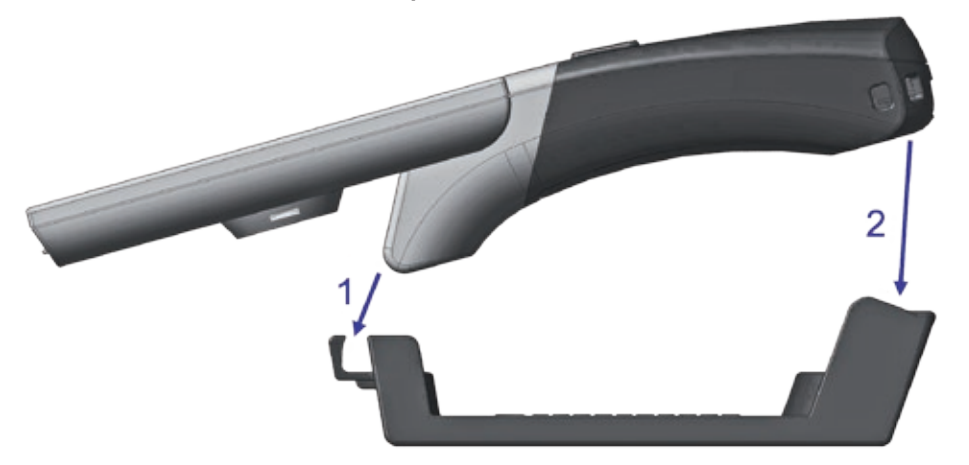

Para desmontar mobilux DIGITAL Touch HD de la base, realice el mismo procedimiento en orden inverso.

#### **Almacenamiento de la imagen como archivo**

Al encender el aparato, aparecen tres símbolos en el margen derecho:

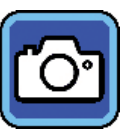

Símbolo para "Guardar la imagen como archivo" (captura de pantalla)

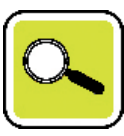

Símbolo para "Ajustar aumento"

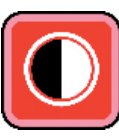

Símbolo para "Modo de visualización"

Pulse brevemente el símbolo **col** para guardar la imagen en vivo actual como archivo en la tarjeta SD integrada en el aparato. Tras esto, se mostrará esta imagen en la pantalla del aparato. Las imágenes se numeran de forma consecutiva en la tarjeta SD. Vuelva a pulsar el símbolo **con** para volver al modo de imagen en vivo. Si la tarjeta SD no está insertada, las grabaciones solo se muestran como imágenes fijas en la pantalla del aparato.

Pulse el símbolo **c**o durante 2 segundos para acceder al modo "Mostrar archivos de imagen".

Si pulsa el símbolo  $\bigoplus$ , retrocederá un nivel en el menú. Si pulsa el símbolo  $\bigoplus$ , se cerrará el menú y el lector volverá a la visualización de la imagen en vivo.

# **Ajuste del aumento**

Pulse repetidamente el símbolo  $\Box$  para activar los siete aumentos consecutivos disponibles: 4×, 5×, 6×, 8×, 10×, 12× y 15×. Estos factores son válidos para el uso del lector posado. Si se sostiene el lector en la mano, los aumentos son inferiores a lo especificado. El aumento ajustado actualmente se muestra durante aprox. 2 segundos en el margen superior de la imagen.

## **Ajuste del modo de visualización**

mobilux DIGITAL Touch HD posee distintos modos de visualización para proporcionarle una visualización óptima. Pulse repetidamente el símbolo  $\Box$  para recorrer de forma consecutiva los distintos modos de visualización desde el modo de colores reales y el modo de alto contraste en negro/blanco y blanco/negro hasta el modo de colores falsos negro/amarillo y amarillo/negro.

Pulse el símbolo **O** durante 2 segundos para encender o apagar los LED (<sup>o</sup>) para la iluminación del material de lectura en la parte inferior del aparato.

Vuelva a pulsar brevemente la pantalla para volver a ocultar los tres símbolos.

# **Activación del menú**

Pulse ligeramente la pantalla del aparato durante 3 segundos para mostrar el siguiente menú:

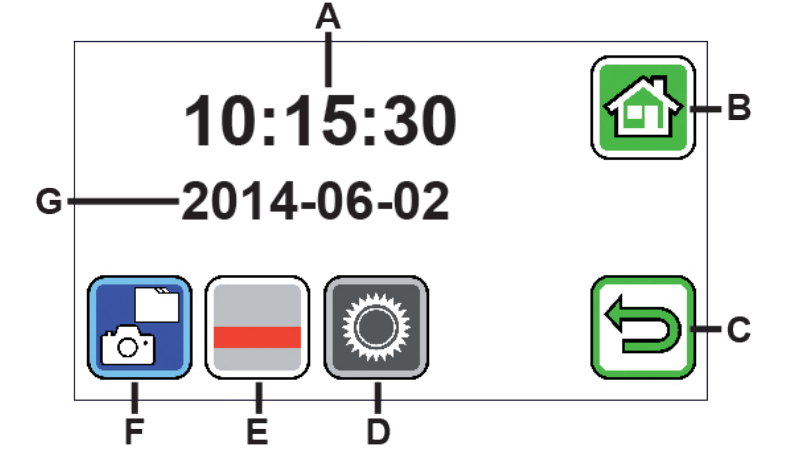

A: indicación de la hora B: botón "Cerrar menú" C: botón "Retroceder un nivel de menú" D: botón "Activar ajustes" E: botón "Activar/desactivar líneas auxiliares" F: "Mostrar archivos de imagen" G: indicación de la fecha

 *Visualización de los archivos de imagen*

Si pulsa brevemente este botón, se mostrarán los dos últimos archivos de imagen guardados como imágenes en miniatura. Pulse la imagen en miniatura para que se muestre a pantalla completa. Para eliminar el archivo de imagen, ampliarlo o modificar su contraste, pulse la pantalla del aparato. Junto a los símbolos B y C, aparecen los símbolos **i, A** y **O** los unos bajo los otros. Vuelva a pulsar brevemente la pantalla del aparato para volver a ocultar los símbolos.

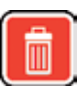

Eliminación de archivos

Para eliminar un archivo, pulse este símbolo y responda a la pregunta de seguridad mostrada a continuación mediante la pulsación del símbolo **.** Tras esto, el archivo se eliminará de forma irrecuperable de la tarjeta SD. Si no desea eliminar el archivo, pulse el símbolo **x** para cancelar el proceso.

Pulse repetidamente el símbolo  $\left[\frac{a}{n}\right]$  para activar los siete aumentos consecutivos disponibles: 4×, 5×, 6×, 8×, 10×, 12× y 15×.

Pulse repetidamente el símbolo **O** para recorrer de forma consecutiva los distintos modos de visualización ya descritos.

Pulse el símbolo para retroceder un nivel de menú. Tras esto, volverán a mostrarse las imágenes en miniatura, así como los símbolos descritos a continuación.

Pulse el símbolo **II** para retroceder diez archivos en las imágenes en miniatura.

Pulse el símbolo **de** para mostrar las imágenes en miniatura de los dos archivos anteriores.

Pulse el símbolo **para mostrar las imágenes en miniatura de los dos archivos siguientes.** 

Pulse el símbolo **para** avanzar diez archivos en las imágenes en miniatura.

Pulse el símbolo **c**o para cerrar el menú y volver a mostrar la imagen en vivo.

## *Mostrar línea de lectura*

Al pulsar este botón, aparece la imagen en vivo y, en el centro de la pantalla, aparece el icono de las funciones:  $\Box$  (Línea de lectura activada),  $\Box$  (Fila de lectura activada) o  $\cancel{\Xi}$  (Línea o fila de lectura desactivada). Pulse el símbolo de la función deseada, que también se mostrará momentáneamente en la pantalla del aparato. Si pulsa el símbolo  $\bigcirc$ , retrocederá un nivel en el menú.

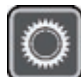

 *Activación de los ajustes del aparato*

Si pulsa este botón brevemente, podrá realizar los ajustes descritos a continuación. Si pulsa el símbolo  $\Box$ , retrocederá al nivel de menú anterior y si pulsa  $\Box$ , cerrará el menú y volverá a la visualización de la imagen en vivo.

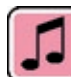

*Ajuste del sonido*

Pulse el símbolo  $\Box$  o el símbolo  $\Box$  según el tipo de sonido que desee escuchar al introducir datos. Pulse  $\Box$  si no desea oír ningún sonido de confirmación al introducir datos.

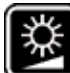

*Ajuste del brillo de la pantalla*

Seleccione aquí el brillo deseado para la pantalla: 50 %, 75 % o 100 %.

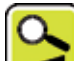

*Ajuste gradual del aumento*

Tras seleccionar esta función, aparecen dos símbolos situados el uno junto al otro en el centro de la pantalla del aparato:

A la izquierda, el símbolo  $\blacktriangleright$  (para aumento continuo) y a la derecha, el símbolo  $\blacktriangleright$  (para un aumento por intervalos). El ajuste activado aparece resaltado en amarillo y el desactivado, en gris. Para activar la función deseada, pulse el símbolo correspondiente.

Símbolo  $\sum$ : en el modo de imagen en vivo, tras pulsar el símbolo  $\alpha$  o el símbolo  $\alpha$ , la modificación del aumento se realiza gradualmente.

Símbolo **A**: en el modo de imagen en vivo, la modificación del aumento (solo aumento) se realiza mediante la pulsación del símbolo  $\blacksquare$ . Si la función de fotografía está desactivada, el aumento y la disminución se realizan mediante el símbolo  $\frac{\alpha}{\alpha}$  y el símbolo  $\frac{\alpha}{\alpha}$ .

Si pulsa el símbolo  $\bigcirc$ , retrocederá al nivel de menú anterior y si pulsa  $\bigcirc$ , cerrará el menú y volverá a la visualización de la imagen en vivo.

# *Encendido/apagado del símbolo de fotografía*

Si no necesita la función de fotografía, puede eliminar el símbolo de fotografía del menú de selección en el margen derecho de la pantalla del aparato. Para eliminarlo, pulse el símbolo **.** Para añadirlo, pulse el símbolo **o**. Con el símbolo de fotografía apagado, el menú de selección en el modo de imagen en vivo cambia a **x** (aumento),  $\left| \right\rangle$  (disminución) y  $\left| \right\rangle$  (contraste).

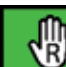

### *Ajuste para diestros/zurdos*

Con esta función, puede cambiar el aparato para su uso por parte de diestros o zurdos. Pulse este símbolo para, seguidamente, ajustar el uso para zurdos con el símbolo **D**. Tras esto, la visualización gira 180° para que la pantalla del aparato sea legible para los zurdos durante su uso. Para ajustar el uso para diestros, pulse el símbolo **.** 

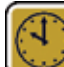

# *Ajuste de la fecha y la hora*

Tras activar esta función, podrá pulsar sobre los parámetros de fecha y hora para aumentar o disminuir los parámetros ahora mostrados en blanco con los botones (VV). Pulse "24H" para cambiar de la visualización de 24 horas a la de 12 horas y viceversa.

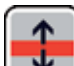

# *Ajuste de la línea auxiliar*

Tras activar esta función, podrá ajustar la línea de lectura o la franja de lectura (franjas sombreadas que oscurecen la zona superior e inferior de la pantalla). Pulse el símbolo **por** para cambiar entre la línea.y la franja de lectura. Si se muestra una línea de lectura roja frente a la imagen en vivo, puede desplazarla con los botones / de la manera deseada. Si en lugar de una línea de lectura se muestran franjas sombreadas en el margen superior e inferior de la pantalla, puede ajustar su tamaño con los botones  $\blacksquare/\blacksquare$  de la manera deseada.

# *Actualización del firmware*

Al abrir esta función, se muestra a la izquierda la versión del firmware actualmente instalada en el aparato como "Current Version" y a la derecha, la versión del firmware que debe instalarse como "Update Version". Para actualizar el firmware del lector, pulse el símbolo **d**; para cancelar el proceso, pulse el símbolo **3**.

Para la actualización, la versión del software que deba instalarse debe estar copiada en la tarjeta SD.

# **Uso de mobilux DIGITAL Touch HD en el ordenador**

Puede mostrarse la imagen en vivo del lector en la pantalla de un ordenador. Para ello, debe instalarse en el ordenador el programa "mobilux Digital" suministrado. Encontrará las instrucciones de instalación en la tarjeta SD ya insertada en el lector con su suministro. Para la instalación de mobilux Digital, se requiere un ordenador con uno de los siguientes sistemas operativos instalados: Windows Vista, Windows 7, Windows 8 o Windows 10. Es posible que mobilux Digital también funcione con otras plataformas de Windows, pero no puede garantizarse un funcionamiento correcto. Si se realiza la instalación con otros sistemas operativos, no asumiremos responsabilidad alguna por la integridad de los datos del ordenador.

*3 funciones USB*

Si conecta el lector a la conexión USB del ordenador y lo enciende, aparecerán los 3 símbolos siguientes en la pantalla del lector:

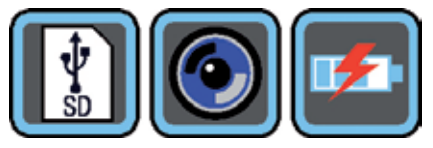

Pulse el símbolo **para asignar el contenido de la tarjeta SD** insertada en el lector como una nueva unidad extraíble en el ordenador. Tras esto, puede proseguir con las operaciones de archivos que desee. En esta unidad, podrá encontrar la carpeta "manuals" y, en su interior, el archivo PDF "Software installation manual" con las instrucciones de instalación. Haga doble clic sobre el nombre del archivo para visualizar las instrucciones con el programa estándar instalado para abrir archivos PDF. Siga las indicaciones de instalación que correspondan según el sistema operativo instalado en su ordenador.

Pulse el símbolo **[O]** para habilitar la comunicación entre el lector y el software mobilux Digital ya instalado y activado. En la ventana del programa, aparece la imagen en vivo del lector. En la parte superior izquierda de la ventana, aparecen los cuatro símbolos siguientes:  $\frac{4}{3}$  **0 0 1** ·

Las funciones de los tres primeros símbolos, que pueden activarse con el ratón, se corresponden con las funciones ya descritas. Tras hacer clic en el símbolo  $\blacksquare$ , se muestra, entre otros datos, el número de la versión de software instalada. Si hace clic en el símbolo desplegable situado a la derecha del símbolo  $\blacksquare$  y selecciona "Manual", se abren las instrucciones de uso de mobilux DIGITAL Touch HD de la tarjeta SD como versión PDF en el programa estándar vinculado.

Pulse el símbolo **Fa** para utilizar el lector mientras se carga la batería interna a través del cable USB.

Para cambiar al modo USB, pulse brevemente la pantalla para que se muestren los símbolos. A continuación, pulse el símbolo del modo USB actual en la parte inferior izquierda para que vuelva a mostrarse la selección de los 3 símbolos mencionada. Tras esto, pulse el símbolo del modo USB deseado.

#### **Restablecimiento**

Si el lector ya no funciona de la manera descrita en estas instrucciones, es posible que se haya producido un error de funcionamiento que puede solucionarse mediante el restablecimiento del lector. Para ello, introduzca cuidadosamente un objeto pequeño y puntiagudo en el orificio de la carcasa señalizado como "RESET" (**i**) y pulse el interruptor situado tras este.

#### **Datos técnicos**

Tamaño de la pantalla 11,0 cm (4,3˝)

Duración del funcionamiento: Aprox. 3 h Duración de la carga: Aprox. 2 h Tensión del cargador: 100 V-240 V~, 50-60 Hz Temperatura de funcionamiento: 10 °C-40 °C Peso: 230 g

Rango de aumento: Posado: 4×, 5×, 6×, 8×, 10×, 12×, 15× Sostenido en la mano a aprox. 4 cm: 1,6×, 1,9×, 2,2×, 3,0×, 3,7×, 4,5×, 5,6× Con la base: 2,5×, 2,9×, 3,5×, 4,7×, 5,8×, 7,2×, 8,8×

Estas instrucciones también están disponibles en Internet en el sitio: https://www.eschenbach-sehhilfen.com/de-DE/278/produktuebersicht/detail/150/mobilux-reg-DIGITAL-Touch-HD

# **Indicaciones para el mantenimiento del aparato**

- ▶ ¡No limpie mobilux DIGITAL Touch HD con soluciones jabonosas que contengan agentes plastificantes o disolventes orgánicos o a base de alcohol ni con medios de limpieza abrasivos!
- ▶ ¡No limpie mobilux DIGITAL Touch HD en baños de ultrasonidos ni bajo el agua corriente!
- Impie mobilux DIGITAL Touch HD exclusivamente con un trapo de limpieza suave y seco. Cuando la suciedad sea intensa (por ejemplo, huellas de dedos) humedezca ligeramente el paño de limpieza.
- ▶ Cuando no utilice mobilux DIGITAL Touch HD, quárdelo en el estuche rígido suministrado.

# **Eliminación**

Este producto está sujeto a la Directiva RAEE sobre residuos de aparatos eléctricos y electrónicos en la versión actual aplicable. No deseche el producto usado con la basura doméstica, sino a través de una empresa de eliminación de residuos autorizada o del servicio municipal de eliminación de residuos. Para ello, observe las disposiciones locales aplicables. En caso de duda, póngase en contacto con su empresa de eliminación de residuos. Deseche todo el material de embalaje de manera respetuosa con el medio ambiente.

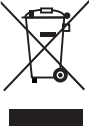

## **Garantía**

Dentro del marco de las disposiciones legales, garantizamos el funcionamiento del producto descrito en este manual respecto a los defectos que puedan revelarse y que puedan imputarse a fallos de fabricación o deficiencias en el material. Si se producen daños por un manejo inadecuado, caídas o golpes, se invalidará el derecho a la garantía. ¡Solamente se aplicará la garantía previa presentación del justificante de compra!

### **Nederlands**

#### Geachte klant,

gefeliciteerd met de aanschaf van deze elektronisch vergrotende loep voor gebruik in de hand of losstaand, een kwaliteitsproduct van de firma Eschenbach. Wij wensen u veel plezier bij het dagelijkse gebruik.

Als marktleider voor loepen en leesbrillen kunnen wij bij Eschenbach bogen op jarenlange ervaring, die tot uitdrukking komt in de kwaliteit, de behandeling en het design van onze producten.

#### **Firmware-versie**

Deze gebruiksaanwijzing geldt vanaf firmware-versie MD2\_fw\_v2.0.0.

### **Gebruik in overeenstemming met bestemming**

Dit elektronische leesapparaat is uitsluitend bestemd voor het vergroten en lezen of bekijken van teksten of afbeeldingen.
## **Vóór de eerste ingebruikname**

Lees deze gebruiksaanwijzing vóór het eerste gebruik aandachtig door. Alleen zo kunt u alle functies van het apparaat leren kennen.

# **Veiligheidsinstructies**

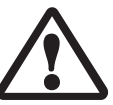

- XGevaar voor verblinding en letsel: Niet in de lichtbronnen aan de onderkant van de behuizing kijken.
- ▶ Laat kinderen niet zonder toezicht omgaan met elektrische apparaten.
- Laad de lezer uitsluitend op met de meegeleverde netvoedingsadapter.
- XVerstikkingsgevaar en gevaar voor inslikken: houd verpakking, folie en verpakkingsonderdelen uit de buurt van kinderen.
- XControleer het apparaat en de netvoedingsadapter op zichtbare schade. Haal bij schade de aangesloten netvoedingsadapter meteen uit het stopcontact. Laat het product door gekwalificeerd personeel nakijken, voordat u het weer gaat gebruiken.
- ▶ Leg het netsnoer zodanig dat niemand erover kan struikelen.
- ▶ Open nooit de behuizing van het apparaat. Daarin bevinden zich geen bedieningselementen. Als de behuizing toch wordt geopend, vervalt de garantie.
- ▶ De ingebouwde lithium-ion-batterijen mogen alleen door geautoriseerd vakpersoneel worden verwijderd resp. vervangen.
- XVoorzichtig: explosiegevaar bij het gebruik van batterijen van het verkeerde type. Voer lege batterijen conform de regelgeving af.
- $\triangleright$  Stel het apparaat nooit bloot aan vocht.
- ▶ De lichtbron in het apparaat mag uitsluitend worden vervangen door de fabrikant, diens klantenservice of een andere gekwalificeerde persoon.
- Beknellingsgevaar: Let er bij bevestiging van de voet voor dat uw vingers niet bekneld raken.
- Bescherm het apparaat tegen slag of stoot en bovenmatige warmte. Leg het apparaat nooit op verwarmingen of in rechtstreeks zonlicht.
- $\triangleright$  Berg het apparaat niet op plaatsen met overmatige hitte op, bijv. in een geparkeerde auto.
- $\blacktriangleright$  Alleen voor huishoudelijk gebruik.
- In een medische omgeving mag dit apparaat niet samen met andere apparaten worden gebruikt die dienen voor levensondersteuning.
- XWijs ook andere personen vooral kinderen op deze gevaren.
- Het apparaat is een medisch product van Klasse I en voldoet aan de Richtlijn 93/42 EEG, bijlage IX, regel 12.

Bij gebruik van het apparaat in de EU-lidstaten moeten de toepasselijke landspecifieke richtlijnen in acht worden genomen.

# **Inhoud van het pakket**

- ▶ Elektronische lezer mobilux DIGITAL Touch HD (hierna ook kortweg "lezer" genoemd)
- ▶ Oplader (met stekkers voor EU, GB, VS, AUS)
- $\blacktriangleright$  Voet
- $\blacktriangleright$  USB-kabel
- $\triangleright$  SD-kaart (bij levering reeds geplaatst)
- $\blacktriangleright$  Etui, Poetsdoek, Keycord, Gebruiksaanwijzing

# **Functieonderdelen**

- 1. Aanraakgevoelig display
- 2. Aan-/uitknop
- 3. USB-/oplaadaansluiting
- 4. Oog voor keycord
- 5. Controle-LED voor opladen
- 6. Afdekking voor SD-kaartslot
- 7. SD-kaartslot
- 8. Reset-opening
- 9. LED-verlichting
- 10. Camera
- 11. Steunvlakken

### **Bediening**

# **Opladen van de interne accu:**

#### **Voordat u de mobilux DIGITAL Touch HD voor het eerst gebruikt, moet u de interne accu volledig opladen!**

Voor het opladen sluit u de USB-stekker van de oplader aan op de USB-/oplaadaansluiting (**e**) van de lezer. Verbind de oplader daarna met de voor de gebruikslocatie bestemde stekker en sluit de oplader aan op een stopcontact. De oplaadtijd bedraagt ca. 2 uur. Tijdens het opladen brandt de controle-LED voor het opladen (**t**) rood. Na het opladen dooft de controle-LED voor het opladen. Haal de stekker van de oplader uit het stopcontact en uit de lezer wanneer het opladen gereed is.

U kunt de lezer tijdens het opladen gebruiken. Bij gebruik tijdens het opladen wordt de oplaadtijd wel langer.

#### **Aan-/uitzetten**

Houd de aan-/uitknop (**w**) een seconde lang ingedrukt om de mobilux DIGITAL Touch HD aan te zetten en naar de modus Livebeeld te gaan. De vergrote weergave van het te lezen object verschijnt op het beeldscherm (**q**).

Boven aan het beeldscherm geven symbolen 5 seconden lang de laadtoestand van de accu, de laatst ingestelde vergroting en de beeldschermhelderheid aan.

- **EXPLORED Accu volledig opgeladen Capaciteit 75% Capaciteit 50%**
- Resterende capaciteit 25%, het symbool wordt 5 seconden lang rood weergegeven boven aan het beeldscherm
- Resterende werktijd ca. 3 minuten, het symbool wordt continu rood weergegeven boven aan het beeldscherm

Om de lezer uit te zetten, houdt u de aan-/uitknop een seconde lang ingedrukt. De actuele instellingen voor de vergroting, weergavemodus en beeldschermhelderheid worden opgeslagen.

Om de interne accu te sparen, wordt de lezer automatisch uitgeschakeld wanneer hij langer dan 3 minuten niet wordt bewogen. Als u de lezer na deze tijd weer wilt gebruiken, zet u hem opnieuw aan.

#### **Lezen met het apparaat**

Plaats het ingeschakelde apparaat met de steunvlakken (**s**) op het te lezen object en beweeg het bij het lezen in de leesrichting.

De lezer heeft een hoge scherptediepte. Om bij het lezen een vergroting van minder dan 4x en daarmee een groter zichtveld mogelijk te maken, kunt u uw mobilux DIGITAL Touch HD ook op kortere afstand tot het te lezen object in de hand gebruiken of in de meegeleverde voet plaatsen. Plaatsing in de voet wordt beschreven op de volgende pagina ("Schrijven met het apparaat").

#### **Schrijven met het apparaat**

Voor schrijven onder de loep gebruikt u de meegeleverde voet. Plaats de mobilux DIGITAL Touch HD in de voet zoals hier afgebeeld, zodat de voet merkbaar vastklikt:

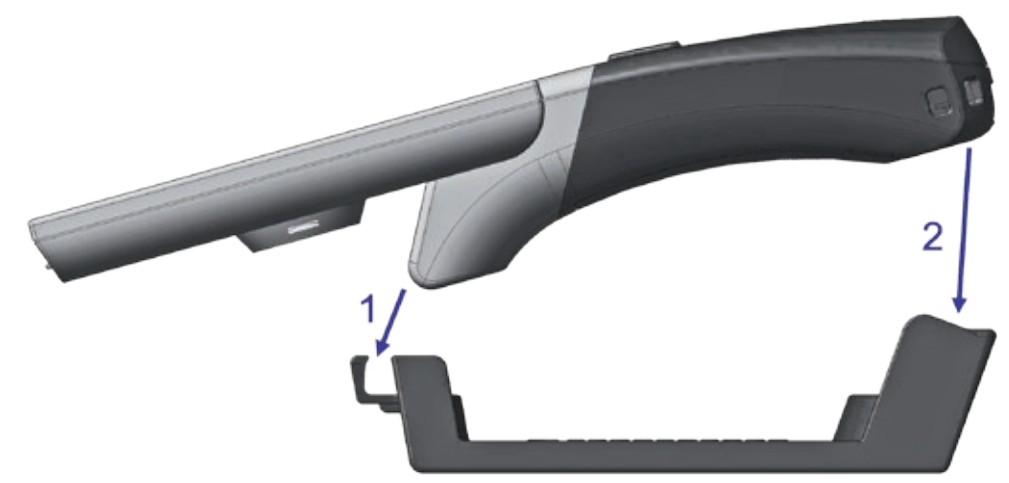

Neem de mobilux DIGITAL Touch HD in dezelfde volgorde van de voet af.

#### **Weergegeven beeld opslaan als bestand**

Bij inschakeling van het apparaat verschijnen aan de rechterkant drie symbolen:

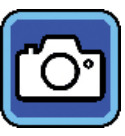

Symbool voor "Weergegeven beeld opslaan als bestand" (screenshot)

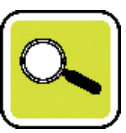

Symbool voor "Vergroting instellen"

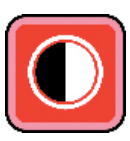

Symbool voor "Weergavemodus"

Tik kort op het symbool om het actuele livebeeld als bestand op te slaan op de in het apparaat geplaatste SD-kaart. Dit beeld wordt dan op het display weergegeven. De afbeeldingen worden op de SD-kaart doorlopend genummerd.

Tik opnieuw op het symbool om terug te gaan naar de modus Livebeeld.

Als er geen SD-kaart is geplaatst, kunnen opnamen alleen als stilstaande beelden op het display worden weergegeven.Raak het symbool **[O]** 2 seconden lang aan om naar de modus "Beeldbestanden weergeven" te gaan.

Wanneer u op het symbool **b** tikt, gaat u steeds één menuniveau terug. Wanneer u op het symbool **th** tikt, wordt het menu gesloten en gaat de lezer terug naar de weergave van het livebeeld.

#### **Instellen van de vergroting**

Tik een aantal keren op het symbool  $\left[\infty\right]$ om achtereenvolgens de zes beschikbare vergrotingen 4×, 5×, 6×, 8×, 10× en 12× op te roepen. Deze vergrotingen gelden bij gebruik van het apparaat in neergezette toestand. Als het apparaat in de hand wordt gehouden, zijn de vergrotingen geringer dan aangegeven. De ingestelde vergroting wordt ca. 2 seconden lang boven aan het beeldscherm weergegeven.

#### **Instellen van de weergavemodus**

De mobilux DIGITAL Touch HD heeft verschillende weergavemodi, om de voor u optimale weergave te kunnen bereiken. Tik een aantal keren op het symbool  $\bigcirc$  om achtereenvolgens de verschillende weergavemodi te doorlopen: werkelijke kleuren - weergave met versterkt contrast zwart/wit en wit/zwart - valse kleuren zwart/ geel en geel/zwart.

Raak het symbool **1** 2 seconden lang aan om de LED's (<sup>o</sup>) voor verlichting van het te lezen object aan de onderkant van het apparaat uit- resp. in te schakelen.

Tik nogmaals kort op het beeldscherm om de drie symbolen weer te verbergen.

# **Menu oproepen**

Druk 3 seconden lang licht op het display om het volgende menu op te roepen:

В

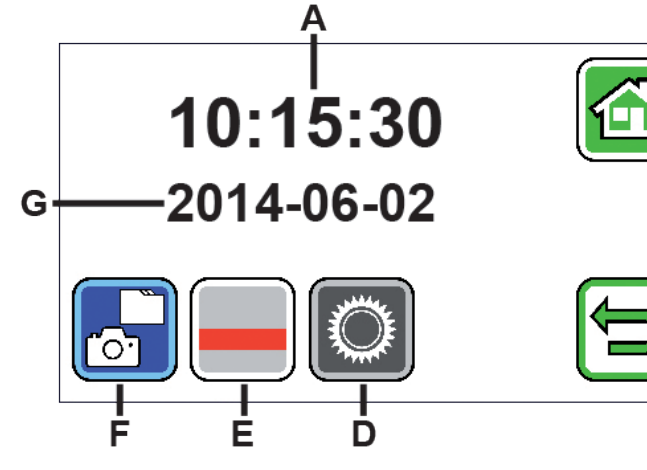

- A Tijdindicatie
- B Knop "Menu sluiten"
- C Knop "Eén menuniveau terug"
- D Knop "Instellingen oproepen"
- E Knop "Hulplijnen in-/uitschakelen"
- F "Beeldgegevens weergeven"
- G Datumindicatie

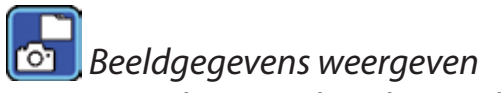

Wanneer u kort op deze knop tikt, worden de twee laatst opgeslagen beeldbestanden als voorbeelden weergegeven.

Tik op een voorbeeld om het displayvullend weer te geven. Om het beeldbestand te wissen, te vergroten of het contrast te wijzigen, tikt u op het display. Naast de symbolen B en C verschijnen onder elkaar de symbolen  $\Box$ ,  $\Box$  en  $\Box$ . Tik nogmaals op het display om de symbolen weer te verbergen.

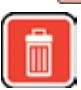

Bestand wissen

Om een bestand te wissen, tikt u op dit symbool en beantwoordt u de vraag om bevestiging door te tikken op het symbool **.** Het bestand wordt dan definitief van de SD-kaart verwijderd. Wilt u het bestand toch niet wissen, tik dan op het symbool  $\mathbf x$  om het wissen te annuleren.

Tik een aantal keren op het symbool  $\left[\frac{1}{2}\right]$ om achtereenvolgens de zes beschikbare vergrotingen 4×, 5×, 6×, 8×, 10× en 12× op te roepen.

Tik een aantal keren op het symbool **om** achtereenvolgens de reeds beschreven weergavemodi te doorlopen.

Tik op het symbool  $\blacktriangleright$  om één menuniveau terug te gaan. U ziet dan weer de voorbeelden, alsook de hierna beschreven symbolen.

Tik op het symbool **I** om met de voorbeeldweergave 10 bestanden terug te springen. Tik op het symbool om de voorbeelden van de vorige twee bestanden weer te geven. Tik op het symbool **om de voorbeelden van de volgende twee bestanden weer te geven.** Tik op het symbool **D** om met de voorbeeldweergave 10 bestanden vooruit te springen. Tik op het symbool **om** het menu te sluiten en terug te gaan naar de weergave van het livebeeld.

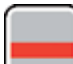

# *Leeslijn weergeven*

Wanneer u op deze knop tikt, verschijnt het livebeeld en in het midden van het beeld het symbool van de functies:  $\Box$  (leeslijn geactiveerd),  $\Box$  (leesregel geactiveerd) of  $\mathbb X$  (leeslijn resp. leesregel gedeactiveerd). Tik op het symbool voor de gewenste functie, die meteen op het display verschijnt. Wanneer u op het symbool tikt, gaat u één menuniveau terug.

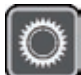

 *Apparaatinstellingen oproepen*

Wanneer u kort op deze knop tikt, kunt u vervolgens de hierna beschreven apparaatinstellingen uitvoeren. Ook hier gaat u via het symbool **te** terug naar het vorige menuniveau, en via het symbool **s** sluit u het menu en keert u terug naar de weergave van het livebeeld.

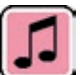

 *Geluidssignaal instellen*

Al naar gelang het gewenste geluidssignaal tikt u op het symbool **D** of **D**. Tik op **M** wanneer u geen geluidssignaal ter bevestiging van uw invoer wilt.

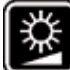

 *Beeldschermhelderheid instellen*

Kies hier de gewenste helderheid voor het beeldscherm: 50%, 75% of 100%.

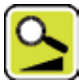

 *Vergroting traploos instellen*

Na keuze van deze functie verschijnen in het midden van het display twee symbolen naast elkaar: Links het symbool  $\left[\frac{1}{2}\right]$  (voor traploze vergroting) en rechts het symbool  $\left[\frac{1}{2}\right]$  (voor trapsgewijze vergroting). De actieve instelling heeft een gele achtergrond, de niet-actieve een grijze. Om de gewenste functie te activeren, tikt u op het betreffende symbool.

Symbool  $\sum$ : in de livebeeld-modus wordt bij drukken op het symbool  $\sum$  of  $\sum$  de vergroting vloeiend gewijzigd.

Symbool **Q**: in de livebeeld-modus wordt de vergroting (alleen vergroten) gewijzigd door te drukken op het symbool **A**. Als de fotofunctie is uitgeschakeld, vindt het vergroten en verkleinen plaats via de symbolen  $\alpha$  $en$  $\alpha$ .

Via het symbool  $\bigcirc$  gaat u terug naar het vorige menuniveau, en via het symbool  $\bigcirc$  sluit u het menu en keert u terug naar de weergave van het livebeeld.

# *Fotosymbool in-/uitschakelen*

Wanneer u de fotofunctie niet nodig hebt, kunt u het fotosymbool verwijderen uit het keuzemenu aan de rechterkant van het display. Voor verwijderen tikt u op het symbool . is . Voor toevoegen tikt u op het symbool **o**. Bij uitgeschakeld fotosymbool verandert het keuzemenu in de livebeeld-modus in **K** (vergroten), **K** (verkleinen) en (contrast).

### *Rechts-/linkshandigheid instellen*

Met deze functie kunt u het apparaat instellen op gebruik voor links- of rechtshandigen. Tik op dit symbool en daarna op het symbool **to om gebruik voor linkshandigen in te stellen.** De weergave wordt dan 180° gedraaid, zodat het display bij linkshandig gebruik afleesbaar is. Tik op het symbool om het gebruik voor rechtshandigen in te stellen.

# *Datum en tijd instellen*

Na oproep van deze functie kunt u op de parameters voor datum en tijd tikken, om de dan wit weergegeven parameters met de knoppen  $\blacksquare$  te verhogen of verlagen. Tik op "24H" om van de 24 uursweergave om te schakelen op de 12 uursweergave of vice versa.

# *Regelondersteuning instellen*

Na oproep van deze functie kunt u de leeslijn resp. de leesregel (schaduwbalken die het bovenste en onderste deel van het scherm zwart maken) instellen. Tik op het symbool om te schakelen tussen leeslijn en leesregel. Als voor het weergeven livebeeld een rode leeslijn staat, kunt u deze met de knoppen  $\blacksquare/\blacksquare$  naar wens verschuiven.

Worden in plaats van de leeslijn schaduwbalken in het bovenste en onderste deel van het beeldscherm weergegeven, dan kunt u de grootte daarvan met de knoppen  $\blacksquare/\blacksquare$  naar wens instellen.

# *Firmware actualiseren*

Wanneer u deze functie oproept, wordt links de momenteel op het apparaat geïnstalleerde firmware-versie weergeven als "Current Version" en rechts de te installeren firmware-versie als "Update Version". Voor actualisering van de firmware van de lezer tikt u op het symbool . Om de procedure te annuleren, tikt u op het symbool **X**.

Voor actualisering moet de te installeren software-versie tevoren naar de SD-kaart zijn gekopieerd.

## **mobilux DIGITAL Touch HD op een computer gebruiken**

U kunt het livebeeld van de lezer op het beeldscherm van een computer weergeven. Daartoe moet u eerst het meegeleverde programma "mobilux Digital" op de computer installeren. De installatiehandleiding vindt u op de bij levering reeds in de lezer geplaatste SD-kaart. Geschikt voor de installatie van mobilux Digital zijn computers waarop een van de volgende besturingssystemen is geïnstalleerd: Windows Vista, Windows 7, Windows 8 of Windows 10. Mogelijk werkt mobilux Digital ook op andere Windows-platforms, dit kan echter niet worden gegarandeerd. Bij installatie op andere dan de hier genoemde besturingssystemen aanvaarden

wij geen enkele aansprakelijkheid voor de gegevensintegriteit van de computer.

*3 USB-functies*

Wanneer u de lezer aansluit op de USB-aansluiting van een computer en inschakelt, verschijnen de volgende 3 symbolen op het beeldscherm van de lezer:

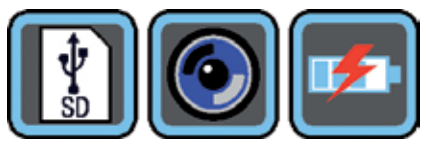

Tik op het symbool  $\begin{array}{|c|c|} \hline \end{array}$  om de inhoud van de SD-kaart op de computer als nieuw verwisselbaar schijfstation toe te wijzen. Ga daarna verder met de gewenste bestandsbewerkingen.

Op dit station vindt u in de map "manuals" het PDF-bestand "Software installation manual" met de installatiehandleiding. Dubbelklik op de bestandsnaam om de handleiding te openen met het standaardprogramma voor weergave van PDF-bestanden. Volg de installatie-instructies, die afhankelijk zijn van het op de computer geïnstalleerde besturingssysteem.

Tik op het symbool  $\bigcirc$  om de communicatie tussen de lezer en de tevoren geïnstalleerde en gestarte software mobilux Digital tot stand te brengen. In het programmavenster verschijnt het livebeeld van de lezer.

Linksboven in het venster verschijnen de vier symbolen:  $\left|\frac{\mathbf{x}}{N}\right| \mathbf{0}$  **D**.

De functies van de eerste drie symbolen die met de muis kunnen worden opgeroepen, komen overeen met de hier reeds beschreven functies. Wanneer u klikt op het symbool in, wordt o.a. het versienummer van de geïnstalleerde software weergegeven. Wanneer u op het uitvouwsymbool rechts van het symbool klikt en "Manual" selecteert, wordt de gebruiksaanwijzing van de mobilux DIGITAL Touch HD vanaf de SD-kaart als PDF-versie in het hiervoor ingestelde standaardprogramma geopend.

Tik op het symbool **Fallom met de lezer te werken terwijl de interne accu via de USB-kabel wordt opgeladen.** 

Om een andere USB-modus in te stellen, tikt u zo nodig kort op het display om de symbolen weer te geven. Vervolgens tikt u linksonder op het symbool voor de actuele USB-modus, om de de hierboven afgebeelde 3 symbolen opnieuw weer te geven. Tik daarna op het symbool voor de gewenste USB-modus.

#### **Reset**

Als de lezer niet meer werkt op de in deze gebruiksaanwijzing beschreven wijze, is er mogelijk sprake van een storing, die u zelf kunt verhelpen door de lezer te resetten. Leid daartoe een dun, spits voorwerp voorzichtig in de met "RESET" aangeduide opening in de behuizing (**i**) en druk op de erachter liggende schakelaar.

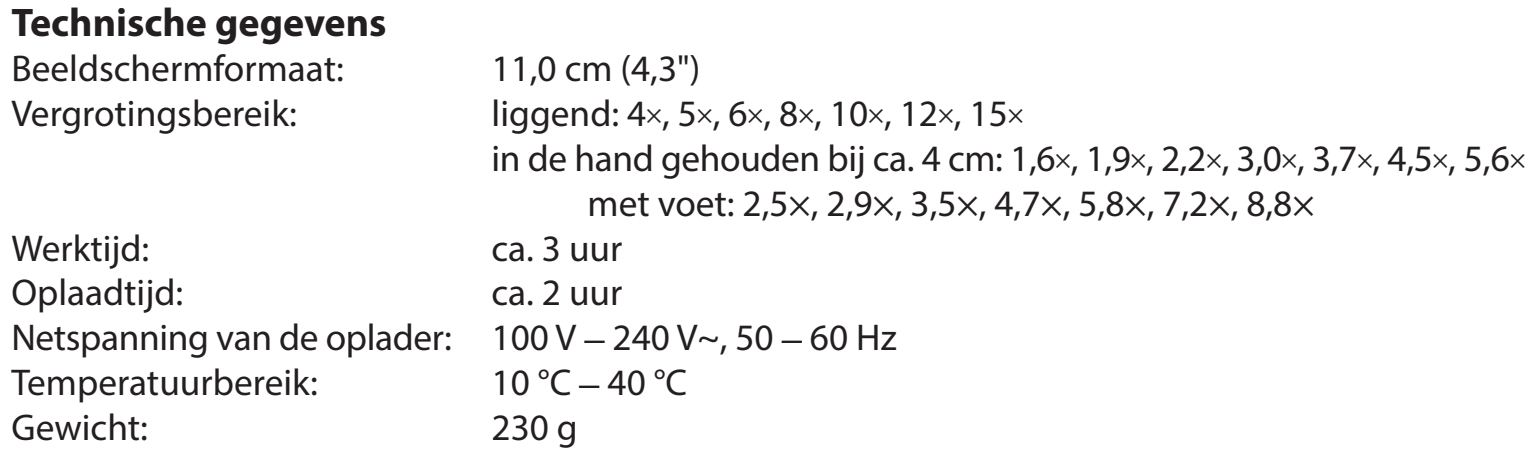

Deze gebruiksaanwijzing is ook op internet beschikbaar onder: https://www.eschenbach-sehhilfen.com/de-DE/278/produktuebersicht/detail/150/mobilux-reg-DIGITAL-Touch-HD

## **Onderhoudsinstructies**

- ▶ Gebruik om de mobilux DIGITAL Touch HD te reinigen geen zeepoplossingen die weekmakers bevatten, geen alcoholische of organische oplosmiddelen en geen schurende schoonmaakmiddelen!
- $\triangleright$  Reinig de mobilux DIGITAL Touch HD niet in een ultrasoonbad of onder stromend water!
- ▶ Reinig de mobilux DIGITAL Touch HD uitsluitend met een zachte droge doek. In geval van sterkere vervuiling (bijv. vingerafdrukken) maakt u het schoonmaakdoekje een beetje vochtig.
- ▶ Berg de mobilux DIGITAL Touch HD wanneer u deze niet gebruikt altijd op in het meegeleverde hardschuimetui.

# **Milieurichtlijnen**

▶ Dit product valt onder de Europese WEEE-richtlijn voor afgedankte elektrische en elektronische apparaten in de momenteel geldende versie. Voer uw afgedankte apparaat niet af bij het huisvuil, maar voer het af via een erkend afvalverwerkingsbedrijf of via uw gemeentereiniging. Neem daarbij de in uw land geldende voorschriften in acht. Neem bij twijfel contact op met uw afvalverwerkingsinstantie. Voer alle verpakkingsmateriaal op milieuvriendelijke wijze af.

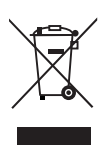

#### **Garantie**

Wij garanderen de functie van het product dat wordt beschreven in deze handleiding in het kader van de wettelijke bepalingen en met betrekking tot gebreken die zich voordoen en te herleiden zijn tot fabricage- of materiaalfouten. In geval van schade door verkeerde behandeling, ook in geval van beschadiging door val of stoot kan geen aanspraak op garantie worden gemaakt. Garantieclaims zijn alleen mogelijk door overleggen van het bewijs van aankoop!

#### **Dansk**

#### Kære kunde!

Til lykke med købet af denne elektronisk forstørrende lup, som både kan anvendes håndholdt og opstillet. Den er et kvalitetsprodukt fra firmaet Eschenbach, og vi ønsker dig god fornøjelse med den daglige anvendelse.

Som førende på markedet for lupper og læseglas kan Eschenbach se tilbage på mange års erfaring, som genspejler sig i vores produkters kvalitet, betjening og design.

#### **Firmware-version**

Denne vejledning gælder fra firmware-version "MD2\_fw\_v2.0.0".

### **Anvendelsesområde**

Dette elektroniske læseapparat er udelukkende beregnet til forstørrelse og læsning eller betragtning af tekster eller billeder.

#### - 130 -

#### **Før første brug**

Læs denne vejledning omhyggeligt igennem før første anvendelse. Derved kan du lære alle produktets funktioner at kende.

# **Sikkerhedsanvisninger**

- ▶ Fare for blænding og tilskadekomst: Se ikke ind i lyskilderne på kabinettets underside.
- I Lad ikke børn anvende elapparater uden opsyn.
- ▶ Oplad kun læseapparatet med den medfølgende netadapter.
- ▶ Kvælningsfare og fare for slugning: Emballager, folier og emballagedele skal holdes på afstand af børn.
- Kontrollér produktet og netadapteren med ledning for synlige skader. Ved skader skal den tilsluttede adapter omgående afbrydes fra strømnettet. Lad produktet efterse af en kvalificeret reparatør, før du bruger det igen.
- ▶ Læg ledningen, så der ikke er fare for at snuble over den.
- $\triangleright$  Åbn aldrig produktets kabinet. Der er ingen betjeningselementer indeni. Hvis kabinettet åbnes, ophører garantien.
- ▶ De indbyggede litium-ion-batterier må kun fjernes eller udskiftes af autoriseret fagpersonale.

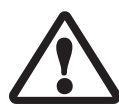

- ▶ Forsigtig: Eksplosionsfare ved anvendelse af batterier af den forkerte type. Bortskaf brugte batterier efter bestemmelserne.
- $\blacktriangleright$  Udsæt aldrig produktet for fugt og væsker.
- XDen integrerede pære i dette lysarmatur må kun udskiftes af producenten, dennes kundeservice eller en anden kvalificeret person.
- Klemningsfare: Pas på ikke at få fingrene i klemme, når foden sættes ind.
- Beskyt produktet mod stød eller slag og mod kraftig varme. Læg aldrig produktet på et varmeapparat eller direkte i solen.
- XOpbevar ikke produktet på steder med høj varme, som f.eks. i en parkeret bil.
- $\blacktriangleright$  Kun til brug i hjemmet.
- I medicinske omgivelser må denne enhed ikke anvendes sammen med andre enheder, der har livsopretholdende funktioner.
- XGør også andre personer især børn opmærksom på disse farer.
- ▶ Enheden er et medicinsk udstyr af klasse I og overholder direktiv 93/42 EØF, bilag IX, regel 12. Hvis enheden anvendes uden for EU-medlemslandene, skal der tages hensyn til de landespecifikke retningslinjer.

# **Medfølger ved køb**

Elektronisk læseapparat mobilux DIGITAL Touch HD (i den efterfølgende tekst kaldet "læseapparatet").

- ▶ Oplader (med stik til EU, GB, US, AUS)
- $\blacktriangleright$  Sokkel
- $\blacktriangleright$  USB-ledning
- $\triangleright$  SD-kort (indsat ved udleveringen)
- $\blacktriangleright$  Etui, Pudseklud, Lanyard
- $\blacktriangleright$  Betjeningsvejledning

# **Funktionselementer**

- 1. Berøringsfølsomt display
- 2. Tænd-/sluk-knap
- 3. USB-/ladestik
- 4. Ring til lanyard
- 5. Ladekontrol-LED
- 6. Afdækning til SD-kortslot

 7. SD-kortslot 8. Reset-åbning 9. LED-belysning 10. Kamera 11. Støtter

### **Betjening**

#### **Opladning af det interne batteri: Før mobilux DIGITAL Touch HD anvendes første gang, skal det interne batteri oplades helt!**

Forbind opladerens USB-stik med USB-/ladestikket (**e**) på læseapparatet for at oplade. Forbind derefter opladeren med stikket på anvendelsesstedet, og sæt opladeren ind i en stikkontakt. Opladningstiden er ca. 2 timer. Under opladningen lyser lade-kontrol-LED (**t**) rødt. Når opladningen er slut, slukkes lade-kontrol-LED. Afbryd opladeren fra stikkontakten og læseapparatet, når opladningen er slut.

Du kan bruge læseapparatet, mens det oplades. Når du bruger det under opladning, forlænges opladningstiden.

#### **Tænd/sluk**

Tryk på Tænd-/sluk-knappen (**w**) i et sekund for at tænde for mobilux DIGITAL Touch HD og komme til live-billed-modus. Det forstørrede billede af læsestoffet vises på skærmen (**q**).

På den øverste billedkant viser symboler batteriets ladetilstand i 5 sekunder sammen med den indstillede forstørrelse og skærmens lysstyrke.

Batteriet er opladet helt **Kapacitet 75 % Kapacitet 50 %** an 11

- Restkapacitet 25 %, symbolet vises rødt i 5 sekunder på den øverste billedkant
- Resttid ca. 3 minutter, symbolet vises permanent rødt på den øverste billedkant.

For at slukke skal der trykkes et sekund på Tænd-/sluk-knappen. De aktuelle indstillinger for forstørrelse, visningsmodus og displaylysstyrke gemmes.

Læseapparatet slukkes automatisk, hvis det ikke bevæges i mere end 3 minutter, så det interne batteri ikke bruges unødigt. Hvis du vil bruge læseapparatet efter denne tid, skal det tændes igen.

#### **Læsning med læseapparatet**

Stil det tændte læseapparat med støtterne (**s**) på læsestoffet, og flyt det i læseretningen, mens du læser.

Læseapparatet har høj dybdeskarphed. For at kunne lave mindre forstørrelser ved læsning end den 4-dobbelt forstørrelse og dermed opnå større læsefelter, kan mobilux DIGITAL Touch HD holdes i hånden med lille afstand til læsestoffet eller anvendes i den medfølgende sokkel. Indsætning i soklen beskrives på den næste side ("Skrivning med læseapparatet").

#### **Skrivning med læseapparatet**

For at skrive under luppen skal den medfølgende sokkel anvendes. Sæt mobilux DIGITAL Touch HD ind i soklen, så den går mærkbart i indgreb som vist her:

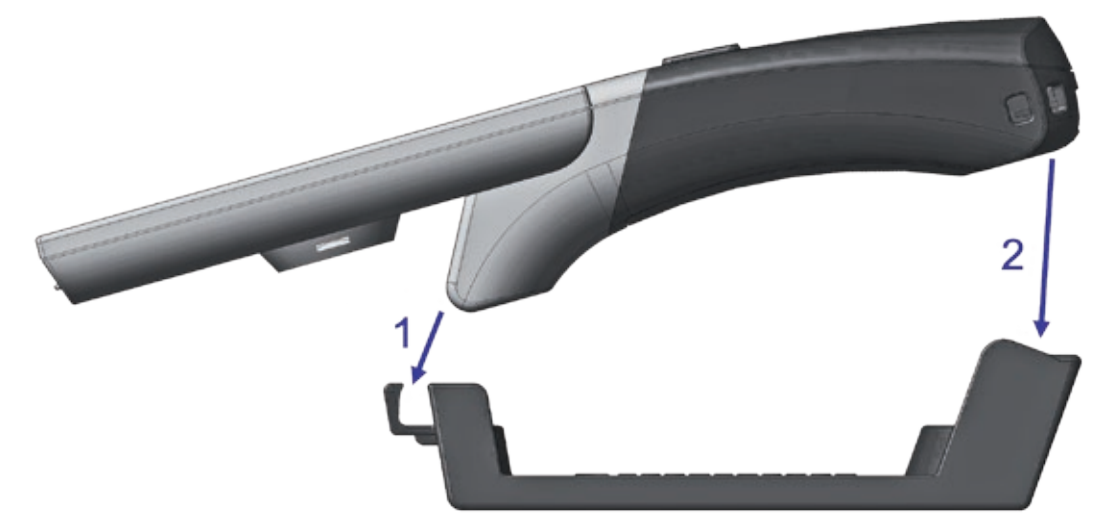

Afbryd mobilux DIGITAL Touch HD ved at tage den ud af soklen.

## **Lagring af visningsbillede som fil**

Når produktet tændes, vises tre symboler ved den højre kant:

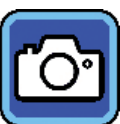

Symbol for "Gem billede som fil" (screenshot)

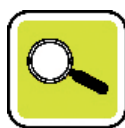

Symbol for "Indstil forstørrelse"

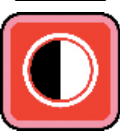

Symbol for "Visningsmodus"

Rør kort ved **C**-symbolet for at gemme det aktuelle live-billede som fil på SD-kortet, der er sat ind i produktet. Dette billede vises så på displayet. Billederne nummereres fortløbende på SD-kortet. Rør ved **O**-symbolet igen for at vende tilbage til live-billed-modus.

Optagelserne kan kun vises som stillbillede på displayet, hvis der ikke er sat et SD-kort i.

Rør ved  $\overline{10}$ -symbolet i 2 sekunder for at komme til modus "Vis billedfiler".

Når du rører ved  $\implies$ -symbolet, går du altid et menuniveau tilbage. Når du rører ved  $\odot$ -symbolet, lukkes menuen, og læseapparatet vender tilbage til visning af live-billedet.

### **Indstilling af forstørrelsen**

Rør flere gange ved  $\left[\frac{1}{2}\right]$ -symbolet for at åbne de syv forstørrelsesmuligheder 4×, 5×, 6×, 8×, 10×, 12× og 15× efter hinanden. Disse faktorer gælder for opstillet anvendelse. Ved håndholdt anvendelse er forstørrelserne mindre end angivet. Den aktuelt indstillede forstørrelse vises på den øverste billedkant i ca. 2 sekunder.

### **Indstilling af visningsmodus**

mobilux DIGITAL Touch HD har forskellige visningsmodusser, så du altid kan finde den optimale indstilling. Rør ved  $\bigcirc$ -symbolet flere gange for at gennemgå de forskellige visningsmodusser: ægte farver, kontrastforstærket visning sort/hvid og hvid/sort, falske farver sort/gul og gul/sort.

Rør ved **O**-symbolet i 2 sekunder for at aktivere eller deaktivere LEDerne (<sup>o</sup>) til belysning af læsestoffet på undersiden af apparatet.

Rør kort ved skærmen igen, så de tre symboler forsvinder.

# **Åbning af menuen**

Tryk let på displayet i 3 sekunder for at få vist den følgende menu:

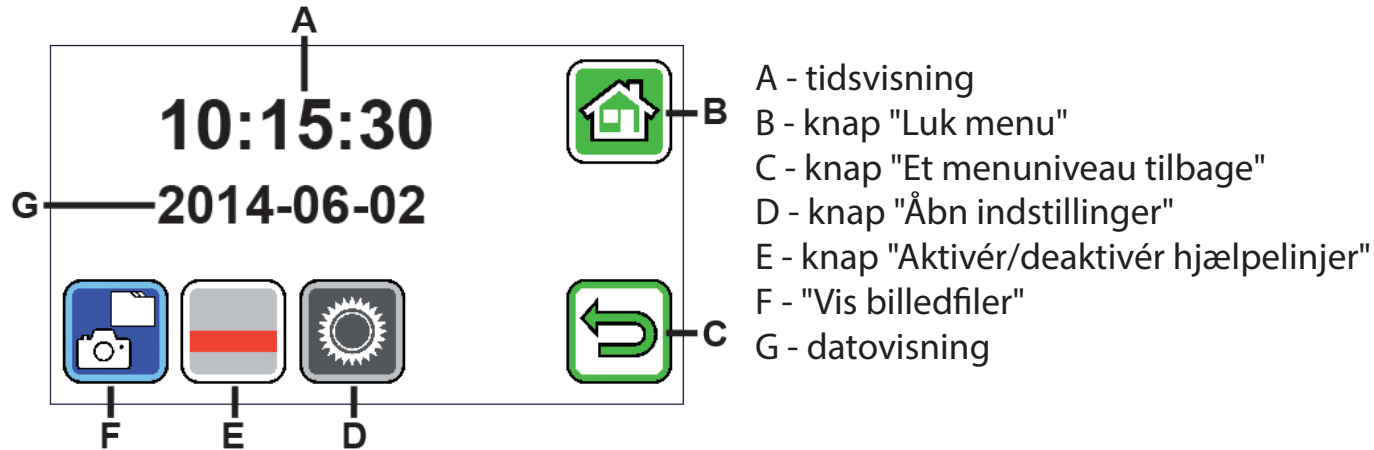

 *Visning af billedfiler*

Når du rører ved denne knap, vises de to billedfiler, som er optaget sidst, som previewbilleder. Rør ved previewbilledet for at få det vist på hele displayet. Rør ved displayet for at slette, forstørre eller ændre billedfilen. Ved siden af symbolerne B og C vises symbolerne  $\Box$ ,  $\Box$  og  $\Box$ . Rør ved displayet for at skjule symbolerne igen.

# *Sletning af fil*

Rør ved dette symbol for at slette filen, og besvar derefter sikkerhedsspørgsmålet ved at røre ved  $\sqrt{\phantom{a}}$ -symbolet. Filen slettes derefter uigenkaldeligt fra SD-kortet. Hvis du alligevel ikke vil slette filen, kan du røre ved **X** -symbolet for at afbryde processen.

Rør flere gange ved  $\alpha$ -symbolet for at åbne de syv forstørrelsesmuligheder 4×, 5×, 6×, 8×, 10×, 12× og 15× efter hinanden.

Rør flere gange ved **O**-symbolet for at gennemgå visningsindstillingerne, som allerede er beskrevet ovenfor. Rør ved  $\blacktriangleright$ symbolet for at gå et menuniveau tilbage. Derefter ser du previewbillederne igen samt symbolerne, som beskrives efterfølgende.

Rør ved <a>symbolet for at hoppe 10 filer tilbage med preview.

Rør ved  $\blacksquare$ -symbolet for at få vist previewbillederne for de to foregående filer.

Rør ved  $\blacktriangleright$ -symbolet for at få vist previewbillederne for de to efterfølgende filer.

Rør ved **D**-symbolet for at hoppe 10 filer frem med preview.

Rør ved  $\Box$ -symbolet for at lukke menuen og vende tilbage til visning af live-billedet.

# *Visning af læselinjen*

Når du trykker på denne knap, vises livebilledet og i midten af billedet symbolet for funktionerne: (Læselinje aktiveret), (Læsebjælke aktiveret) eller (Læselinje hhv. læsebjælke deaktiveret). Rør ved symbolet for den ønskede funktion, som også vises øjeblikkeligt på displayet. Når du rører ved  $\Box$ -symbolet, går du et menuniveau tilbage.

# *Åbning af indstillinger på læseapparatet*

Hvis du rører kort ved denne knap, kan indstillingerne på læseapparatet, som beskrives efterfølgende, foretages. Du kommer også via  $\bigcirc$ -symbolet til det foregående menuniveau, og med  $\bigcirc$ -symbolet afsluttes menuen, og du vender tilbage til livebilledet.

*Indstilling af signaltone*

Rør ved symbolet **D** eller **D** afhængigt af den ønskede signaltone.

Rør ved  $\blacksquare$ , hvis du ikke ønsker signaltone til bekræftelse af indtastninger.

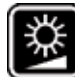

# *Indstilling af display-lysstyrke*

Vælg den ønskede lysstyrke til skærmen: 50%, 75% eller 100%.

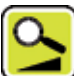

*Trinløs indstilling af forstørrelse*

Efter valg af denne funktion vises to symboler ved siden af hinanden i midten af displayet:

Til venstre **-**symbolet (for trinløs forstørrelse) og til højre **-**symbolet (for trinvis forstørrelse). Den aktive indstilling har gul baggrund og den inaktive grå. For at aktivere den ønskede funktion skal du røre ved det tilhørende symbol.

**B**-symbol: I livebilled-modus ændres forstørrelsen flydende ved tryk på **E-symbolet eller F-symbolet.** 

**B**-symbol: I livebilled-modus ændres forstørrelsen (kun forstørrelse) ved tryk på **B-**symbolet. Hvis fotofunktionen er slukket, udføres forstørrelsen og formindskelsen med **E**-symbolet og **F**-symbolet.

Via  $\bigcirc$ -symbolet kommer du til det foregående menuniveau, og med  $\bigcirc$ -symbolet afsluttes menuen, og du vender tilbage til livebilledet.

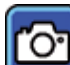

## *Tænd/sluk for fotosymbolet*

Hvis du ikke skal bruge fotofunktionen, kan du fjerne fotosymbolet fra udvalgsmenuen på displayets højre kant. Rør ved **M**-symbolet for at fjerne fotosymbolet. Rør ved **M**-symbolet for at tilføje fotosymbolet. Når fotosymbolet er slukket, ændres udvalgsmenuen i livebilled-modus til **K** (forstørrelse), **«** (formindskelse) og  $\bullet$  (kontrast).

# *Indstilling af venstre-/højrehåndet anvendelse*

Med denne funktion kan du indstille produktet til brug med højre eller venstre hånd. Rør ved dette symbol for at indstille til brug for venstrehåndede ved berøring af **U**-symbolet. Visningen drejes så 180°, så displayet kan aflæses ved brug af venstre hånd. Rør ved  $\sqrt{2}$ -symbolet for at indstille brugen for højrehåndede.

# *Indstilling af dato og klokkeslæt*

Efter denne funktion kan du røre ved parametrene for dato og klokkeslæt for at forhøje eller nedsætte parametrene, der vises med hvidt, med  $\blacktriangle$   $\blacktriangledown$ -knapperne. Rør ved "24H" for at skifte fra 24-timers-visningen til 12-timersvisningen eller omvendt.

 *Indstilling af linjehjælp*

Efter åbning af denne funktion kan du indstille læselinjen eller læsebjælken (skyggebjælke, som farver den øverste og nederste del af displayet). Rør ved  $\blacksquare$ -symbolet for at skifte mellem læselinje og læsebjælke. Hvis der vises en rød læselinje før livebilledet, kan du flytte den med  $\blacksquare/\blacksquare$ -knapperne efter ønske. Hvis der vises en skyggebjælke på den øverste og nederste skærmkant i stedet for læselinjen, kan du indstille dens størrelse efter ønske med  $\blacksquare/\blacksquare$ -knapperne.

# *Opdatering af firmware*

Hvis du åbner denne funktion, vises den aktuelt installerede firmware-version på produktet som "Current Version" og til højre firmware-versionen, der skal installeres, som "Update Version". For at opdatere læseapparatets firmware skal du røre ved  $\sqrt{\ }$ -symbolet, og for at afbryde forløbet skal du røre ved  $\sqrt{\ }$ -symbolet.

For at opdatere skal softwareversionen, der skal installeres, først kopieres til SD-kortet.

# **Anvendelse af mobilux DIGITAL Touch HD på computeren**

Du kan få vist læseapparatets livebillede på en computerskærm. For at gøre det skal du først installere det medfølgende program "mobilux Digital" på computeren. Installationsvejledningen kan du finde på SD-kortet, som er sat ind i læseapparatet ved udleveringen. Følgende operativsystemer er egnede til installation af mobilux Digital: Windows Vista, Windows 7, Windows 8 eller Windows 10. Muligvis kan mobilux Digital køre på andre Windows-platforme, men det kan dog ikke garanteres. Ved installation under andre operativsystemer end dem, der er angivet her, giver vi ingen garanti for computerens dataintegritet.

## *3 USB-funktioner*

Hvis læseapparatet forbindes med USB-tilslutningen på en computer og tændes, kan følgende 3 symboler ses på læseapparatets skærm:

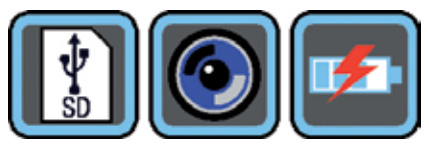

Rør ved **| symbolet for at tildele indholdet på SD-kortet i læseapparatet til computeren som nyt skiftedrev.** Fortsæt så med de ønskede filoperationer.

På dette drev kan du finde PDF-filen "Software installation manual" med installationsvejledningen i mappen "manuals". Dobbeltklik på filnavnet for at åbne vejledningen med stardardprogrammet og se på PDF-filerne. Følg installationsvejledningen afhængigt af operativsystemet, der er installeret på computeren.
Rør ved **O**-symbolet for at etablere kommunikationen mellem læseapparatet og den tidligere installerede og opstartede software mobilux Digital. I programvinduet vises læseapparatets livebillede. Øverst til venstre i vinduet vises de fire symboler:  $\frac{1}{2}$  **0 i** . Funktionerne for de første tre symboler, som kan åbnes med musen, svarer til funktionerne, som allerede er beskrevet her. Hvis du klikker på  $\blacksquare$  -symbolet, vises bl.a. versionsnummeret for den installerede software. Hvis du klikker på klap-ud-symbolet til højre for i -symbolet og vælger "Manual", åbnes betjeningsvejledningen til mobilux DIGITAL Touch HD fra SD-kortet som PDF-version i det tilknyttede standardprogram.

Rør ved Fal-symbolet for at arbejde med læseapparatet, mens det interne genopladelige batteri oplades via USB-kablet.

For at skifte til USB-modus skal du røre kort ved displayet for at få vist symbolerne. Rør så ved symbolet for den aktuelle USB-modus nederst til venstre for at få vist de 3 symboler, som vises ovenfor, igen. Rør ved symbolet for den ønskede USB-modus.

#### **Reset**

Hvis læseapparatet ikke fungerer længere som beskrevet i denne vejledning, foreligger der muligvis en fejl, som du selv kan fjerne ved reset af læseapparatet. Hold en smal, spids genstand forsigtigt ind i åbningen på huset (**i**), som er markeret med "RESET", og tryk på kontakten bagved.

#### **Tekniske data**

Displaystørrelse: 11,0 cm (4,3˝)

```
Forstørrelsesområde: opstillet: 4×, 5×, 6×, 8×, 10×, 12×, 15×
                            holdt i hånden ved ca. 4 cm: 1,6×, 1,9×, 2,2×, 3,0×, 3,7×, 4,5×, 5,6×
                             med sokkel: 2,5×, 2,9×, 3,5×, 4,7×, 5,8×, 7,2×, 8,8×
Driftstid / Opladningstid: ca. 3 timer / ca. 2 timer
Opladerens netspænding: 100 V — 240 V~, 50 — 60 Hz
Temperaturområde: 10 °C — 40 °C
Vægt: 230 g
```
Denne vejledning kan også findes på internettet på: https://www.eschenbach-sehhilfen.com/de-DE/278/produktuebersicht/detail/150/mobilux-reg-DIGI-TALTouch-HD

# **Vedligeholdelsesanvisninger**

- ▶ Brug ikke sæbeopløsninger, som indeholder blødgøringsmidler, til rengøring af mobilux DIGITAL Touch HD og heller ikke alkoholiske eller organiske opløsningsmidler eller skurende rengøringsmidler!
- ▶ Rengør ikke mobilux DIGITAL Touch HD med ultralydsbad eller under rindende vand!
- ▶ Rengør kun mobilux DIGITAL Touch HD med en blød, tør klud. Hvis snavset sidder meget fast (f.eks. fingeraftryk), kan kluden fugtes en smule.
- ▶ Når du ikke bruger mobilux DIGITAL Touch HD, skal den opbevares i det medfølgende etui af hårdt skum.

# **Bortskaffelse**

XDette produkt er underlagt WEEE-direktivet om udtjente el- og elektronikapparater i den aktuelt gældende version. Bortskaf ikke det udtjente produkt med husholdningsaffaldet, men aflever det hos en godkendt affaldsvirksomhed eller på den kommunale genbrugsplads. Følg de gældende regler i dit land. Kontakt affaldsordningen, hvis du er i tvivl. Aflever alle emballeringsmaterialer til miljøvenlig bortskaffelse.

#### **Garanti**

Som led i lovens bestemmelser hæfter vi for produktets funktion som beskrevet i denne vejledning med hensyn til forekommende mangler, som kan føres tilbage til fabrikationsfejl eller materialefejl. Ved skader på grund af forkert behandling, det være sig ved fald eller stød, kan der ikke stilles krav om garanti. Garanti kun efter fremlæggelse af dokumentation eller købsbilag!

#### **Svenska**

#### Kära kund

Grattis till ditt nyinköpta elektroniska förstoringsglas som både kan hållas i handen och placeras direkt över texten eller bilden. Det är en kvalitetsprodukt från företaget Eschenbach som vi hoppas att du får stor glädje av varje dag.

Eschenbach är ledande på marknaden för förstoringsglas och läsglasögon och vi kan se tillbaka på många års erfarenhet som visar sig i våra produkters kvalitet och design och hur de används.

#### **Programvara**

Denna bruksanvisning gäller från programvaruversion "MD2\_fw\_v2.0.0".

## **Föreskriven användning**

Det här elektroniska läshjälpmedlet ska endast användas för att läsa förstorad text och titta på förstorade bilder.

**Före första användningstillfället**

# **Säkerhetsanvisningar**

tioner.

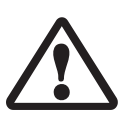

- ▶ Risk för bländning och personskador: Titta inte rakt in i ljuskällan på undersidan av höljet.
- ▶ Låt inte barn hantera elektriska apparater utan att någon vuxen håller uppsikt.
- $\blacktriangleright$  Ladda bara upp läshjälpmedlet med medföljande strömadapter.
- ▶ Kvävningsrisk och risk för att svälja och sätta smådelar i halsen: Håll förpackningen, plastfolien och andra förpackningsmaterial utom räckhåll för barn.

Läs noga igenom instruktionen innan du börjar använda produkten. Det är enda sättet att lära sig alla funk-

- ▶ Kontrollera så att produkten, strömadaptern och kabeln inte har några synliga skador. Bryt genast strömtillförseln till strömadaptern om du upptäcker några skador. Lämna sedan in produkten till kvalificerad fackpersonal för kontroll innan du använder den igen.
- ▶ Lägg kabeln så att ingen kan snubbla över den.
- XÖppna aldrig produktens hölje. Det finns inga som helst kontrollelement inuti den. Om höljet öppnas upphör garantin att gälla.
- ▶ De inbyggda litiumjonbatterierna får bara tas ut och bytas av auktoriserad fackpersonal.
- ▶ Var försiktig: Det finns risk för explosion om man använder fel sorts batterier. Kassera förbrukade batterier enligt bestämmelserna.
- $\blacktriangleright$  Utsätt aldrig produkten för väta.
- XDen ljuskälla som ingår i armaturen får bara bytas ut av tillverkaren, tillverkarens kundtjänst eller en person med likvärdiga kvalifikationer.
- XKlämrisk: Akta så att du inte klämmer fingrarna när du använder stativet.
- ▶ Skydda produkten från stötar, slag och alltför hög värme. Lägg aldrig produkten på värmekällor eller i direkt solljus.
- ▶ Förvara inte produkten på ställen där det blir mycket varmt, t ex i en parkerad bil.
- XFår endast användas i hemliknande miljö.
- XProdukten får inte användas med livsuppehållande utrustning i sjukhusmiljö.
- XGör andra personer i synnerhet barn uppmärksamma på riskerna.
- ▶ Det här är en medicinsk produkt Klass I som uppfyller kraven i direktiv 93/42 EWG, bilaga IX, regel 12. Om produkten används utanför EU ska de bestämmelser som gäller i respektive land följas.

# **Leveransens innehåll**

▶ Elektroniskt läshjälpmedel mobilux DIGITAL Touch HD (hädanefter även kallat bara "läshjälpmedel" i texten) ▶ Laddare (med kontakter för EU, GB, US, AUS)

- $\blacktriangleright$  Fot
- $\blacktriangleright$  USB-kabel
- $\triangleright$  SD-minneskort (redan insatt vid leveransen)
- Etui, Rengöringsduk, Lanyard
- $\blacktriangleright$  Bruksanvisning

# **Komponenter**

- 1. Rörelsekänslig display
- 2. På/Av-knapp
- 3. USB/Laddningsuttag
- 4. Ögla till lanyard
- 5. Laddningslampa
- 6. Skydd till SD-kortplats
- 7. SD-kortplats
- 8. Resetöppning
- 9. LED-belysning
- 10. Kamera
- 11. Uppställningsytor

# **Användning**

## **Ladda upp det inbyggda batteriet: Innan du använder mobilux DIGITAL Touch HD för första gången måste du ladda upp det inbyggda batteriet fullständigt!**

Koppla laddarens USB-kontakt till läshjälpmedlets USB/laddningsuttag (**e**). Anslut sedan laddaren med den kontakt som passar på platsen och stick in laddaren i ett eluttag. Laddningen tar ca 2 timmar. Under laddningen lyser laddningslampan (**t**) rött. När laddningen är färdig slocknar laddningslampan. Koppla bort laddaren från eluttaget och från läshjälpmedlet när laddningen är färdig.

Det går att använda läshjälpmedlet samtidigt som man laddar. Då tar det emellertid längre tid att ladda.

## **Sätta på/Stänga av**

Håll PÅ/Av-knappen (**w**) inne i en sekund för att sätta på mobilux DIGITAL Touch HD och komma till livebildläget. En förstorad bild av det som ska läsas visas på bildskärmen (**q**).

Längst upp på bildskärmen visas symbolerna för laddningsnivå, senast inställda förstoring och bildskärmens ljusstyrka i 5 sekunder.

Batteriet är fulladdat 1988 **ILL** 75 % kapacitet 1988 ILL 50 % kapacitet

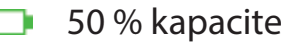

- Återstående kapacitet 25 %, symbolen visas i rött under 5 sekunder längst upp på bildskärmen.
- Återstående tid ca 3 minuter, den röda symbolen visas hela tiden längst upp på bildskärmen.
- Håll På/Av-knappen inne i en sekund för att stänga av. De aktuella inställningarna för förstoring, visningsläge och bildskärmens ljusstyrka sparas.
- För att spara på batteriet stängs läshjälpmedlet av om man inte rör det på över 3 minuter. Om du vill fortsätta använda läshjälpmedlet sätter du bara på det igen.

# **Läsa med hjälpmedlet**

د سبب

Placera det påkopplade läshjälpmedlet med uppställningsytorna (**s**) på det som ska läsas och flytta det efter hand som du läser.

Det här läshjälpmedlet har hög djupskärpa. För att kunna läsa text som förstorats mindre än 4 gånger och samtidigt vidga synfältet kan du också hålla mobilux DIGITAL Touch HD närmare texten eller sätta den i medföljande fot. Hur läshjälpmedlet sätts in i foten beskrivs på nästa sida (Skriva med hjälpmedlet).

#### **Skriva med hjälpmedlet**

Använd medföljande fot för att kunna skriva under läshjälpmedlet. Sätt in mobilux DIGITAL Touch HD i foten så som visas på bilden så att den låser fast:

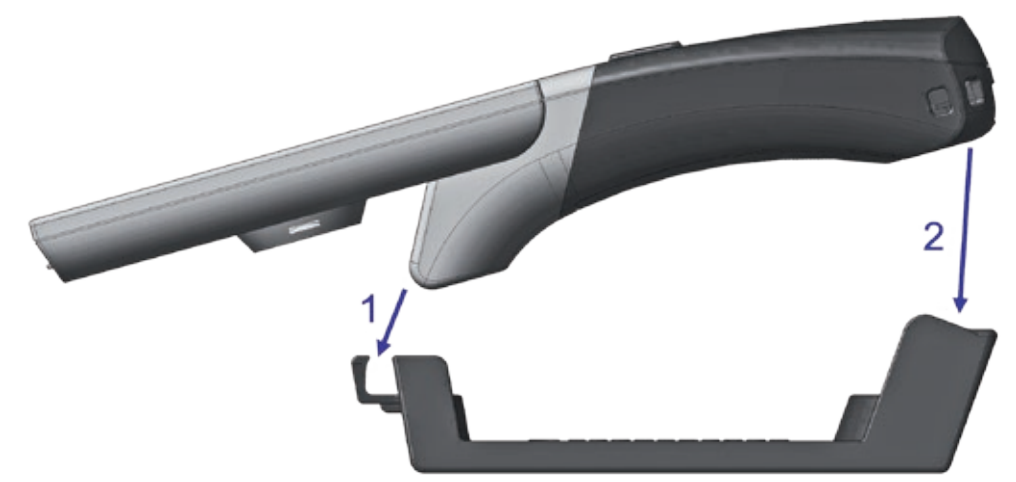

Ta ut mobilux DIGITAL Touch HD på samma sätt.

## **Spara en fil med den bild som visas**

När den kopplas på kommer tre symboler upp i den högra kanten:

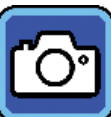

Symbol för "Spara en fil med den bild som visas" (screenshot)

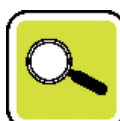

Symbol för "Ställa in förstoring"

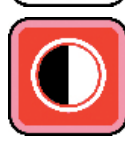

Symbol för "Visningsläge"

Peka snabbt på **C**I-symbolen för att spara den aktuella livebilden i en fil på det SD-kort som satts in. Bilden visas sedan på displayen. Bilderna numreras löpande på SD-kortet. Peka på **C**-symbolen igen för att gå tillbaka till livebildläget.

Om inget SD-kort satts in kan bara stillbilder visas på displayen.

Håll fingret kvar på **O**-symbolen i 2 sekunder för att komma tillbaka till "Visa sparade bilder".

Om du pekar på  $\bigcirc$ -symbolen går du alltid en menynivå bakåt. Om du pekar på  $\bigcirc$ -symbolen stängs menyn och läshjälpmedlet går tillbaka till Live-Bild-läget.

# **Ställa in förstoring**

Peka upprepade gånger på  $\left[\frac{R}{2}\right]$ -symbolen för att ta fram de sju tillgängliga förstoringarna 4×, 5×, 6×, 8×, 10×, 12× och 15× i tur och ordning. Detta gäller bara när produkten står upp. Om man håller läshjälpmedlet i handen blir förstoringen mindre än vad som anges. Den förstoring som ställts in för tillfället visas i ca 2 sekunder längst upp på bildskärmen.

# **Ställa in visningsläge**

mobilux DIGITAL Touch HD har olika visningslägen för att du ska kunna se allt så bra som möjligt. Peka upprepade gånger på  $\bigcirc$ -symbolen för att bläddra igenom de olika visningslägena i tur och ordning, från sanna färger till kontrastförstärkt visning i svart/vitt och vitt/svart samt falska färger i svart/gult och gult/svart.

Håll kvar fingret på  $\bigcirc$ -symbolen i 2 sekunder för att tända eller släcka LED-lamporna ( $\bullet$ ) till belsyningen på produktens undersida.

Peka snabbt på bildskärmen en gång till för att dölja de tre symbolerna igen.

#### **Hämta meny**

Tryck försiktigt på displayen i 3 sekunder för att ta fram följande meny:

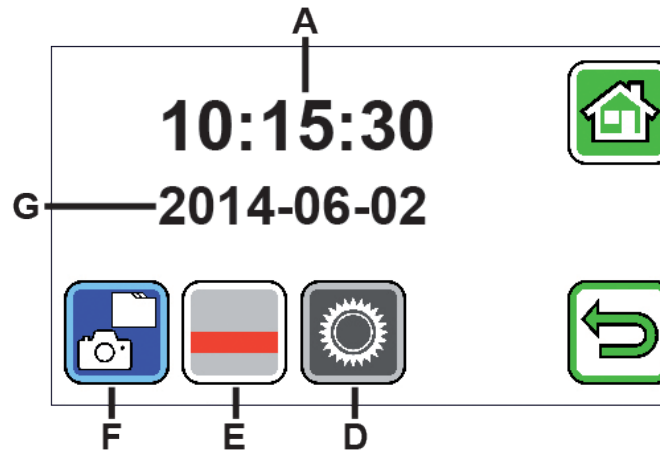

- A tidsvisning
- -В B - displayknapp "Stäng meny"
	- C displayknapp "En menynivå bakåt"
	- D displayknapp "Hämta inställningar"
	- E displayknapp "Aktivera/Avaktivera
		- hjälplinjer"
	- F "Visa sparade filer"
	- G Datumvisning

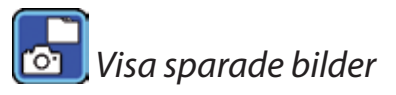

Om du pekar snabbt på den här displayknappen visas en förhandsgranskning av de två senast tagna bildfilerna. Peka på förhandsvisningen för att visa den över hela displayen. Peka på displayen för att ta bort, förstora eller ändra kontrast på bildfilen. Bredvid symbolerna B och C kommer symbolerna **in**, **a** och **O** efter varandra. Peka på displayen igen för att dölja symbolerna.

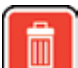

 *Ta bort fil*

Om du vill ta bort en fil pekar du på den här symbolen och bekräftar säkerhetsfrågan genom att peka lätt på -symbolen. Filen försvinner för alltid från SD-kortet. Om du ångrar dig och inte vill ta bort filen pekar du på **X**-symbolen för att avbryta.

Peka upprepade gånger på  $\rightarrow$ symbolen för att ta fram de sju tillgängliga förstoringarna 4×, 5×, 6×, 8×, 10×, 12× och 15× i tur och ordning.

Peka upprepade gånger på  $\Box$ -symbolen för att bläddra igenom de visningslägen som beskrivits tidigare i tur och ordning.

Peka på  $\Rightarrow$ symbolen för att gå tillbaka till föregående menynivå. Då ser du åter förhandsgranskningsbilderna samt de symboler som beskrivs i följande avsnitt.

- Peka på  $\blacksquare$ -symbolen för att hoppa 10 filer bakåt i förhandsgranskningen.
- Peka på  $\blacksquare$ -symbolen för att visa de båda föregående filernas förgranskningsbilder.
- Peka på  $\blacktriangleright$ -symbolen för att visa följande två filers förgranskningsbilder.
- Peka på  $\rightarrow$ -symbolen för att hoppa 10 filer framåt i förhandsgranskningen.
- Peka på  $\bigcirc$ -symbolen för att stänga menyn och gå tillbaka till Live-Bild-läget.

# *Visa hjälplinje*

Om du pekar på den här knappen visas livebilden och symbolen för funktionerna i mitten:  $\Box$ (aktiverad hjälplinje),  $\Box$ (aktiverad läsrad) eller  $\mathbb X$ (avaktiverad hjälplinge resp. läsrad). Peka på symbolen för önskad funktion så kommer den genast upp på displayen. Om du pekar på  $\bigoplus$ -symbolen går du en menynivå bakåt.

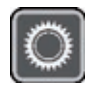

 *Hämta inställningar*

Om du pekar snabbt på den här displayknappen kan du sedan göra följande inställningar på produkten. Även här används  $\blacktriangleright$ -symbolen för att komma till föregående menynivå och  $\blacktriangleright$ -symbolen för att stänga menyn och gå tillbaka till Live-Bild-läget

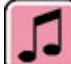

*Ställa in signal*

Peka på symbolen  $\Box$  eller  $\Box$ , beroende på vilken signal du vill ha.

Peka på **M** om du inte vill ha någon signal som bekräftar dina inmatningar.

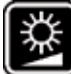

*Ställa in bildskärmens ljusstyrka*

Här väljer du ljusstyrka för bildskärmen: 50%, 75% eller 100%.

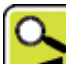

*Steglös inställning av förstoringen*

När man valt den här funktionen kommer två symboler upp bredvid varandra mitt på displayen: **B**-symbolen (för steglös förstoring) till vänster och **B**-symbolen (för steglös förstoring) till höger. Den aktiva inställningen är gul, den inställning som inte är aktiv är grå. Peka på symbolen för den funktion du vill aktivera.

- **b**-symbol: I livebildläget ändras förstoringen flytande om man trycker på  $\alpha$ -symbolen eller  $\alpha$ -symbolen.
- **B**-symbol: I livebildläget ändras förstoringen (bara förstoring) om man trycker på **B-**symbolen. När fotofunktionen är avstängd sker förstoring och förminskning med «-symbolen och «-symbolen.
- Med  $\Box$ -symbolen kommer du till föregående menynivå och med  $\Box$ -symbolen stängs menyn och du kommer tillbaka till livebilden.

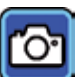

# *Aktivera/Avaktivera fotosymbol*

Om du inte behöver fotofunktionen kan du ta bort symbolen från menyn med alternativ i högra kanten av displayen. Peka på **De**-symbolen för att ta bort. Peka på **D**-symbolen för att lägga till. När fotosymbolen är avaktiverad ändras menyn med alternativ i livebildläget till **K** (förstora), **«** (förminska) och **U** (kontrast).

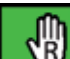

# *Inställning för höger- och vänsterhänta*

Med den här funktionen kan du anpassa produkten till höger- eller vänsterhänta. Peka på den här symbolen och sedan på  $\blacksquare$ -symbolen för att ställa in produkten för vänsterhänta. Vyn roteras i 180° så att man kan läsa på displayen när man använder vänster hand. Peka på **D**-symbolen för att ställa in produkten för högerhänta.

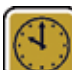

# *Ställa in datum och klockslag*

När du hämtat den här funktionen kan du peka på parametrarna för datum och klockslag för att öka eller minska värdet på den parameter som då blivit vit med displayknapparna  $\blacksquare/\blacksquare$ . Peka på 24H för att växla från 24-timmarsläget till 12-timmarsläget och vice versa.

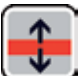

# *Ställa in hjälplinjer*

När du hämtat den här funktionen kan du ställa in läslinjen och läsraden (skuggat område som gör den övre och undre delen av bildskärmen mörkare). Peka på  $\blacksquare$ -symbolen för att växla mellan läslinje och läsrad. Om det kommer upp en röd läslinje framför livebilden kan du flytta den som du vill med displayknapparna / . Om det istället för en läslinje kommer upp skuggade fält i den övre och undre delen av bildskärmen kan du ställa in dem som du vill med displayknapparna  $\blacksquare/\blacksquare$ .

# *Uppdatera fast programvara*

Om du tar fram den här funktionen visas den fasta programvara som för tillfället är installerad som "Current Version" till vänster och den version som ska installeras som "Update Version" till höger. För att uppdatera läshjälpmedlets fasta programvara pekar du på  $\sqrt{\ }$ -symbolen, för att avbryta förloppet pekar du på  $\sqrt{\ }$ -symbolen.

För att kunna uppdatera måste den programvaruversion som ska installeras först kopieras till SD-kortet.

#### **Använda mobilux DIGITAL Touch HD med en dator**

Du kan visa livebilden från läshjälpmedlet på en datorskärm. Då måste du först installera det medföljande programmet mobilux Digital på datorn. Installationsanvisningen finns på det SD-kort som redan sitter i läshjälpmedlet vid leveransen. För installation av mobilux Digital lämpar sig datorer där följande operativsystem installerats: Windows Vista, Windows 7, Windows 8 eller Windows 10. Eventuellt fungerar mobilux Digital även på andra Windowsplattformar, men det kan inte garanteras. Vi tar inget ansvar för datorintegriteten vid installation med andra operativsystem än de som nämns här.

*3 USB-funktioner*

Om du kopplar läshjälpmedlet till en dator via USB och sätter på det kommer följande 3 symboler upp på läshjälpmedlets bildskärm:

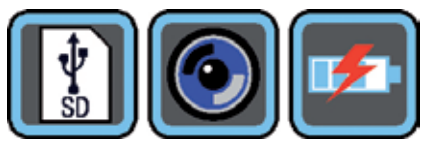

Peka på  $\{|\cdot|\}$ -symbolen för att lägga innehållet på det SD-kort som sitter i läshjälpmedlet som en ny mobil enhet i datorn. Fortsätt sedan med önskad dataaktivitet.

På den här enheten finns mappen "manuals" som innehåller PDF-filen "Software installation manual" med installationsanvisningen. Dubbelklicka på filnamnet för att öppna PDF-filen med standardprogrammet för att läsa PDF-filer. Följ installationsanvisningarna för det operativsystem som är installerat på datorn.

Peka på  $\bigodot$ -symbolen för att skapa möjlighet till kommunikation mellan läshjälpmedlet och programvaran mobilux Digital som installerats och startats. I programfönstret visas läshjälpmedlets livebild. De fyra symbolerna visas uppe till vänster i fönstret: . De tre första symbolernas funktioner kan hämtas med musen och är samma funktioner som redan beskrivits här. Om du klickar på  $\Box$ -symbolen visas bl a versionsnumret på den fasta programvara som installerats. Om du klickar på symbolen till höger om  $\blacksquare$ -symbolen och väljer "Manual" öppnas bruksanvisningen till mobilux DIGITAL Touch HD på SD-kortet som PDF-fil i länkade standardprogram.

Peka på  $\mathbb{F}$ -symbolen för att kunna använda läshjälpmedlet samtidigt som det inbyggda batteriet laddas upp genom USB-kabeln.

För att växla till USB-läget pekar du ev. först snabbt på displayen för att ta fram symbolerna. Peka sedan på symbolen för det aktuella USB-läget nere till vänster för att ta fram de 3 alternativsymboler som visas ovan igen. Peka sedan på symbolen för önskat USB-läge.

# **Återställning (Reset)**

Om läshjälpmedlet inte längre fungerar som det ska enligt den här anvisningen kan det bero på en störning som du själv kan åtgärda genom att återställa läshjälpmedlet. För då försiktigt in ett smalt, spetsigt föremål i den öppning på höljet (**i**) som har markerats med "RESET" och tryck tryck på den brytare som sitter där.

### **Tekniska data**

Bildskärmens storlek: 11,0 cm (4,3˝)

Temperaturområde: 10 °C — 40 °C Vikt: 230 g

```
Förstoringsområde: stående: 4×, 5×, 6×, 8×, 10×, 12×, 15×
                               i handen på ca 4 centimeters avstånd: 1,6×, 1,9×, 2,2×, 3,0×, 3,7×, 4,5×, 5,6×
                               med fot: 2,5×, 2,9×, 3,5×, 4,7×, 5,8×, 7,2×, 8,8×
Drifttid / Laddningstid: ca 3 timmar / ca 2 timmar
Nätspänning för laddare: 100 V — 240 V~, 50 — 60 Hz
```
Den här anvisningen finns också på Internet på adress: https://www.eschenbach-sehhilfen.com/de-DE/278/produktuebersicht/detail/150/mobilux-reg-DIGITAL-Touch-HD

# **Skötsel**

- XAnvänd inte några rengöringsmedel som innehåller mjukgörare och inga organiska eller alkoholhaltiga lösningsmedel eller slipande medel för att rengöra mobilux DIGITAL Touch HD!
- ▶ Rengör inte mobilux DIGITAL Touch HD i ultraljudsbad eller under rinnande vatten!
- ▶ Rengör bara mobilux DIGITAL Touch HD med en mjuk och torr duk. Grövre smuts (t ex fingeravtryck) tar du bort genom att fukta duken en aning.
- ▶ Förvara alltid mobilux DIGITAL Touch HD i medföljande etui när den inte används.

# **Kassering**

▶ Den här produkten omfattas av det europeiska WEEE-direktivet gällande avfall av elektriska och elektroniska produkter i dess aktuella version. Släng inte den kasserade produkten i hushållssoporna, utan lämna in den till ett godkänt återvinningsföretag eller till din kommunala avfallsanläggning. Följ de bestämmelser som gäller i ditt land. Kontakta din avfallsanläggning om du har några frågor. Lämna in allt förpackningsmaterial till miljövänlig återvinning.

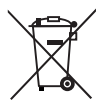

## **Garanti**

Inom ramarna för de lagstadgade bestämmelserna lämnar vi en garanti som täcker fabrikations- eller materialfel på den produkt som beskrivs här. Vi ansvarar inte och lämnar ingen garanti för skador som är ett resultat av att produkten behandlats på fel sätt, fallit i golvet eller utsatts för stötar. Garantiförmånerna kan endst utnyttjas mot uppvisande av inköpskvitto!

## **Norsk**

#### Kjære kunde!

Gratulerer med kjøpet av denne elektroniske forstørrelseslupen til håndholdt eller påsatt bruk. Dette er et kvalitetsprodukt fra Eschenbach som vi håper du får stor glede av i ditt daglige bruk.

Som markedsledende firma for luper og lesebriller kan vi hos Eschenbach se tilbake på mange års erfaring, og dette gjenspeiler seg både i kvaliteten på samt håndteringen og designen av våre produkter.

#### **Firmware-versjon**

Denne bruksanvisning gjelder fra firmware-versjon "MD2\_fw\_v2.0.0".

### **Tiltenkt bruk**

Dette elektroniske leseapparatet er utelukkende produsert til forstørrelse og lesning eller betraktning av tekster eller bilder.

# **Før først gangs bruk**

Vennligst les oppmerksomt gjennom denne bruksanvisningen før du tar apparatet i bruk første gang. Bare på denne måten kan du lære alle apparatets funksjoner å kjenne.

## **Sikkerhetshenvisninger**

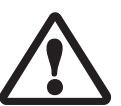

- $\blacktriangleright$  Fare for blending og skader: Ikke se inn i lyskildene på apparathusets underside.
- $\blacktriangleright$  La ikke barn håndtere elektroniske apparater uten oppsyn.
- $\blacktriangleright$  Lad leseapparatet kun med den medfølgende strømadapteren.
- ▶ Fare for kvelning og fare for svelging: Emballasje, folier og emballasjedeler må oppbevares utilgjengelig for barn.
- ▶ Sjekk apparatet og strømadapteren inkl. ledning for synlige skader. Ved skader må du øyeblikkelig skille den tilkoblede strømadapteren fra strømnettet. La kvalifisert fagpersonell sjekke produktet før du tar det i bruk igjen.
- $\blacktriangleright$  Legg strømkabelen slik at ingen kan snuble over den.
- ▶ Åpne aldri apparathuset. Det inneholder ingen betjeningselementer. Hvis huset åpnes, taper garantien sin gyldighet.
- $\triangleright$  De innebygde litium-ion-batterier skal kun fjernes hhv. skiftes ut av autoriserte fagfolk.
- ▶Forsiktig: Eksplosjonsfare ved bruk av batterier av feil type. Oppbrukte batterier skal avfallsbehandles ifølge instruksjonene.
- $\blacktriangleright$  Utsett apparatet aldri for fuktighet.
- ▶ Lyskilden i dette apparatet må bare skiftes ut av produsenten, dennes kundetjeneste eller en annen kvalifisert person.
- Klemfare: Ved bruk av støttefoten må du være forsiktig slik at fingeren din ikke klemmes.
- Beskytt apparatet mot støt eller slag og overstadig varme. Legg aldri apparatet på varmovner eller i solen. ▶ Lagre apparatet aldri på stedet der det er ekstremt varmt, som eksempelvis i en parkert bil.  $\blacktriangleright$  Skal kun brukes i husholdninger.
- I medisinske omgivelser må dette apparatet ikke drives sammen med ande livsoppholdende apparatet. XGjør også andre personer, og særlig barn, oppmerksomme på disse farene.
- ▶ Enheten er et medisinsk produkt av klasse I og tilsvarer direktiv 93/42 EØS, vedlegg IX, regel 12. Ved bruk av enheten utenfor EU-medlemsstatene må de landsspesifikke forskriftene følges.

# **Leveringsomfang**

XElektronisk leseapparat mobilux DIGITAL Touch HD (senere i teksten også forkortet til "leseapparat")

- ▶ Ladeenhet (med støpsler for EU, GB, US, AUS)
- $\blacktriangleright$  Standfot
- $\blacktriangleright$  USB-ledning
- $\triangleright$  SD-kort (allerede satt inn ved levering)
- Etui, Pussefille, Bærestropp
- $\blacktriangleright$  Bruksanvisning

# **Funksjonselementer**

 Berøringsskjerm På-/Av-knapp USB-/ladekontakt Øye for bærestropp Kontroll-LED for lading Deksel for SD-kortspor SD-kortspor

 Reset-åpning LED-belysning 10 Kamera Setteflater

#### **Betjening**

### **Lade den interne batteripakken:**

#### **Før du bruker mobilux DIGITAL Touch HD for første gang må du lade opp den interne batteripakken fullstendig!**

For å lade kobler du USB-støpselet på ladeenheten til USB-/ladekontakten (**e**) på leseapparatet. Koble deretter ladeenheten til det støpselet som gjelder for stedet der det skal brukes og plugg ladeenheten inn i en vegguttak. Ladetiden er ca. 2 timer. Under ladingen lyser kontroll-LED for lading (**t**) rødt. Når ladingen er ferdig, slukker kontroll-LED. Koble ladeenheten fra vegguttaket og leseapparatet når ladingen er ferdig.

Du kan bruke leseapparatet under ladingen. Hvis apparatet brukes under ladingen, vil ladetiden imidlertid bli lengre.

#### **Slå på/av**

Hold På-/Av-knappen (**w**) trykket i ett sekund for å slå på mobilux DIGITAL Touch HD og komme til Live-bildemodus. Den forstørrede avbildingen av det som skal leses, vises på skjermen (**q**).

I øvre bildekant vises symboler batteriets ladetilstand, den siste innstilte forstørrelsen og skjermens lyshet i 5 sekunder.

Batteri helt ladet **Kapasitet 75 % Kapasitet 50 %** ann -

- Restkapasitet 25 %, symbolet vises rødt i 5 sekunder i øvre bildekant
- Resterende driftstid ca. 3 minutter, symbolet lyser kontinuerlig rødt i øvre bildekant

For å slå av holder du På-/Av-knappen trykket i ett sekund. De aktuelle innstillingene av forstørrelse, fremstillingsmodus og skjermens lyshet blir lagret.

For å skåne det interne batteriet slår leseapparatet seg av automatisk hvis det ikke blir beveget i løpet av mer enn 3 minutter. Ønsker du å bruke leseapparatet etter denne tiden, må du slå det på igjen.

#### **Lese med apparatet**

Sett det innkoblede apparatet med setteflatene (**s**) på det som skal leses og beveg det i leseretningen mens du leser.

Leseapparatet har god dybdeskarphet. For å kunne lese med lavere forstørrelse enn 4-ganger og derved kunne ha et større synsfelt, kan mobilux DIGITAL Touch HD også holdes i hånden med liten avstand til lesestoffet, eller den kan settes inn i den medfølgende standfoten. Innsetting i standfoten beskrives på neste side ("Skrive med apparatet").

#### **Skrive med apparatet**

Bruk den medfølgende standfoten for å kunne skrive under lupen. Sett mobilux DIGITAL Touch HD inn i standfoten som vist her, du skal merke at den går i lås.

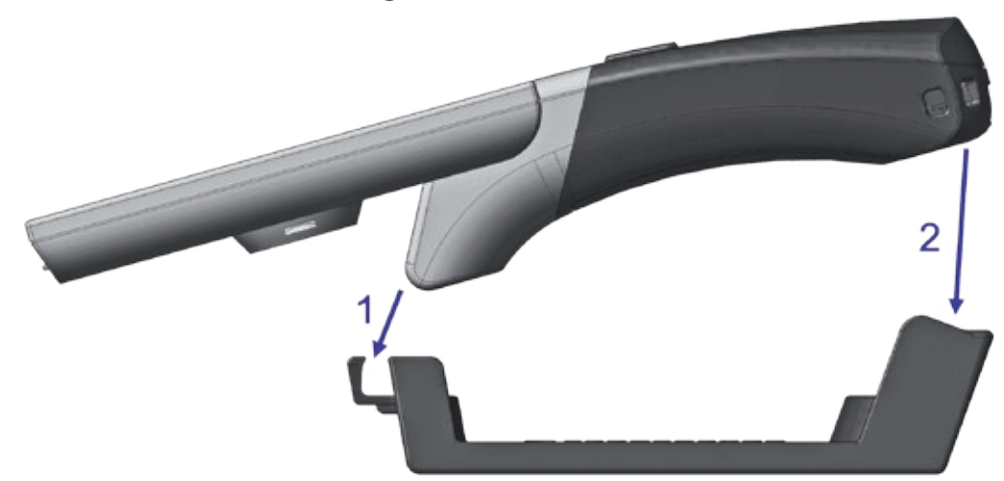

Ta mobilux DIGITAL Touch HD ut av standfoten i samme rekkefølge.

## **Lagre visningsbildet som fil**

Når apparatet slås på, vises tre symboler på høyre kant.:

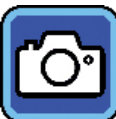

Symbol for "Lagre visningsbilde som fil" (Screenshot)

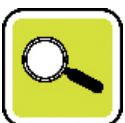

Symbol for "Stille inn forstørrelse"

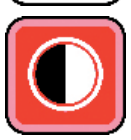

Symbol for "Fremstillingsmodus"

Berør kort **O**-symbolet for å lagre det aktuelle Live-bildet som en fil på SD-kortet som er satt inn i apparatet. Dette bildet blir deretter vist på skjermen. Avbildningene blir nummerert fortløpende på SD-kortet. Berør <sup>6</sup> -symbolet igjen for å gå tilbake til Live-bildemodus.

Uten innsatt SD-kort kan opptak kun vises som faste bilder på skjermen.

-symbolet i 2 sekunder for å gå til modusen "Vise bildefiler".

Når du berører  $\bigcirc$ -symbolet, går du ett menynivå tilbake. Når du berører  $\bigcirc$ -symbolet, lukkes menyen og leseapparatet går tilbake til visning av Live-bildet.

## **Stille inn forstørrelsen**

Berør  $\alpha$  -symbolet gjentatte ganger for å hente frem de sju tilgjengelige forstørrelsene 4×, 5×, 6×, 8×, 10×, 12× og 15× etter hverandre. Disse faktorene gjelder for påsatt bruk. Ved håndholdt bruk er forstørrelsene mindre enn det som er angitt. Den aktuelt innstilte forstørrelsen blir vist i ca. 2 sekunder i øvre bildekant.

# **Stille inn fremstillingsmodusen**

mobilux DIGITAL Touch HD har ulike fremstillingsmodi for å muliggjøre optimal fremstilling. Berør  $\bigcirc$ -symbolet gjentatte ganger for å gå gjennom de ulike fremstillingsmodiene etter hverandre fra sannfargemodus via kontrastforsterket fremstilling svart/hvitt og hvitt/svart til feilfargefremstilling og gul/svart.

Berør **I**-symbolet i 2 sekunder for å slå av eller på LED-ene (<sup>o</sup>) for belysning av det som skal leses på apparatets underside.

Berør skjermen raskt en gang til for å fjerne de tre symbolene igjen.

#### **Hente frem meny**

Trykk lett på skjermen i 3 sekunder for å vise følgende meny:

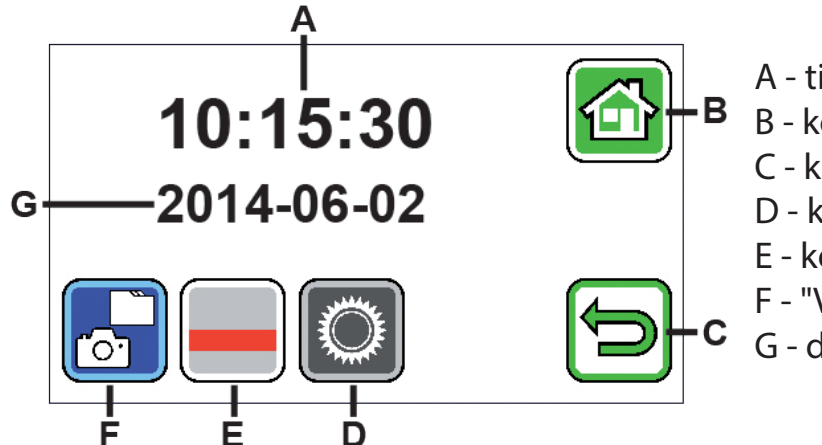

- A tidsanvisning
- B kobling "Lukk meny"
- C kobling "En meny tilbake"
- D kobling "Hent frem innstillinger"
- E kobling "Slå hjelpelinjer på/av"
- F "Vis bildefiler"
- G datovisning

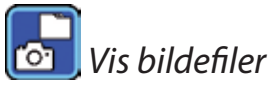

Hvis du raskt berører denne koblingen vises de to nyeste bildefilene som miniatyrbilder. Klikk på et miniatyrbilde for å vise det på hele skjermen. For å slette en bildefil, for å forstørre eller endre kontrasten, klikk på skjermen. Ved symbolene B og C vises symbolene under hverandre  $\Box$ ,  $\Box$  og  $\Box$ . Berør skjermen en gang til for å å fjerne symbolene.

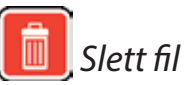

For å slette en fil berører du dette symbolet og besvarer det påfølgende sikkerhetsspørsmålet ved å berøre -symbolet. Filen blir da ugjenkallelig slettet fra SD-kortet. Hvis du likevel ikke ønsker å slette filen, berører du **E**-symbolet for å avbryte prosessen.

Berør  $\alpha$ -symbolet gjentatte ganger for å hente frem de sju tilgjengelige forstørrelsene 4×, 5×, 6×, 8×, 10×, 12× og 15× etter hverandre.

Berør **I**-symbolet gjentatte ganger for gå gjennom de allerede beskrevne fremstillingsmodiene etter hverandre. Berør  $\Box$ -symbolet for å gå tilbake ett menynivå. Da ser du miniatyrbildene igjen samt symbolene som beskrives i det påfølgende.
Berør **+**-symbolet for å gå 10 filer tilbake i forhåndsvisningen.

Berør  $\blacksquare$ -symbolet for å forhåndsvise de to forrige filene.

Berør  $\blacktriangleright$ -symbolet for å forhåndsvise de to neste filene.

Berør **--**symbolet for å gå 10 filer fremover i forhåndsvisningen.

Berør **G**-symbolet for å lukke menyen og gå tilbake til visningen av Live-bildet.

 *Vis leselinje*

Når du klikker på denne måten på skjermtastene, vises Live-bildet og midt på bildet symbolet for funksjonene: ■ (Leselinje aktivert), ■ (leserad aktivert) eller **X** (leselinje eller leserad deaktivert). Klikk på symbolet for ønsket funksjon som for øyeblikket vises på skjermen. Når du berører  $\blacktriangleright$ symbolet, går du ett menynivå tilbake.

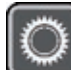

# *Hent frem apparatinnstillingene*

Hvis du berører denne koblingen raskt, kan du foreta apparatinnstillingene som blir beskrevet i det påfølgende. Også her går du via  $\implies$ symbolet til det forrige menynivået, med  $\ominus$ -symbolet avslutter du menyen og går tilbake til visningen av Live-bildet.

*Still inn signaltone* Alt etter ønsket signaltone berører du symbolet **D**eller **D**. Berør **D** hvis du ikke ønsker noen signaltone for å

bekrefte inntastinger.

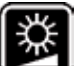

*Still inn skjermens lyshet*

Velg ønsket lyshet for skjermen: 50 %, 75 % eller 100 %.

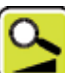

*Still inn forstørrelsen trinnløst*

Etter valg av denne funksjonen vises to symboler i senter av skjermen, ved siden av hverandre: Til venstre **-**symbolet (for trinnløs forstørring), til høyre **-**symbolet (for trinnvis forstørring). Den aktuelle aktiverte innstillingen er markert med gult, den ikke aktive med grått. For å aktivere ønsket funksjon, klikk på det tilhørende symbolet.

**B**-symbol: I Live-bildemodus blir forstørrelsen trinnløs ved å trykke på **E-symbolet eller F-symbolet.** 

**B**-symbol: I Live-bildemodus endres forstørrelsen (kun større) ved å trykke på **B**-symbolet. Ved avslått fotofunksjon skjer forstørrelse og forminskning ved hjelp av  $\mathbb{C}$ -symbolet og  $\mathbb{C}$ -symbolet.

Via  $\Box$ -symbolet kommer du til det forrige menynivået, med  $\Box$ -symbolet avslutter du menyen og går tilbake til visningen av Live-bildet.

# *Slå av og på foto-symbol*

Dersom du ikke vil bruke foto-funksjonen, kan du fjerne foto-symbolet fra høyre kant av skjermen. For å fjerne det, trykk på **D**-symbolet. For å legge det til, trykk på **D**-symbolet. Ved avslått foto-symbol endrer valgmenyen i live-bildemodus til  $\mathbf{C}$  (forstørre),  $\mathbf{C}$  (forminske) og  $\mathbf{C}$  (kontrast).

# *Stille inn for høyre- eller venstrehendte*

Med denne funksjonen kan du stille inn betjening av apparatet for høyre- eller venstrehendte. Klikk på dette symbolet for deretter å klikke på  $\mathbb B$ -symbolet for å velge bruk for venstrehendte. Visningen snus da 180° slik at skjermen er avlesbar ved betjening med venstre hånd. Berør + symbolet for å aktivere bruk for høyrehendte.

# *Still inn dato og klokkeslett*

Når denne funksjonen er hentet frem, kan du berøre parametrene for dato og klokkeslett for å øke eller redusere den da hvitt fremstilte parameteren med  $\blacksquare/\blacksquare$ -koblingen. Berør "24H" for å gå fra 24-timersvisning til 12-timersvisning eller omvendt.

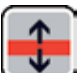

# *Still inn linjestøtte*

Når denne funksjonen er hentet frem, kan du stille inn leselinje eller leserad (sjatteringsblokk som mørklegger øvre og nedre skjermområde). Berør  $\blacksquare$ -symbolet for å bytte mellom lest linje og leserad. Hvis det fremstilles en rød leselinje foran det viste Live-bildet, kan du forskyve denne med  $\blacksquare/\blacksquare$ -koblingen etter ønske. Hvis det i stedet for leselinje vises sjatteringsblokker på øvre og nedre skjermkant, kan størrelsen på disse stilles inn med  $\blacksquare$  -koblingene etter ønske.

# *Oppdatere firmware*

Når du velger denne funksjonen, vises firmware-versjon som for øyeblikket er installert på apparatet til venstre som "Current Version", og til høyre firmware som skal installeres som "Update Version". For oppdatering av firmware på leseapparatet, klikk på  $\blacksquare$ -symbolet, for å avbryte prosedyren klikk på  $\blacksquare$ -symbolet.

For å oppdatere må programvareversjonen først være kopiert til SD-kortet.

# **Bruke mobilux DIGITAL Touch HD på PC-en**

Du kan vise Live-bildet til leseapparatet på en PC-skjerm. Da må du først installere det medfølgende programmet "mobilux Digital" på PC-en. Installasjonsveiledningen finner du på SD-kortet som ved levering allerede var satt inn i leseapparatet. PC-er med følgende operativsystemer installert er egnet for installasjon av mobilux Digital: Windows Vista, Windows 7, Windows 8 eller Windows 10. Det er mulig at mobilux Digital også kan kjøres på andre Windows-plattformer, men dette kan ikke garanteres. Ved installasjon på andre operativsystemer enn de som er nevnt her, kan vi ikke ta noe ansvar for PC-ens dataintegritet.

### *3 USB-funksjoner*

Når du kobler leseapparatet til en PC med USB-tilkoblingen, ser du følgende 3 symboler på leseapparatets skjerm:

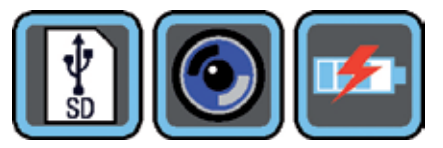

Berør | **\*** -symbolet for å gjøre innholdet på SD-kortet som er satt inn i leseapparatet om til en ny flyttbar stasjon på PC-en. Fortsett med ønskede filoperasjoner.

På denne stasjonen finner du PDF-filen "Software installation manual" i mappen "manuals". Her ligger installasjonsveiledningen. Dobbeltklikk på filnavnet for å åpne veiledningen med standardprogrammet for å se på PDF-filer. Følg installasjonsveiledningen i henhold til operativsystemet som er installert på PC-en.

Berør  $\bigcirc$ -symbolet for å muliggjøre kommunikasjon mellom leseapparatet og den tidligere installerte programvaren mobilux Digital. I programvinduet vises Live-bildet for leseapparatet. Oppe til venstre i vinduet vises fire symboler:  $\frac{1}{2}$  **O F**. Funksjonene for de første tre symbolene, som kan aktiveres med musen, tilsvarer funksjonene vi allerede har beskrevet her. Dersom du klikker på 1 -symbolet, vises blant annet versjonsnummer for den installerte programvaren. Når du klikker på utfoldingssymbolet til høyre for  $\blacksquare$ -symbolet og velger "Manual", vises bruksanvisningen for mobilux DIGITAL Touch HD fra SD-kortet i som PDF-versjon for det angitte standardprogrammet.

Berør **Fa**, symbolet for å bruke leseapparatet mens det interne batteriet lades via USB-ledningen. For å bytte til USB-modus, berør skjermen raskt for å vise symbolene. Berør deretter symbolet nede til venstre for den aktuelle USB-modusen for igjen å vise de 3 symbolene som ble vist ovenfor. Berør deretter symbolet for ønsket USB-modus.

#### **Reset**

Hvis leseapparatet ikke lenger fungerer som beskrevet i denne anvisningen, foreligger det muligens en feil som du selv kan rette opp ved å tilbakestille leseapparatet. Før en smal, spiss gjenstand forsiktig inn i apparathusåpningen som er merket med "RESET" (**i**) og trykk inn knappen som ligger under.

# **Tekniske data**

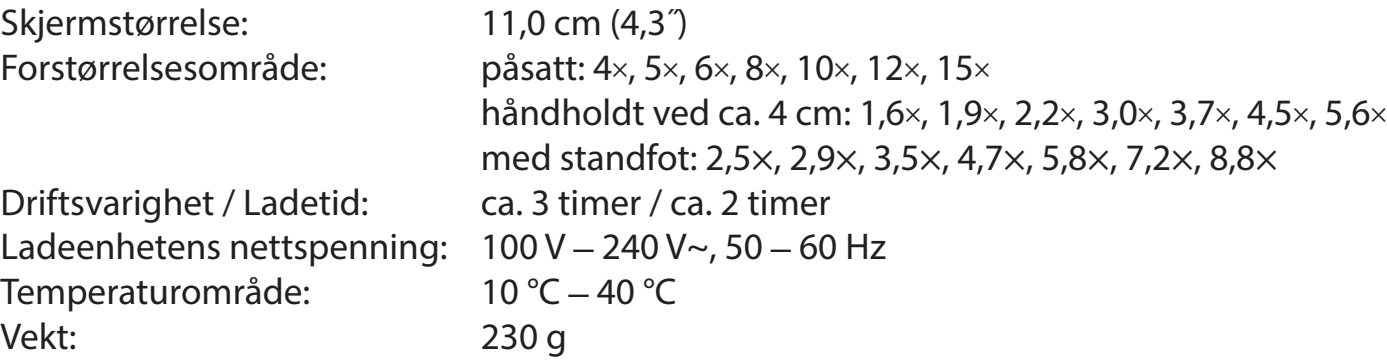

Denne bruksanvisningen finnes også på internett under: https://www.eschenbach-sehhilfen.com/de-DE/278/produktuebersicht/detail/150/mobilux-reg-DIGITAL-Touch-HD

# **Vedlikeholdshenvisninger**

- ▶ Det må ikke brukes noen såpeløsninger som inneholder mykningsmidler, noen alkoholholdige eller organiske løsemidler eller noen skurende rengjøringsmidler til rengjøring av mobilux DIGITAL Touch HD!
- Ikke rengjør mobilux DIGITAL Touch HD i ultralydbad eller under rennende vann!
- ▶ Rengjør kun mobilux DIGITAL Touch HD med en myk, tørr klut. Ved kraftigere forurensinger (f.eks. fingeravtrykk) kan pussekluten fuktes lett.
- ▶ Når du ikke bruker mobilux DIGITAL Touch HD, må apparatet alltid oppbevares i det medfølgende etuiet av hardskum.

 $\sum_{i=1}^{n}$ 

# **Deponering**

▶ Detter produktet er underlagt det europeiske WEEE-direktivet om avfallsbehandling av elektrisk og elektronisk utstyr i sin til enhver tid gjeldende utgave. Få produktet eller deler av produktet avfallsbehandlet via et godkjent avfallsbehandlingsforetak eller via kommunal renovasjon. Til enhver tid må forskriftene som gjelder i ditt land overholdes. Dersom du er i tvil, så ta kontakt med den kommunale renovasjonsavdelingen som er ansvarlig for deg. Lever alt emballasjematerial inn til resirkulering.

# **Garanti**

Vi garanterer innenfor rammene av de juridiske bestemmelsene for funksjonen til produktet som er beskrevet i denne bruksanvisningen når det gjelder oppståtte mangler som kan føres tilbake til fabrikasjonsfeil eller materialfeil. Vi yter ingen garanti for skader som oppstår grunnet urettmessig håndtering eller skader fra fall eller støt. Garanti gis kun mot fremvisning av kvittering!

# **Suomi**

# Hyvä asiakas

Onnittelut tämän elektronisen, kädessä pidettävän tai pöydälle asetettavan suurennuslasin hankinnasta. Kyseessä on Eschenbachin laatutuote. Toivottavasti tuotteesta on sinulle paljon iloa jokapäiväisessä käytössä.

Markkinoiden johtavana suurennuslasien ja lukulasien valmistajana Eschenbachilla on monivuotinen kokemus, joka näkyy tuotteiden laadussa, käytettävyydessä ja muotoilussa.

# **Laitteisto-ohjelmiston versio**

Tämä ohje on voimassa laitteisto-ohjelmiston versiosta "MD2\_fw\_v2.0.0" alkaen.

# **Määräystenmukainen käyttö**

Tämä elektroninen lukulaite on tarkoitettu ainoastaan tekstien tai kuvien suurentamiseen ja lukemiseen tai katseluun.

#### - 191 -

#### **Ennen ensimmäistä käyttöä**

Lue tämä käyttöohje huolellisesti ennen ensimmäistä käyttöönottoa. Vain siten opit tuntemaan laitteen kaikki ominaisuudet.

# **Turvallisuusohjeet**

- XHäikäistymis- ja loukkaantumisvaara: Älä katso laitteen alla oleviin valonlähteisiin.
- $\blacktriangleright$  Älä anna lasten käsitellä sähkölaitteita ilman valvontaa.
- XLataa lukulaite vain toimitukseen sisältyvällä verkkoadapterilla.
- ▶ Tukehtumisvaara ja nielemisen vaara: Pidä pakkaus, muovit ja pakkauksen osat poissa lasten ulottuvilta.
- ▶ Tarkasta laite sekä verkkoadapteri ja kaapeli näkyvien vaurioiden varalta. Jos havaitset niissä vaurioita, irrota verkkoadapteri välittömästi pistorasiasta. Anna asiantuntevan henkilökunnan tarkistaa tuote, ennen kuin otat sen uudelleen käyttöön.
- XVedä verkkokaapeli niin, ettei siihen voi kompastua.
- XÄlä koskaan avaa laitteen koteloa. Laitteen sisällä ei ole minkäänlaisia käyttöelementtejä. Kotelon avaaminen mitätöi takuun.
- XAinoastaan valtuutettu ammattihenkilöstö saa poistaa tai vaihtaa laitteen sisältämät litiumioniparistot.

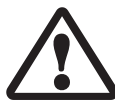

- XVaro: Räjähdysvaara vääräntyyppisiä paristoja käytettäessä. Hävitä käytetyt paristot ohjeiden mukaisesti.  $\blacktriangleright$  Älä koskaan altista laitetta kosteudelle.
- XAinoastaan valmistaja, tämän asiakashuolto tai muu pätevä henkilö saa vaihtaa tässä valaisimessa olevan valonlähteen.
- XPuristumisvaara: Kun asetat tukijalkaa, varo ettei sormesi jää puristuksiin.
- XSuojaa laitetta töytäysyiltä, iskuilta ja liian korkeilta lämpötiloilta. Älä koskaan aseta laitetta lämpöpatterin päälle tai suoraan auringonpaisteeseen.
- XÄlä varastoi laitetta ylettömän kuumissa paikoissa, kuten esimerkiksi pysäköidyssä autossa.  $\blacktriangleright$  Vain kotitalouskäyttöön.
- XTätä laitetta ei saa käyttää muiden terveydenhuollon, elämää ylläpitävien laitteiden kanssa.
- XHuomauta myös muille henkilöille, erityisesti lapsille, mainituista vaaroista.
- ▶ Laite on I luokan lääkinnällinen laite ja vastaa direktiivin 93/42/ETY, liitteen IX, sääntöä 12. Jos laitetta käytetään EU-jäsenmaiden ulkopuolella, on otettava huomioon maakohtaiset säädökset.

# **Toimitussisältö**

▶ Elektroninen lukulaite mobilux DIGITAL Touch HD (jatkossa lyhyesti "lukulaite")

▶ Laturi (pistokkeet EU, GB, US, AUS)

 $\blacktriangleright$  Alusta

 $\blacktriangleright$  USB-kaapeli

- $\triangleright$  SD-muistikortti (paikoillaan toimitettavassa laitteessa)
- $\blacktriangleright$  Kotelo, Puhdistusliina, Hihna
- $\blacktriangleright$  Käyttöohje

# **Laitteen osat**

- 1. Kosketusherkkä näyttö
- 2. Käynnistyspainike
- 3. USB-/latausliitäntä
- 4. Hihnan kiinnitysaukko
- 5. Latauksen LED-merkkivalo
- 6. SD-korttipaikan suojus
- 7. SD-korttipaikka

 8. Reset-aukko 9. LED-valo 10. Kamera 11. Seisontatuet

# **Käyttö**

# **Sisäisen akun lataaminen: Ennen kuin käytät mobilux DIGITAL Touch HD -lukulaitetta ensimmäisen kerran, laitteen sisäinen akku on ladattava täyteen!**

Yhdistä laturin USB-pistoke lukulaitteen USB-/latausliitäntään (**e**). Yhdistä laturi sen jälkeen soveltuvaan verkkopistokkeeseen ja liitä se pistorasiaan. Latausaika on n. 2 tuntia. Latauksen LED-merkkivalo (**t**) palaa latauksen aikana punaisena. Latauksen päättymisen jälkeen latauksen LED-merkkivalo sammuu. Kun lataus on päättynyt, irrota laturi pistorasiasta ja lukulaitteesta.

Voit käyttää lukulaitetta latauksen aikana. Latauksen aikainen käyttö tosin pidentää latausaikaa.

#### **Päälle/Pois päältä kytkeminen**

Kun pidät käynnistyspainiketta (**w**) painettuna sekunnin ajan mobilux DIGITAL Touch HD käynnistyy ja pääset livekuvatilaan. Näytöllä (**q**) näkyy suurennettu näkymä.

Näytön yläreunassa olevat symbolit näyttävät viiden sekunnin ajan akun varaustilan, viimeksi asetetun suurennuksen ja näytön kirkkauden.

#### Akku täysin latautunut **Kapasiteetti 75 % Kapasiteetti 50 %** د سم

- Kun jäljellä oleva on kapasiteetti 25 %, näytön yläreunassa oleva symboli palaa punaisena 5 sekuntia.
- Kun jäljellä oleva käyttöaika on n. 3 minuuttia, näytön yläreunassa oleva symboli palaa punaisena koko ajan.

Sammuta laite pitämällä käynnistyspainiketta sekunnin ajan alaspainettuna. Senhetkiset suurennuksen, esitystilan ja näytön kirkkauden asetukset tallennetaan.

Sisäisen akun säästämiseksi lukulaite sammuu automaattisesti, jos sitä ei liikuteta yli 3 minuuttiin. Kun lukulaite halutaan tämän jälkeen ottaa uudelleen käyttöön, se on käynnistettävä uudelleen.

# **Laitteella lukeminen**

Aseta päälle kytketty laite seisontatukien (**s**) varaan luettavan tekstin päälle ja liikuta sitä lukemisen aikana lukusuuntaan.

Lukulaitteen terävyysalue on erittäin suuri. Luettaessa 4-kertaista suurennusta pienempien suurennusten ja siten suurempien näkökenttien mahdollistamiseksi mobilux DIGITAL Touch HD -laitetta voidaan käyttää myös kädessä lyhyen matkan päässä luettavasta tekstistä tai mukana tulevassa tukijalassa. Tukijalkaan asettaminen kuvataan seuraavalla sivulla ("Laitteella kirjoittaminen").

#### **Laitteella kirjoittaminen**

Käytä mukana tulevaa tukijalkaa kirjoittaaksesi luupin alla. Aseta mobilux DIGITAL Touch HD tässä esitetyllä tavalla tukijalkaan niin, että se lukittuu tuntuvasti paikoilleen:

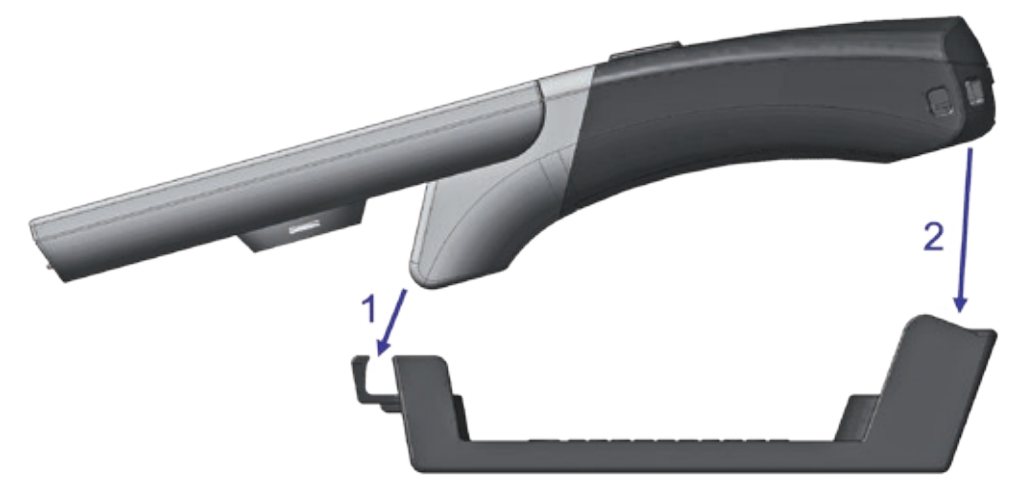

Irrota mobilux DIGITAL Touch HD tukijalasta samassa järjestyksessä.

#### **Näyttökuvan tallentaminen tiedostona**

Kun laite kytketään päälle, oikeaan reunaan tulee näkyviin kolme symbolia:

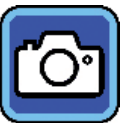

"Näyttökuvan tallentaminen tiedostona"

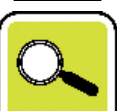

"Suurennuksen säätäminen"

"Esitystapa"

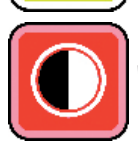

Napauta lyhyesti **O-**symbolia tallentaaksesi ajankohtaisen Live-kuvan tiedostona laitteeseen asetetulle SDkortille. Tämä kuva näytetään sen jälkeen näytöllä. Kuvat numeroidaan juoksevasti SD-kortille. Napauta -symbolia uudelleen, jos haluat palata livekuvatilaan.

Ilman asetettua SD-korttia kuvat voidaan näyttää vain pysäytyskuvina näytöllä.

Kosketa **O**-symbolia 2 sekunnin ajan, jos haluat päästä "Kuvatiedostojen näyttäminen" -tilaan.

Napauttamalla  $\Box$ -symbolia pääset aina yhden valikkotason taaksepäin. Kun napautat  $\Box$ -symbolia, valikko sulkeutuu, ja lukulaite palaa takaisin livekuvanäyttöön.

# **Suurennuksen säätäminen**

Napauta toistuvasti  $\left|\mathbf{Q}\right|$ -symbolia näyttääksesi peräkkäin seitsemän käytössä olevaa suurennosta 4×, 5×, 6×, 8×, 10×, 12× ja 15×.Tämä pätee silloin, kun laite on asetettu seisomaan alustalla. Kun laitetta pidetään kädessä, suurennukset ovat ilmoitettua pienemmät. Säädetty suurennus näkyy näytön yläreunassa n. 2 sekuntia.

### **Esitystavan asettaminen**

Mobilux DIGITAL Touch HD -lukulaitteessa on eri esitystapoja, joista lukija voi valita itselleen mieluisan. Napauta toistuvasti  $\bigcirc$ -symbolia, jos haluat siirtyä esitystavasta toiseen: aidoista väreistä voimakkaamman kontrastin musta-valkoiseen ja valko-mustaan tai väreiltään vääristettyyn musta-keltaiseen ja kelta-mustaan esitystapaan.

Koskettamalla  $\Box$ -symbolia 2 sekunnin ajan voit kytkeä lukulaitteen alapuolella olevat, luettavaa tekstiä valaisevat LED-valot (**o**) päälle tai pois päältä.

Kun napautat näyttöä lyhyesti uudelleen, kolme symbolia poistuvat näkyvistä.

#### **Valikon avaaminen**

Paina näyttöä kevyesti 3 sekunnin ajan seuraavan valikon näyttämiseksi:

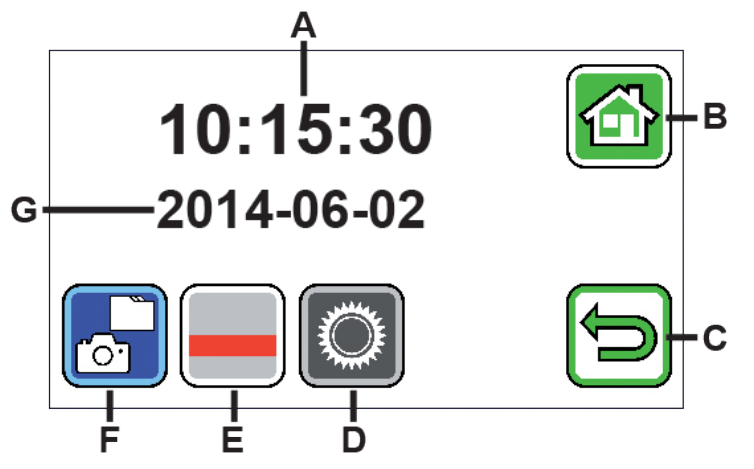

- A Aikanäyttö
- B Painike "Valikon sulkeminen"
- C Painike "Yksi valikkotaso taaksepäin"
- D Painike "Asetusvalikon käynnistäminen"
- E Painike "Apulinjojen käyttöönotto/käytöstä poisto"
- F "Kuvatiedostojen näyttäminen"
- G Päivämääränäyttö

 *Kuvatiedostojen näyttäminen* Kun painat tätä painiketta lyhyesti, viimeksi tallennetut kuvatiedostot näytetään esikatselukuvina. Napauta esikatselukuvaa näyttääksesi sen koko näytön kokoisena. Napsauta näyttöä poistaaksesi kuvatiedoston, suurentaaksesi kuvaa tai muuttaaksesi kontrastia. Symbolien B ja C viereen tulevat allekkain symbolit **il**, **a** ja 0. Napauta näyttöä uudelleen saadaksesi symbolit jälleen pois näytöstä.

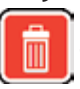

# Tiedoston poistaminen

Jos haluat poistaa tiedoston, napauta tätä symbolia ja vastaa varmistuskysymykseen napauttamalla  $\blacksquare$ -symbolia. Tiedosto poistetaan silloin peruttamattomasti SD-kortilta. Jos et sittenkään halua poistaa tiedostoa, keskeytä toiminto napauttamalla  $\mathbf{X}$ -symbolia.

Napauta toistuvasti $\boxed{\sim}$ -symbolia näyttääksesi peräkkäin seitsemän käytössä olevaa suurennosta 4×, 5×, 6×, 8×, 10×, 12× ja 15×.

Napauta toistuvasti **O**-symbolia, jos haluat siirtyä edellä kuvatuista esitystavoista toiseen.

Napauta  $\Box$ -symbolia, jos haluat palata yhden valikkotason taaksepäin. Näet jälleen esikatselukuvat sekä seuraavassa kuvatut symbolit.

- Napauta  $\blacktriangleleft$ -symbolia, jos haluat hypätä esikatselussa 10 tiedostoa taaksepäin.
- Napauta **-**symbolia, jos haluat näyttää kahden edellisen tiedoston esikatselukuvat.
- Napauta  $\blacktriangleright$ -symbolia, jos haluat näyttää kahden seuraavan tiedoston esikatselukuvat.

Napauta **>**symbolia, jos haluat hypätä esikatselussa 10 tiedostoa eteenpäin.

Napauta **-**symbolia, jos haluat sulkea valikon ja palata takaisin livekuvanäyttöön.

# *Lukuviivan näyttäminen*

Tätä painiketta painettaessa näyttöön tulee Live-kuva, ja kuvan keskellä näkyvät toimintosymbolit:  $\Box$ (Lukuviiva käytössä),  $\Box$ (Luettava rivi käytössä) tai  $\boxtimes$  (Lukuviiva ja/tai luettava rivi pois käytöstä). Napauta symbolia halutulle toiminnolle, joka myös näytetään hetken näytössä. Napauttamalla  $\bigoplus$ -symbolia pääset aina valikkotason taaksepäin.

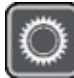

# *Laitteen asetusvalikon käynnistäminen*

Napauttamalla tätä painiketta voit tehdä seuraavassa esitetyt laiteasetukset. Myös tässä pääset  $\blacktriangleright$ symbolilla edelliselle valikkotasolle ja  $\bigcirc$ -symbolilla voit sulkea valikon ja palata takaisin livekuvanäyttöön.

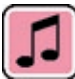

# *Äänimerkin säätäminen*

Napauta haluamasi äänimerkin mukaista symbolia **1.** tai **1.** Napauta **1.** jos et halua vahvistusäänimerkkiä tietojen syöttämisen jälkeen.

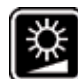

#### *Näytön kirkkauden säätäminen*

Valitse haluamasi näytön kirkkaus: 50 %, 75 % tai 100 %.

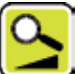

*Suurennuksen portaaton säätäminen*

Tämän toiminnon valinnan jälkeen näytön keskelle tulee kaksi symbolia vierekkäin:

Vasemmalle **-**symboli (portaattomalle suurennukselle) ja oikealle **-**symboli (portaittaiselle suurennukselle). Kulloinkin aktiivinen asetus näkyy keltaisella pohjalla, ei-aktiivinen harmaalla. Aktivoi haluttu toiminto napauttamalla siihen kuuluvaa symbolia.

**B**-symboli: Livekuvatilassa suurennuksen muutos tapahtuu portaattomasti **E**-symbolia tai **F**-symbolia painamalla.

**A**-symboli: Livekuvatilassa suurennuksen muutos (vain suurennus) tapahtuu painamalla **A**-symbolia. Kun valokuvatoiminto on sammutettu, suurennus ja pienennys tapahtuu  $\mathbf{C}$ -symbolilla ja  $\mathbf{C}$ -symbolilla. -symbolilla päästään edelliselle valikkotasolle ja -symbolilla valikko suljetaan ja palataan takaisin livekuvanäyttöön.

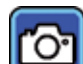

# *Valokuva-symbolin kytkeminen päälle/pois päältä*

Kun valokuvatoimintoa ei tarvita, voidaan valokuva-symboli poistaa valintavalikosta oikeasta näytön reunasta. Poista napauttamalla **8**-symbolia. Liitä napauttamalla **6**-symbolia. Kun valokuva-symboli on sammutettuna, valintavalikko muuttuu livekuvatilassa symboleiksi **X** (Suurennus), **K** (Pienennys) ja **O** (Kontrasti).

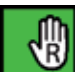

# *Oikea-/vasenkätisyyden säätäminen*

Tällä toiminnolla voit säätää laitteen vasen- tai oikeakätisten käytettäväksi. Napauta tätä symbolia asettaaksesi sitten käytön vasenkätisiä varten  $\Box$ -symbolia napauttamalla. Näyttö kääntyy silloin 180°, jotta näyttö olisi luettavissa vasemmalla kädellä kiinni pidettäessä. Aseta käyttö oikeakätisiä varten napauttamalla &-symbolia.

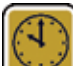

# *Päivämäärän ja kellonajan asettaminen*

Kun olet aktivoinut tämän toiminnon, voit päivämäärän ja kellonajan muuttujia napauttamalla suurentaa tai pienentää valkoiseksi muuttuneita muuttujia  $\blacktriangle$  /  $\blacktriangledown$ -painikkeilla. Jos haluat vaihtaa 24 tunnin näytöstä 12 tunnin näyttöön, napauta "24H". Sama toimii myös toisinpäin.

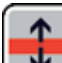

# *Rivin apulinjojen säätäminen*

Aktivoimalla tämän toiminnon voit säätää lukulinjaa tai -palkkia (varjostuspalkki tummentaa näyttöalueen  $y$ lä- ja alaosan). Voit siirtyä lukulinjan ja -palkin välillä napauttamalla  $\blacksquare$ -symbolia.

Jos livekuvan edessä näkyy punainen lukulinja, voit säätää sitä **A/V**-painikkeilla. Jos näytön ylä- ja alareunassa sen sijaan näkyy varjostuspalkki, voit säätää sen kokoa  $\blacksquare/\blacksquare$ -painikkeilla.

# *Laitteisto-ohjelmiston päivittäminen*

Kun kutsut esiin tämän toiminnon, vasemmalla näytetään parhaillaan laitteeseen asennettu laitteisto-ohjelmiston versio "Current Version" -kohdassa ja oikealla asennettava laitteisto-ohjelmisto "Update Version" -päivitysversiona. Päivitä lukulaitteen laitteisto-ohjelmisto napauttamalla **14**-symbolia, keskeytä toimenpide napauttamalla  $\blacksquare$ -symbolia.

Päivitystä varten on asennettavan ohjelmistoversion oltava ensin kopioituna SD-kortille.

# **Mobilux DIGITAL Touch HD -lukulaitteen käyttäminen tietokoneella**

Lukulaitteen livekuvaa voidaan katsoa tietokoneen näytöltä. Sitä varten tietokoneelle on asennettava "mobilux Digital" -ohjelma. Asennusohje löytyy toimitettavaan lukulaitteeseen asennetulta SD-muistikortilta.

Mobilux Digital voidaan asentaa tietokoneille, joilla on jokin seuraavista käyttöjärjes-telmistä: Windows Vista, Windows 7, Windows 8 tai Windows 10. On mahdollista, että mobilux Digital toimii myös muilla Windowsalustoilla, tosin tästä emme voi mennä takuuseen. Jos ohjelma asennetaan muihin kuin yllä mainittuihin käyttöjärjestelmiin, emme mene takuuseen tietokoneen tietojen integriteetistä.

## *3 USB-toimintoa*

Kun yhdistät lukulaitteen tietokoneen USB-liitäntään ja kytket sen päälle, lukulaitteen näytölle ilmestyy seuraavat 3 symbolia:

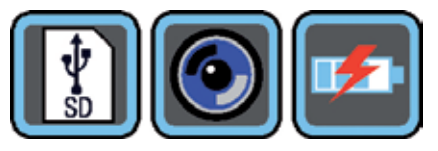

Napauta  $\|\cdot\|$ -symbolia, jos haluat siirtää lukulaitteessa olevan SD-muistikortin sisällön tietokoneelle ja tietokoneen tunnistavan sen siirrettävänä levyasemana. Jatka tämän jälkeen haluamiasi tiedostotoimenpiteitä. Asennusohje löytyy tältä levyasemalta "Manuals"-kansiosta PDF-tiedostosta "Software installation manual". Napauta tiedostonimeä kahdesti, jotta PDF-tiedostojen tarkastelun mahdollistava ohjelma käynnistyy ja avaa käyttöohjeen. Noudata tietokoneella olevaa käyttöjärjestelmää vastaavia asennusohjeita.

Napauta  $\bigcirc$ -symbolia mahdollistaaksesi tiedonsiirron lukulaitteen ja aikaisemmin asennetun ja käynnistetyn mobilux Digital -ohjelmiston välillä. Ohjelmaikkunaan tulee näkyviin lukulaitteen livekuva. Ikkunaan ylävasemmalle tulee näkyviin neljä symbolia: . Ensimmäisten kolmen symbolin hiiren avulla esiin kutsuttavat toiminnot vastaavat tässä jo kuvattuja toimintoja. Kun  $\| \mathbf{i} \cdot \|$ -symbolia napsautetaan, näytetään mm. asennetun ohjelmiston versionumero.

Kun napsautat **1 -**symbolin oikealla puolella sijaitsevaa avaussymbolia ja valitset kohdan "Manual", avataan mobilux DIGITAL Touch HD:n käyttöohje SD-kortilta PDF-versiona siihen kohdistetulla vakio-ohjelmalla.

Napsauta  $\left| \mathbf{E} \right|$ -symbolia, jos haluat työskennellä lukulaitteella samalla kun sisäinen akku latautuu USB-kaapelin kautta.

Jos haluat vaihtaa USB-tilaa, napsauta tarvittaessa lyhyesti näyttöä saadaksesi symbolit näkyviin. Napsauta tämän jälkeen vasemmalla alakulmassa olevaa nykyisen USB-tilan symbolia saadaksesi jälleen näkyviin yllä mainitun 3 symbolin valikoiman. Napsauta tämän jälkeen halutun USB-tilan symbolia.

### **Nollaus**

Jos lukulaite ei enää toimi käyttöohjeen mukaisesti, kyseessä on mahdollisesti häiriö, joka voidaan korjata lukulaitteen nollauksella. Työnnä ohut, terävä esine varovasti kotelossa olevaan "RESET"-aukkoon (<sup>3</sup>) ja paina siellä

#### olevaa katkaisinta.

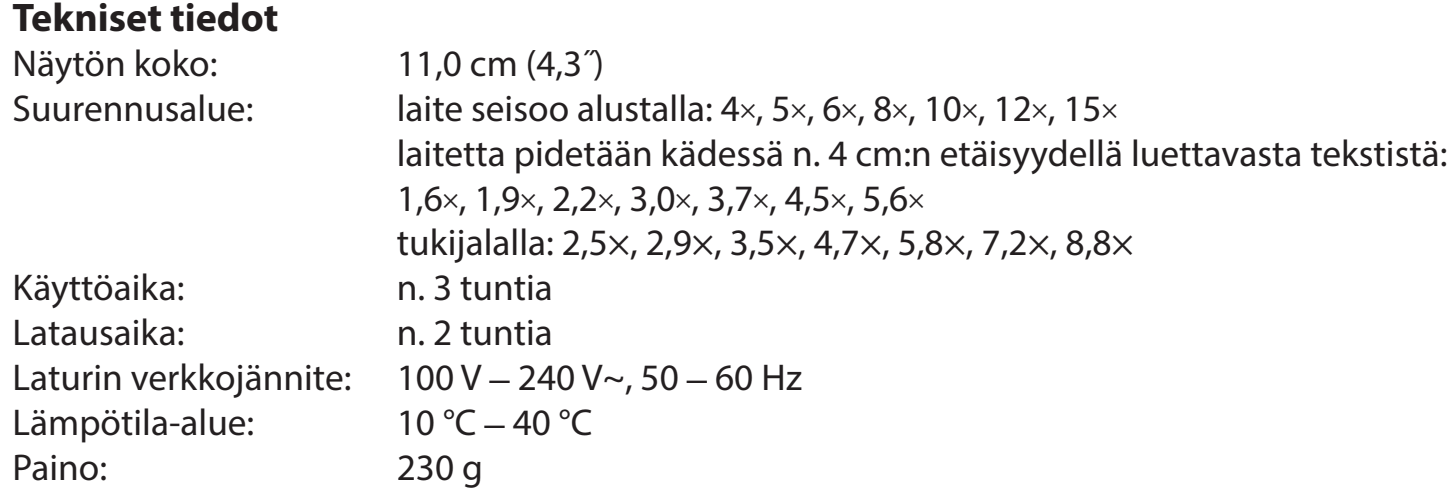

Tämä käyttöohje on saatavilla myös Internetissä osoitteessa: https://www.eschenbach-sehhilfen.com/de-DE/278/produktuebersicht/detail/150/mobilux-reg-DIGITAL-Touch-HD

# **Hoito-ohjeet**

- XÄlä käytä mobilux DIGITAL Touch HD -lukulaitteen puhdistamiseen pehmentäviä aineita sisältäviä saippualiuoksia, alkoholipitoisia tai orgaanisia liuotinaineita tai hankaavia puhdistusaineita!
- ▶Älä puhdista mobilux DIGITAL Touch HD -lukulaitetta ultraäänipesurissa tai juoksevan veden alla!
- XPuhdista mobilux DIGITAL Touch HD vain pehmeällä kuivalla liinalla. Mikäli laite on erittäin likainen (esim. sormenjälkiä), kostuta puhdistusliina kevyesti.
- ▶ Kun et käytä mobilux DIGITAL Touch HD -lukulaitetta, säilytä laite aina mukana tulevassa, kovasta vaahtomuovista valmistetussa kotelossa.

# **Hävittäminen**

XTämä tuote on eurooppalaisen sähkö- ja elektroniikkalaiteromusta annetun WEEE-direktiivin kulloinkin voimassa olevan version alainen. Älä hävitä käytöstä poistettua laitetta kotitalousjätteiden seassa, vaan valtuutetun jätehuoltoyrityksen tai kunnallisen jätehuollon kautta. Noudata tällöin maassasi voimassa olevia määräyksiä. Ota epäselvissä tapauksissa yhteyttä jätehuoltoyritykseesi. Hävitä kaikki pakkausmateriaalit ympäristöystävällisesti.

# **Takuu**

Lakisääteinen takuu kattaa tässä käyttöohjeessa kuvatun tuotteen toiminnassa ilmenevät, valmistusvirheistä tai materiaalivioista johtuvat puutteet. Takuu ei korvaa asiattomasta käsittelystä, putoamisesta tai iskuista aiheutuneita vaurioita. Takuu myönnetään vain ostokuittia vastaan.

# **Polski**

Szanowna Klientko, Szanowny Kliencie,

Gratulujemy zakupu tej elektronicznej lupy powiększającej do użycia w ręku lub jako lupy zamontowanej, będącej produktem wysokiej jakości uznanego producenta Eschenbach i życzymy wiele radości podczas codziennego użytkowania urządzenia.

Jako wiodący na rynku producent lup i szkieł powiększających do czytania firma Eschenbach ma wieloletnie doświadczenie, odzwierciedlające się w wyśmienitej jakości, obsłudze oraz wyglądzie naszych produktów.

### **Wersja oprogramowania sprzętowego**

Niniejsza instrukcja obowiązuje od wersji oprogramowania sprzętowego "MD2 fw\_v2.0.0".

# **Użytkowanie zgodne z przeznaczeniem**

Ten elektroniczny przyrząd do czytania służy wyłącznie do powiększania i czytania oraz do przeglądania tekstów lub obrazów.

# **Przed pierwszym uruchomieniem**

Przed rozpoczęciem użytkowania należy starannie zapoznać się z niniejszą instrukcją obsługi. Tylko w ten sposób można poznać wszystkie funkcje urządzenia.

# **Wskazówki dotyczące bezpieczeństwa**

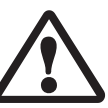

- XNiebezpieczeństwo oślepienia i odniesienia obrażeń: Nie patrz bezpośrednio w źródła światła pod obudową. ▶ Nie pozwalaj dzieciom korzystać z urządzeń elektrycznych bez opieki.
- XUrządzenie należy ładować wyłącznie za pomocą zasilacza sieciowego dostarczonego wraz z urządzeniem.
- ▶ Niebezpieczeństwo uduszenia i połknięcia: opakowania, folie i części opakowań należy przechowywać z dala od dzieci.
- ▶ Sprawdź, czy w urządzeniu i zasilaczu sieciowym z kablem nie ma widocznych śladów uszkodzeń. W razie uszkodzenia należy natychmiast wyjąć ładowarkę z gniazda. Przed ponownym użyciem urządzenia, oddaj je do sprawdzenia wykwalifikowanemu specjaliście.
- ▶ Ułóż kabel zasilający w taki sposób, aby nie stwarzał niebezpieczeństwa potknięcia.
- ▶ Nigdy nie otwieraj obudowy urządzenia. W środku urządzenia nie ma żadnych elementów obsługowych. W przypadku otwarcia obudowy gwarancja wygasa.
- ▶ Zainstalowane akumulatory litowo-jonowe mogą być wyjmowane lub wymieniane wyłącznie przez autoryzowany personel specjalistyczny.
- ▶ Ostrożnie: Niebezpieczeństwo wybuchu w przypadku użycia niewłaściwych baterii. Pozbywaj się zużytych baterii zgodnie z obowiązującymi przepisami.
- $\triangleright$  Nigdy nie wystawiaj urządzenia na działanie wilgoci.
- ▶ Źródło światła zawarte w tej lampie może być wymieniane tylko przez producenta, jego serwis lub inną wykwalifikowaną osobę.
- ▶ Niebezpieczeństwo przytrzaśnięcia: Podczas wkładania podstawy uważaj, by nie przytrzasnąć sobie palców. ▶ Chroń urządzenie przed uderzeniami oraz nadmierną temperaturą. Nigdy nie kładź urządzenia na grzejniku ani w nasłonecznionym miejscu.
- ▶ Nie należy przechowywać urządzenia w miejscach o wysokiej temperaturze, takich jak zaparkowany samochód.
- ▶ Tylko do użytku w środowisku domowym.
- ▶W środowisku medycznym urządzenie to nie może być używane z innymi urządzeniami podtrzymującymi życie.
- ▶ Zwróć uwagę na te zagrożenia również innym osobom, a w szczególności dzieciom.

▶ Urządzenie to jest wyrobem medycznym klasy I i jest zgodne z dyrektywą 93/42 EWG, załącznik IX, zasada 12. Podczas korzystania z urządzenia poza państwami członkowskimi UE należy przestrzegać odpowiednich przpisów obowiązujących w danym kraju.

# **Zakres dostawy**

- $\triangleright$  Czytnik elektroniczny mobilux DIGITAL Touch HD (w dalszej części tekstu nazywany w skrócie "czytnikiem")
- ▶ Ładowarka (z wtyczkami dla UE, GB, US, AUS)
- ▶ Podstawka, Kabel USB
- $\blacktriangleright$  Karta SD (już włożona w momencie dostawy)
- ▶ Etui, Ściereczka do czyszczenia, Smycz, Instrukcja obsługi

# **Elementy funkcyjne**

- 1. Ekran dotykowy
- 2. Przycisk WŁ./WYŁ.
- 3. Gniazdo USB/ładowania
- 4. Uchwyt na smycz
- 5. Kontrolka ładowania LED
- 6. Osłona gniazda karty SD
- 7. Gniazdo karty SD
- 8. Otwór resetowania
- 9. Oświetlenie LED
- 10. Kamera
- 11. Powierzchnie podparcia

# **Obsługa**

#### **Ładowanie wewnętrznego akumulatora:**

# **Przed pierwszym użyciem urządzenia mobilux DIGITAL Touch HD należy całkowicie naładować wbudowany akumulator!**

W celu naładowania podłącz wtyczkę USB ładowarki do gniazda USB/ładowania (**e**) czytnika. Następnie połącz ładowarkę z wtyczką odpowiednią do miejsca ładowania i włóż ładowarkę do gniazda sieciowego. Czas ładowania wynosi około 2 godzin. W czasie procesu ładowania kontrolka ładowania LED (**t**) świeci się w kolorze czerwonym. Po zakończeniu procesu ładowania kontrolka ładowania LED zgaśnie. Po zakończeniu ładowania wyjmij ładowarkę z gniazda oraz od odłącz ją od czytnika.

Podczas ładowania można korzystać z czytnika. Jednak wskutek korzystania z urządzenia w podczas ładowania, czas ładowania się wydłuży.

### **Włączanie/wyłączanie**

Przytrzymaj przycisk wł./wył. (**w**) wciśnięty przez jedną sekundę, aby włączyć urządzenie mobilux DIGITAL Touch HD i przejść do trybu podglądu na żywo. Na ekranie (**q**) pojawia się powiększony obraz odczytywanego materiału.

Przy górnej krawędzi ekranu symbole wskazują przez 5 sekund stan naładowania akumulatora, ostatnio ustawione powiększenie oraz stopień ustawienia jasności ekranu.

- Akumulator w pełni naładowany **III** Naładowanie 75 % **II** Naładowanie 50 % ann)
- Pozostały poziom naładowania 25%, symbol pojawia się na czerwono przez 5 sekund przy górnej krawędzi ekranu
- Pozostały czas działania ok. 3 minuty, symbol świeci się w sposób ciągły na czerwono przy górnej krawędzi ekranu.

Aby wyłączyć urządzenie, naciśnij i przytrzymaj przycisk wł./wył. przez jedną sekundę. Aktualne ustawienia powiększenie, sposobu wyświetlania oraz jasności wyświetlacza zostają zapisane.

W celu zaoszczędzenia energii wbudowanego akumulatora czytnik wyłącza się automatycznie, gdy nie jest poruszane przez ponad 3 minuty. Jeżeli chcesz dalej korzystać z czytnika, musisz go wtedy ponownie włączyć.

# **Czytanie przy pomocy urządzenia**

Ułóż włączone urządzenie jego powierzchniami podparcia (**s**) na odczytywanym materiale i poruszaj je w kierunku czytania. Przyrząd ma dużą głębię ostrości. Aby umożliwić podczas czytania mniejsze powiększenia niż 4-krotne, a tym samym większe pole widzenia, przyrząd DIGITAL Touch HD można także trzymać w

mniejszej odległości od czytanego tekstu. Przyrząd można trzymać w ręku lub można skorzystać z dołączonej podstawki. Korzystanie z podstawki jest opisane na następnej stronie ("Pisanie przy pomocy urządzenia").

### **Pisanie przy pomocy urządzenia**

Do pisania pod lupą należy używać dołączonej podstawki. Umieść przyrząd DIGITAL Touch HD w podstawce jak tutaj pokazano, aż się w niej wyraźnie zatrzaśnie.

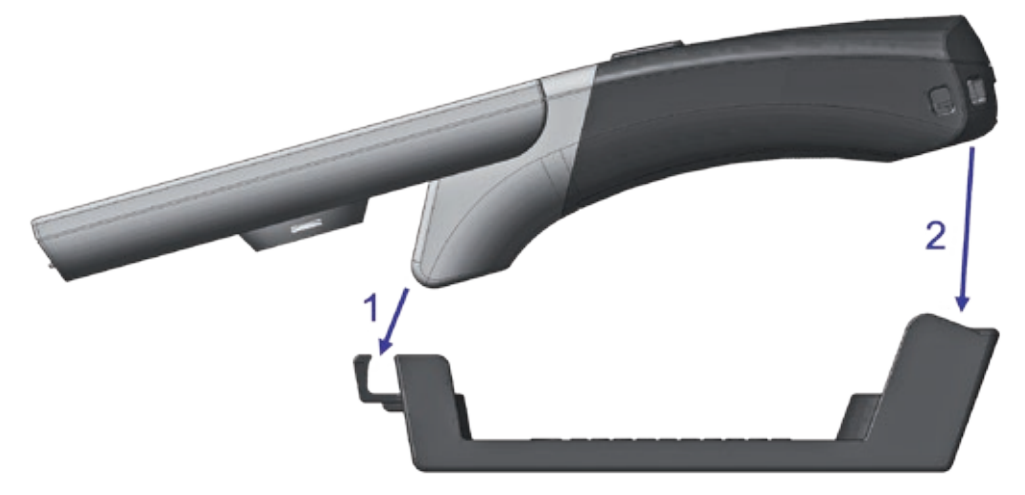

W takiej samej kolejności wyjmij przyrząd DIGITAL Touch HD z podstawki.
#### **Zapisanie wyświetlanego obrazu do pliku**

Po włączeniu urządzenia przy prawej krawędzi wyświetlane są trzy ikony:

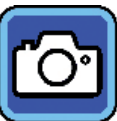

Ikona "Zapisz wyświetlany obraz do pliku" (Screenshot)

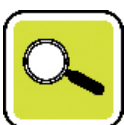

Ikona "Ustawienia powiększenia"

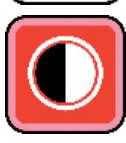

Ikona "Tryb wyświetlania"

Dotknij krótko ikony **(O)**, aby zapisać w na znajdującej się w urządzeniu karcie SD bieżący obraz na żywo jako plik. Obraz ten jest następnie wyświetlany na ekranie. Zdjęcia są numerowane kolejno na karcie pamięci. Dotknij ponownie ikony **o kole**, aby powrócić do trybu podglądu na żywo.

Bez włożonej karty SD zdjęcia mogą być wyświetlane na ekranie tylko jako obrazy statyczne.

Naciśnij ikonę **o na 2 sekundy, aby przejść do trybu** "Pokaż pliki obrazów".

Naciśnięcie ikony **powoduje cofnięcie się o jeden poziom menu. Po naciśnięciu ikony <b>menu zostaje** zamknięte, a czytnik powraca do wyświetlania podglądu na żywo.

## **Ustawianie powiększenia**

Dotknij ponownie ikony Q, by kolejno wyświetlić siedem dostępnych powiększeń 4×, 5×, 6×, 8×, 10×, 12× i 15×. Te powiększenia dotyczą zastosowania po nałożeniu. W przypadku zastosowania ręcznego powiększenia są mniejsze niż wskazane. Aktualnie ustawione powiększenie wyświetlane jest przez około 2 sekundy przy górnej krawędzi ekranu.

### **Ustawianie trybu wyświetlania**

Urządzenie mobilux DIGITAL Touch HD dysponuje różnymi trybami wyświetlania, aby umożliwić użytkownikowi wybranie optymalnego ustawienia. Przez powtarzane, krótkie przyciskanie ikony **O** przechodzi się przez poszczególne tryby wyświetlania od trybu kolorów rzeczywistych przez widok czarno-biały o wzmocnionym kontraście i biało-czarny, aż do widoku w zmienionych kolorach czarno-żółtego i żółto-czarnego.

Naciśnij ikonę **D** przez 2 sekundy, aby włączyć lub wyłączyć znajdujące się od spodu urządzenia diody LED (**o**), służące do podświetlania czytanego materiału.

Dotknij ponownie krótko ekranu, aby ponownie ukryć trzy ikony.

#### **Wywołanie menu**

Naciśnij ekran i przytrzymaj przez 3 sekundy, aby wyświetlić poniższe menu:

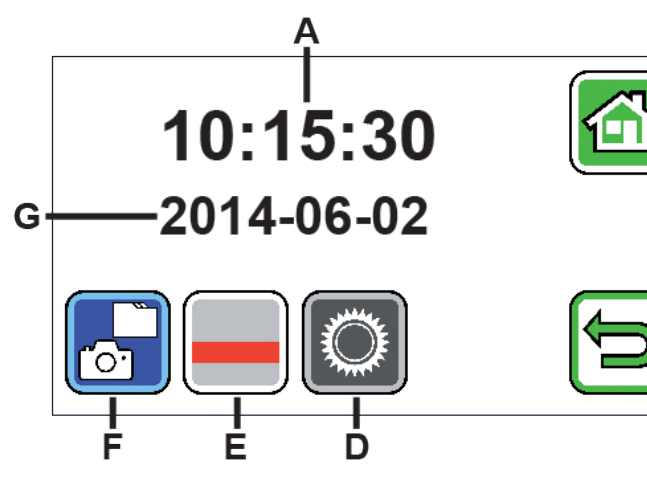

- A Wyświetlacz czasu
- B Przycisk ekranowy "Zamknij Menu" -B
	- C Przycisk ekranowy "Jeden poziom menu wstecz"
	- D Przycisk ekranowy "Wywołaj ustawienia"
	- C Przycisk ekranowy "Włączanie/wyłączanie linii pomocniczych"
	- F Wyświetlanie plików obrazów
	- G Wyświetlanie daty

 *Wyświetlanie plików obrazów*

Krótkie naciśnięcie tego przycisku ekranowego spowoduje wyświetlenie dwóch ostatnio zapisanych plików obrazów jako miniatur. Dotknij podglądu, by wyświetlić go na pełnym ekranie. Aby usunąć plik z obrazem, powiększyć go lub zmienić kontrast, dotknij ekranu. Oprócz ikon B i C, pojawiają się także ikony  $\Box$ ,  $\Box$  i  $\Box$ Dotknij ponownie ekranu, aby ponownie ukryć ikony.

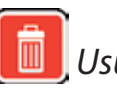

 *Usuń plik*

Aby usunąć plik, dotknij ikony i odpowiedz twierdząco na pytanie bezpieczeństwa, dotykając ikony  $\mathbf{v}$ . Plik zostanie wówczas nieodwołalnie usunięty z karty SD. jeśli jednak nie chcesz usunąć pliku, naciśnij ikone **X** aby anulować operację.

Ponownie dotknij symbolu $[\alpha]$ , by kolejno wybrać siedem dostępnych powiększeń 4 $\times$ , 5 $\times$ , 6 $\times$ , 8 $\times$ , 10 $\times$ , 12 $\times$  i 15 $\times$ . Kilkakrotnie dotknij ikonę  $\Box$ , aby kolejno po sobie przejść przez opisane już wcześniej tryby wyświetlania. Dotknij ikonę  $\bigcirc$ , aby cofnąć się o jeden poziom menu. Ujrzysz wtedy ponownie miniatury oraz opisane poniżej ikony.

Dotknij ikonę **II**, aby przeskoczyć podgląd o 10 plików wstecz. Dotknij ikonę **I**, aby wyświetlić miniatury dwóch poprzednich plików. Dotknij ikonę  $\blacksquare$ , aby wyświetlić miniatury dwóch następnych plików. Dotknij ikonę **D**, aby przeskoczyć podgląd o 10 plików naprzód. Dotknij ikonę **G**, aby zamknąć menu i powrócić do wyświetlania obrazu na żywo.

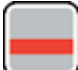

*Pokaż linię odczytu*

Gdy dotkniesz tego przycisku, zostanie wyświetlony obraz na żywo, a w środku obrazu symbol funkcji:  $\Box$  (Linia odczytu aktywowana),  $\Box$  (Wiersz odczytu aktywowany) lub  $\Xi$  (Linia lub wiersz odczytu wyłączony). Dotknij ikony żądanej funkcji, a zostanie ona natychmiast wyświetlona na ekranie. Dotknięcie ikony **b** powoduje cofnięcie się o jeden poziom menu.

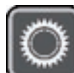

 *Wywołanie ustawień urządzenia*

Po krótkim naciśnięciu tego przycisku ekranowego można następnie wprowadzać poniżej opisane ustawienia urządzenia. Również tutaj można za pomocą ikony <u>□</u> przejść do poprzedniego poziomu menu, a przez naciśnięcie ikony **zamknąć menu i powrócić do wyświetlania obrazu na żywo.** 

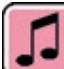

 *Ustawianie dźwięku sygnału*

W zależności od pożądanego dźwięku naciśnij na ikonę **na** lub **n.** Dotknij **k.** jeśli nie chcesz, aby wpisy były potwierdzane sygnałem dźwiękowym.

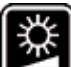

 *Ustawienie jasności wyświetlacza*

Tutaj można wybrać żądaną jasność ekranu: 50%, 75% lub 100%.

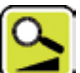

 *Płynne ustawianie powiększenia*

Po wyborze tej funkcji pośrodku ekranu wyświetlane są dwie ikony obok siebie:

Po lewej ikona  $\mathbf{S}$  (płynne powiększenie), a po prawej ikona  $\mathbf{S}$  (stopniowe powiększenie). Aktywne ustawienie ma żółte tło, nieaktywne - szare. Aby aktywować żądaną funkcję, dotknij odpowiedniej ikony.

Ikona  $\mathbf{B}$ :. W trybie obrazu na żywo, po naciśnięciu ikony  $\mathbf{C}$  lub  $\mathbf{C}$  zmiana powiększenia odbywa się płynnie.

Ikona  $\sim$ : w trybie obrazu na żywo zmiana wielkości obrazu (tylko powiększenie) odbywa się przez dotknięcie  $i$ kony  $\mathbb{R}$ . Przy wyłączonej funkcji wykonywania zdjęć powiększanie i pomniejszanie odbywa się przez dotknięcie ikony diub s

Również tutaj można za pomocą ikony **p** przejść do poprzedniego poziomu menu, a dotknięciem ikony **p** można zamknąć menu i powrócić do wyświetlania obrazu na żywo.

# *Włączanie / wyłączanie funkcji zdjęć*

Jeżeli nie potrzebujesz funkcji zdjęć, można usunąć ikonę zdjęć z menu wyboru po prawej stronie ekranu. Aby usunąć ikonę, dotknij ikony . Aby ją dodać, dotknij ikony . Przy wyłączonej ikonie zdjęć zmienia się menu wyboru w trybie na żywo zmienia się na  $\mathbb{C}$  (powiększanie),  $\mathbb{C}$  (pomniejszanie) i  $\mathbb{C}$  (kontrast).

# *Ustawianie dla osób prawo- i leworęcznych*

Za pomocą tej funkcji można przestawić urządzenie na potrzeby osób prawo- lub leworęcznych. Dotknij tej ikony, następnie dotknij ikony  $\mathbb B$ , by ustawić urządzenie na potrzeby osób leworęcznych. Widok zostanie wówczas odwrócony o 180°, by obraz był czytelny podczas trzymania urządzenia w lewej ręce. Dotknij ikony  $\Box$ , by ustawić urządzenie na potrzeby osób praworęcznych.

# *Ustawianie daty i godziny*

Po wywołaniu tej funkcji, można naciskać parametry daty i godziny, aby następnie wyświetlany na biało para-

metr zwiększać lub zmniejszać przy pomocy przycisków ekranowych (▲/▼. Dotknij "24H", aby przełączyć się z 24-godzinnego trybu wyświetlania godziny na tryb 12-godzinny, lub odwrotnie.

# *Ustawianie wyróżniania czytanego wiersza*

Po wywołaniu tej funkcji, można odpowiednio dostosować linię czytania lub czytany wiersz (paski cieniujące, które zaczerniają górny i dolny obszar wyświetlacza). Dotknij ikonę , aby przełączać się między linią czytania a czytanym wierszem. Jeśli przed pojawiającym się obrazem na żywo zostanie wyświetlona czerwona linia, można ją przesuwać przyciskami ekranowymi  $\blacksquare/\blacksquare$  odpowiednio do potrzeb. Jeśli, zamiast linii czytania zostaną wyświetlone paski zacieniania przy górnej i dolnej krawędzi ekranu, można przy pomocy przycisków ekranowych  $\blacksquare/\blacksquare$  ustawiać ich rozmiar odpowiednio do własnych potrzeb.

# *Aktualizacja oprogramowania wbudowanego*

Po wywołaniu tej funkcji, po lewej stronie wyświetlana jest zainstalowana aktualnie na urządzeniu wersja oprogramowania sprzętowego jako "Current Version", zaś po prawej wersja do zainstalowania jako "Update Version". Aby zaktualizować oprogramowanie urządzenia, dotknij ikony z: aby anulować proces, dotknij ikony **X**. Wersję do zainstalowania należy najpierw skopiować na kartę SD.

### **Używanie urządzenia mobilux DIGITAL Touch HD na komputerze**

Obraz na żywo z czytnika możesz wyświetlić na ekranie komputera. W tym celu musisz najpierw zainstalować na komputerze dostarczoną w zestawie aplikację "mobilux Digital". Instrukcja instalacji znajduje się na włożonej już w chwili dostawy do czytnika karcie SD. Do zainstalowania mobilux Digital są przystosowane komputery, na których zainstalowany jest jeden z następujących systemów operacyjnych: Windows Vista, Windows 7, Windows 8 lub Windows 10. mobilux Digital może również działać na innych platformach Windows, ale to nie może zostać zagwarantowane. W przypadku instalacji w innych systemach operacyjnych niż wymienione tutaj, nie ponosimy żadnej odpowiedzialności za integralność danych komputera.

# *3 funkcje USB*

Po podłączeniu czytnika do portu USB w komputerze i włączeniu go, zobaczysz następujące trzy ikony na ekranie czytnika:

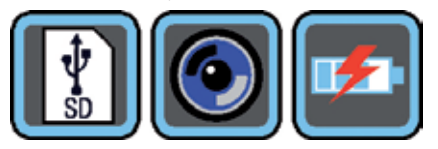

Dotknij ikonę  $\llbracket \cdot \rrbracket$ , aby przypisać zawartość włożonej do czytnika karty SD do komputera jako nowy dysk wymienny.

Następnie możesz przystąpić do wykonywania żądanych operacji na plikach. Na tym dysku znajduje się w folderze "manuals" znajduje się plik PDF "Software installation manual" zawierający instrukcję instalacji. Kliknij dwukrotnie na nazwę pliku, aby otworzyć instrukcję przy pomocy domyślnego programu do przeglądania plików PDF. Postępuj zgodnie z instrukcjami instalacji odpowiednio dla systemu operacyjnego zainstalowanego na komputerze.

Dotknij ikony  $\left[ \odot \right]$ , aby umożliwić komunikację pomiędzy czytnikiem a wcześniej zainstalowanym i uruchomionym oprogramowaniem mobilux Digital. W oknie programu zostanie wyświetlony obraz czytnika. W górnej części okna, po lewej stronie, pojawiają się cztery ikony:  $\frac{1}{N}$  **0 6 in** funkcje trzech pierwszych ikon, które można wywołać myszą, odpowiadają już opisanym funkcjom. Gdy klikniesz ikonę i i , zostanie m. in. wyświetlony numer wersji zainstalowanego oprogramowania. Po kliknięciu ikony rozłożonej okładki po prawej stronie ikony i wybraniu "Manual" zostanie otwarta instrukcja obsługi urządzenia mobilux DIGITAL Touch HD. Zapisany na karcie SD plik w formacie PDF zostanie otwarty we wbudowanym standardowym programie do odczytu plików PDF.

Dotknij ikonę **(\* 3)**, aby pracować przy pomocy czytnika w czasie ładowania wewnętrznego akumulatora przez kabel USB.

Aby przejść do trybu USB, dotknij w razie potrzeby krótko ekranu, aby wyświetlić ikony. Następnie dotknij ikony aktualnego trybu USB, aby wyświetlić ponownie przedstawiany na górze wybór 3 ikon. Następnie dotknij ikonę wybranego trybu USB.

#### **Resetowanie**

Jeżeli czytnik nie działa w sposób opisany w niniejszej instrukcji, mogło dojść do jego usterki, którą można usunąć samodzielnie przez zresetowanie urządzenia. Aby to zrobić, włóż ostrożnie wąski, spiczasty przedmiot w opisany napisem "RESET" otwór w obudowie (<sup>3</sup>) i naciśnij przełącznik znajdujący się za nim.

# **Dane techniczne**

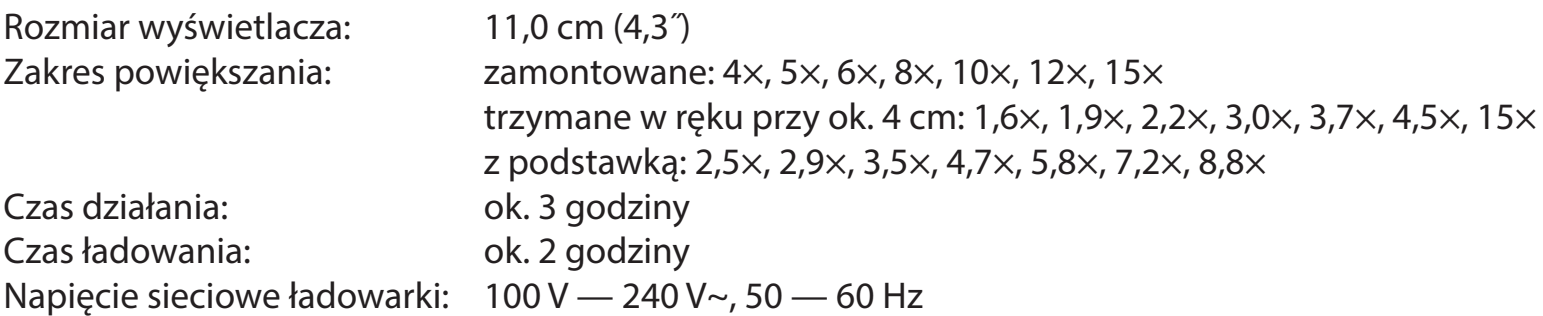

Zakres temperatury: 10°C — 40°C Waga: 230 g

Niniejsza instrukcja jest dostępna także w Internecie pod adresem:

https://www.eschenbach-sehhilfen.com/de-DE/278/produktuebersicht/detail/150/mobilux-reg-DIGITALTouch-HD

## **Czyszczenie**

- ▶ Do czyszczenia urządzenia mobilux DIGITAL Touch HD nie używaj wody z płynem zawierającym zmiękczacze, rozpuszczalników zawierających alkohol lub substancje organiczne ani żadnych środków szorujących powierzchnie!
- ▶ Urządzenia mobilux DIGITAL Touch HD nie czyść w kąpieli ultradźwiękowej ani pod bieżącą wodą!
- ▶ Urządzenie mobilux DIGITAL Touch HD czyścić wyłącznie miękką, suchą szmatką. Do usuwania większych zanieczyszczeń (np. odcisków palców) używaj lekko zwilżonej szmatki.
- ▶ Gdy nie korzysta się z urządzenia mobilux DIGITAL Touch HD należy je przechowywać zawsze w dostarczonym w zestawie z urządzeniem piankowym etui.

# **Utylizacja**

▶ Produkt ten podlega europejskiej dyrektywie WEEE w sprawie zużytego sprzętu elektrycznego i elektronicznego w aktualnie obowiązującej wersji. Przekaż urządzenie lub jego poszczególne elementy do utylizacji odpowiedniemu zakładowi utylizacyjnemu lub miejskiemu przedsiębiorstwu oczyszczania. Należy przestrzegać przepisów obowiązujących w danym kraju. W razie pytań i wątpliwości odnośnie zasad utylizacji skontaktuj się z najbliższym zakładem utylizacji. Wszystkie materiały wchodzące w skład opakowania oddaj do odpowiednich punktów zbiórki odpadów.

# **Gwarancja**

Zgodnie z przepisami ustawowymi udzielamy gwarancji na opisywany w niniejszej instrukcji produkt w zakresie występujących wad, które wynikają z błędów popełnionych w produkcji lub błędów materiału. Producent nie udziela gwarancji w przypadku uszkodzeń spowodowanych nieprawidłowym użytkowaniem, także w przypadku uszkodzenia w wyniku upuszczenia lub uderzenia. Gwarancja jest ważna tylko za okazaniem paragonu fiskalnego jako dowodu zakupu!

# **Česky**

Vážená zákaznice, vážený zákazníku,

blahopřejeme Vám k zakoupení této elektronicky zvětšující lupy pro ruční nebo stojánkové použití, kvalitního výrobku společnosti Eschenbach a přejeme Vám hodně radosti při každodenním používání.

Jako společnost s vedoucím postavením na trhu pro lupy a čtecí lupy můžeme u Eschenbachu pohlížet na dlouholeté zkušenosti, které se odráží v kvalitě, snadném ovládání a designu našich výrobků.

#### **Verze firmware**

Tento návod platí od verze firmware "MD2 fw\_v2.0.0".

## **Použití v souladu s určením**

Tato elektronická čtečka je určena výhradně ke zvětšování a čtení nebo prohlížení textů nebo obrázků.

# **Před prvním uvedením do provozu**

Před prvním použitím si pozorně přečtěte tento návod. Pouze tak můžete poznat všechny funkce zařízení.

# **Bezpečnostní upozornění**

- XNebezpečí oslepení a zranění: Nedívejte se do světelného zdroje na spodní straně krytu.
- ▶ Nedovolte dětem hrát si bez dozoru s elektrickými přístroji.
- ▶ Čtecí zařízení nabíjejte pouze síťovým adaptérem, který je součástí dodávky.
- ▶ Nebezpečí udušení a nebezpečí spolknutí: Obaly, fólie a obalové části udržujte mimo dosah dětí.
- ▶ Zkontrolujte zařízení a napájecí adaptér s kabelem pro viditelná poškození. V případě poškození odpojte okamžitě síťový adaptér od sítě. Před opětovným použitím nechte výrobek zkontrolovat kvalifikovaným personálem.
- ▶ Síťový kabel položte tak, aby o něj nikdo nemohl zakopnout.
- XNikdy neotevírejte kryt zařízení. V jeho vnitřku se nenachází žádné obslužné prvky. V případě otevření zaniká záruka.
- ▶ Zabudované lithium-iontové baterie smí odstranit, resp. vyměnit pouze autorizovaný kvalifikovaný personál.
- ▶ Pozor: Nebezpečí výbuchu při použití baterií nesprávného typu. Spotřebované baterie zlikvidujte podle požadavků.
- XPřístroj nikdy nevystavujte vlhkosti.
- ▶ Světelný zdroj obsažený v této lampě může vyměnit pouze výrobce, jeho zákaznický servis nebo jiná kvalifikovaná osoba.
- XNebezpečí sevření: Při nasazování stojanu dbejte na to, abyste si nesevřeli prsty.
- XChraňte zařízení před nárazy nebo údery a nadměrným teplem. Nikdy nepokládejte zařízení na radiátor a nikdy jej nevystavujte přímému slunečnímu záření.
- XPřístroj neukládejte na místa s nadměrným teplem, například do zaparkovaného vozidla.
- **D** Pouze k použití v domácím prostředí.
- XV lékařském prostředí by se tento přístroj neměl provozovat s jinými přístroji, které slouží k udržování při životě.
- XUpozorněte na tato nebezpečí také jiné osoby zejména děti.
- XPřístroj je zdravotnický prostředek třídy I a odpovídá směrnici 93/42/EHS, příloha IX, pravidlo 12. Při použití přístroje mimo území členských států EU je nutné respektovat příslušné směrnice v konkrétní zemi.

## **Rozsah dodávky**

- $\blacktriangleright$  elektronická čtečka mobilux DIGITAL Touch HD (dále také pouze "čtečka")
- ▶ nabíječka (s konektory pro EU, GB, USA, AUS)
- $\blacktriangleright$  Stojánek
- $\blacktriangleright$  USB kabel
- $\triangleright$  SD karta (již vložena při dodání)
- Xpouzdro, hadřík na čištění, tenké lanko
- $\blacktriangleright$  návod k obsluze

# **Funkční prvky**

- 1. na dotyk citlivý displej
- 2. tlačítko zapnutí/vypnutí
- 3. nabíjecí zdířka USB
- 4. očko pro tenké lanko
- 5. LED kontrolka nabíjení
- 6. kryt přihrádky na SD kartu
- 7. přihrádka SD karty
- 8. otvor resetu
- 9. LED osvětlení
- 10. kamera
- 11. dosedací plochy

#### **Obsluha**

**Nabíjení vnitřního akumulátoru: Před prvním použitím přístroje mobilux DIGITAL Touch HD musíte úplně nabít vnitřní akumulátor!**

K nabíjení zastrčte konektor USB nabíječky do zdířky USB (**e**) čtečky. Poté propojte nabíječku se zástrčkou vhodnou pro místo provozu a zapojte do zásuvky. Doba nabíjení je cca 2 hodiny. Během nabíjení svítí LED kontrolka nabíjení (**t**) červeně. Po ukončení nabíjení LED kontrolka nabíjení zhasne. Po ukončení nabíjení vytáhněte nabíječku ze zásuvky a odpojte ji od čtečky.

Čtečku můžete používat i během nabíjení. Používáním během nabíjení se však prodlouží doba nabíjení.

#### **Zapnutí/vypnutí**

K zapnutí přístroje mobilux DIGITAL Touch HD a přechodu do režimu živého obrazu podržte po dobu jedné sekundy stisknuté tlačítko zapnutí/vypnutí (**w**). Na obrazovce (**q**) se objeví zvětšený obraz čteného materiálu. V horní části obrazovky se na 5 sekund zobrazí symboly pro stav nabití akumulátoru, naposledy nastavené zvětšení a jas obrazovky.

د سم akumulátor je plně nabitý **kapacita 75 % kapacita 50 %** 

- Zbývá kapacita 25 %, symbol se rozsvítí červeně po dobu 5 sekund v horní části obrazovky
- Zbývají cca 3 minuty, symbol svítí trvale červeně v horní části obrazovky

K vypnutí přístroje podržte jednu sekundu stisknuté tlačítko zapnutí/vypnutí . Aktuální nastavení zvětšení, režimu zobrazení a jasu obrazovky se uloží.

Aby se zabránilo vybíjení akumulátoru, čtečka se automaticky vypne, pokud se s ní déle než 3 minuty nepohybuje. Chcete-li čtečku po uplynutí této doby dále používat, musíte ji znovu zapnout.

# **Čtení s přístrojem**

Zapnutý přístroj položte dosedacími plochami (**s**) na čtený materiál a pohybujte jím ve směru čtení.

Čtečka má vysokou hloubku ostrosti. Pro umožnění nižšího zvětšení než 4-násobného zvětšení, a tím i většího zorného pole při čtení, můžete Vaši mobilux DIGITAL Touch HD používat také držením v ruce v krátké vzdálenosti od čte se stojánkem: 2,5×, 2,9×, 3,5×, 4,7×, 5,8×, 7,2×, 8,8× cího materiálu nebo ji nasadit do dodaného stojánku. Nasazení do stojánku je popsáno na další stránce ("Psaní s přístrojem").

#### **Psaní s přístrojem**

Pro psaní pod lupou použijte dodaný stojánek. Nasaďte mobilux DIGITAL Touch HD do stojánku tak, jak je zde zobrazeno, aby citelně zaskočila:

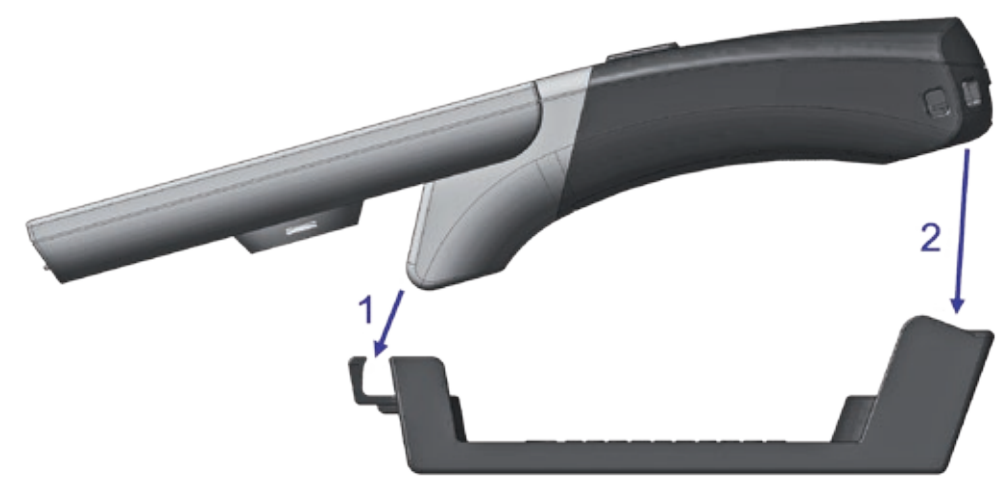

Sejměte mobilux DIGITAL Touch HD ze stojánku ve stejném pořadí.

### **Uložení zobrazeného obrazu jako soubor**

Při zapnutí přístroje se na pravém okraji objeví tři symboly:

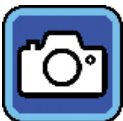

Symbol "Uložit zobrazený obraz jako soubor" (screenshot)

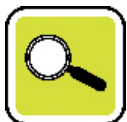

Symbol "Nastavit zvětšení"

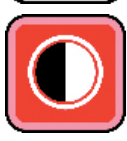

Symbol "Režim zobrazení"

Pro uložení aktuálního živého obrazu jako soubor na kartu SD, vložené do zařízení, dotkněte se krátce symbolu **OI**. Poté se tento obraz zobrazí na displeji. Obrázky se na SD kartě číslují průběžně. Pro návrat do režimu živého obrazu se dotkněte opět symbolu

Bez vložené SD karty se záznamy na displeji mohou zobrazit pouze jako statické snímky.

Pro přechod do režimu "Zobrazení obrázkových souborů" stiskněte na 2 sekundy symbol **ch** 

Po klepnutí na symbol se vždy vrátíte o jednu úroveň menu zpět. Dotknete-li se symbolu  $\bigcirc$ , menu se zavře a čtečka se vrátí k zobrazení živého obrazu.

### **Nastavení zvětšení**

Opakovaně se dotkněte symbolu  $\left[\frac{a}{\epsilon}\right]$ pro postupné vyvolání sedmi dostupných zvětšení 4×, 5×, 6×, 8×, 10×, 12× a 15×. Tyto faktory platí pro nasazenou čtečku. V případě ručního použití je zvětšení nižší, než je uvedeno. Aktuálně nastavené zvětšení se asi na 2 sekundy zobrazí v horní části obrazovky.

#### **Nastavení režimu zobrazení**

Přístroj mobilux DIGITAL Touch HD disponuje různými režimy pro optimální zobrazení. Mezi jednotlivými režimy zobrazení od režimu pravých barev přes černobílé a bíločerné zobrazení se zesíleným kontrastem až po černožluté a žlutočerné zobrazení nepravých barev lze přecházet opakovaným klepáním na symbol  $\boxed{\bullet}$ .

K vypnutí, resp. zapnutí diod LED (**o**) na spodní straně přístroje pro osvětlení čteného materiálu stiskněte na 2 sekundy symbol **O** 

Pro opětovné skrytí těchto tří symbolů se opět krátce dotkněte obrazovky.

#### **Vyvolání menu**

Pro zobrazení následujícího menu lehce tlačte na displej po dobu 3 sekund:

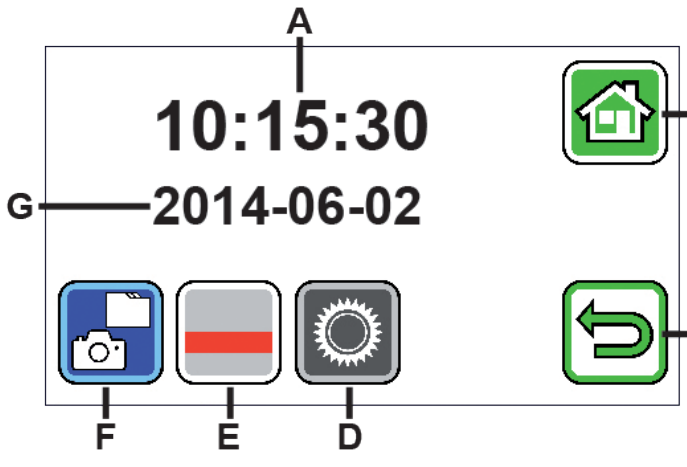

- A zobrazení času
- B spínací plocha "Zavřít menu" -B
	- C spínací plocha "O jednu úroveň menu zpět"
	- D spínací plocha "Vyvolání nastavení"
	- E spínací plocha "Vypnutí/zapnutí pomocných linek"
	- F "Zobrazení obrazových souborů"
		- G zobrazení data

 *Zobrazení obrázkových souborů*

Pokud se krátce dotknete této spínací plochy, zobrazí se miniatury obou naposledy zaznamenaných obrazových souborů. Pro zobrazení náhledu v celém displeji na něj klepněte. K odstranění obrazového souboru, pro zvětšení nebo změnu kontrastu, klepněte na displej. Kromě symbolů B a C se jeden po druhém objeví symboly  $\mathbf{F}$ ,  $\mathbf{A}$  a  $\mathbf{C}$ . Pro opětovné zakrytí symbolů opět krátce klepněte na displej.

# *Vymazání souboru*

K vymazání souboru se dotkněte tohoto symbolu a poté klepnutím na symbol **v** odpovězte na bezpečnostní dotaz. Soubor se poté trvale vymaže z SD karty. Pokud soubor přece jenom nechcete vymazat, přerušte operaci klepnutím na symbol **X**.

Opakovaně se dotkněte symbolu  $\left[\frac{1}{2}\right]$ pro postupné vyvolání sedmi dostupných zvětšení 4×, 5×, 6×, 8×, 10×, 12× a 15×. Mezi jednotlivými výše popsanými režimy zobrazení lze procházet pomocí symbolu **O** K návratu zpět o jednu úroveň menu se dotkněte symbolu  $\Box$ . Uvidíte opět miniatury spolu s níže popsanými symboly.

Klepnutím na symbol « skočíte v přehledu o 10 souborů zpět.

K zobrazení miniatur předchozích dvou souborů se dotkněte symbolu  $\blacksquare$ .

K zobrazení miniatur následujících dvou souborů se dotkněte symbolu  $\blacksquare$ .

Klepnutím na symbol **»** skočíte v přehledu o 10 souborů dopředu.

Pro zavření menu a návrat k zobrazení živého obrazu se dotkněte symbolu  $\bigcirc$ .

# *Zobrazení čtecí linky*

Když se dotknete tohoto tlačítka, objeví se živý obraz a uprostřed obrazu symbol funkcí:

**■ (čtecí linka aktivována), ■ (čtecí řádek aktivován) nebo <del>×</del> (čtecí linka, resp. čtecí řádek deaktivován).** Dotkněte se symbolu požadované funkce, která se také okamžitě objeví na displeji. Po klepnutí na symbol se vrátíte o jednu úroveň menu zpět.

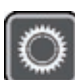

# *Vyvolání nastavení přístroje*

Pokud se krátce dotknete této spínací plochy, můžete provést níže popsaná nastavení zařízení. I zde se prostřednictvím symbolu **D** dostanete k předešlé úrovni menu, pomocí symbolu **O** ukončíte menu a vrátíte se k zobrazení živého obrazu

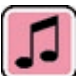

 *Nastavení tónu*

V závislosti na požadovaném tónu se dotkněte symbolu  $\Box$  nebo  $\Box$ . Pokud si nepřejete tón pro potvrzení zadání, pak se dotkněte symbolu ...

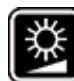

 *Nastavení jasu displeje*

Zde zvolte požadovaný jas obrazovky: 50%, 75% nebo 100%.

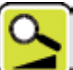

 *Plynulé nastavení zvětšení*

Po výběru této funkce se uprostřed displeje vedle sebe objeví dva symboly:

Vlevo symbol S (pro plynulé zvětšení) a vpravo symbol S (pro postupné zvětšení). Každé aktivní nastavení aktive je zvýrazněno žlutě, neaktivní šedě. K aktivaci požadované funkce se dotkněte příslušného symbolu.

Symbol : V režimu živého obrazu se při stisknutí symbolu **v** nebo symbolu **v** provedou změny zvětšení plynule.

Symbol<sup>o</sup>: V režimu živého obrazu se změna zvětšení (pouze zvětšení) provede stisknutím symbolu **A**. Při vypnuté funkci foto se zvětšení a zmenšení provede stisknutím symbolu  $\mathbf{Q}$  a symbolu  $\mathbf{Q}$ .

Prostřednictvím symbolu  $\bigcirc$  se dostanete na předešlou úrovni menu a pomocí symbolu  $\bigcirc$  ukončíte menu a vrátíte se k zobrazení živého obrazu.

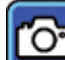

 *Zapnutí/vypnutí symbolu foto*

Pokud nepotřebujete funkci foto, můžete symbol foto z nabídky výběru na pravém okraji displeje odstranit. K odstranění se dotkněte symbolu **»**. K přiřazení se dotkněte symbolu **»**. Při vypnutém symbolu foto se změní nabídka výběru v režimu živého obrazu na $\mathbb{C}$  (zvětšení),  $\mathbb{C}$  (zmenšení) a  $\mathbb{C}$  (kontrast).

# *Nastavení pro praváky/leváky*

Pomocí této funkce můžete změnit zařízení pro použití leváky nebo praváky. Pro následné nastavení použití pro leváky se klepnutím na symbol  $\ddot{\mathbb{D}}$  dotkněte tohoto symbolu. Zobrazení se pak otočí o 180°, aby bylo možné přečíst displej v případě používání pro leváky. Pro nastavení používání pro praváky se dotkněte sym $bolu$   $.$ 

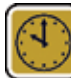

## *Nastavení data a času*

Po vyvolání této funkce můžete ťuknout na parametry data a času a poté pomocí spínacích ploch  $\blacksquare/\blacksquare$ zvýšit nebo snížit bíle zobrazené údaje. Pro přepnutí z 24hodinové indikace na 12hodinovou indikaci nebo naopak se dotkněte symbolu "24H".

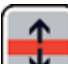

 *Nastavení podpory řádků*

Po vyvolání této funkce můžete nastavit vodicí linku, resp. řádek (zastínění horní a dolní část obrazovky). K přepínání mezi vodicí linkou a řádkem se dotkněte symbolu  $\blacksquare$ . Pokud se před živým obrazem zobrazí červená vodicí linka, můžete ji libovolně posouvat spínacími plochami  $\blacksquare/\blacksquare$ . Pokud se místo vodicí linky zobrazí zastínění v horní a dolní části obrazovky, můžete spínacími plochami  $\blacksquare/\blacksquare$ libovolně nastavovat velikost příslušných sloupců.

# *Aktualizace firmware*

Pokud vyvoláte tuto funkci, zobrazí se vlevo aktuálně v zařízení nainstalovaná verze firmware jako "Current Version" a vpravo se objeví verze firmware, která se má nainstalovat, jako "Update Version". Pro aktualizaci firmware čtečky se dotkněte symbolu , pro přerušení operace se dotkněte symbolu **X**.

Pro aktualizaci se předtím musí verze software, která se má nainstalovat, zkopírovat na SD kartu.

# **Použití přístroje mobilux DIGITAL Touch HD na počítači**

Živý obraz čtečky si můžete nechat zobrazit na obrazovce počítače. Za tím účelem nejdříve musíte na počítač nainstalovat přiložený program, "mobilux Digital". Návod k instalaci naleznete na kartě SD, vložené již při dodání do čtečky. Program mobilux Digital je vhodný pro počítače využívající některý z následujících operačních systémů: Windows Vista, Windows 7, Windows 8 nebo Windows 10. Může fungovat i na jiných platformách Windows, ale nelze to zaručit. Při instalaci na jiných než zde uvedených operačních systémech nepřebíráme žádnou odpovědnost za integritu dat z počítače.

### *3 Funkce USB*

Když čtečku zapojíte do portu USB počítače a zapnete, uvidíte následující 3 symboly na obrazovce čtečky:

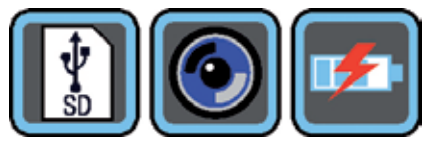

Klepnutím na symbol **přiřadíte obsah karty SD ve čtečce počítači** jako nový vyměnitelný disk. Pokračujte pak podle požadovaných operací souboru.

Na tomto disku najdete ve složce "manuals" soubor PDF "Software installation manual" (návod k instalaci softwaru) s návodem k instalaci. Dvojitým kliknutím na název souboru otevřete návod ve standardním programu pro prohlížení souborů ve formátu PDF. Postupujte podle instalačních pokynů dle operačního systému nainstalovaného na vašem počítači.

K umožnění komunikace mezi čtečkou a předtím nainstalovaným software zařízení mobilux Digital se dotkněte symbolu  $\bigcirc$ . V okénku programu se objeví živý obraz čtečky. V levém horním rohu okna se zobrazí čtyři symboly:  $\frac{1}{2}$   $\frac{1}{2}$   $\frac{1}{2}$   $\frac{1}{2}$ . Funkce prvních tří symbolů, které lze vyvolat pomocí myši, odpovídají již zde popsaným funkcím. Když se dotknete symbolu  $\blacksquare$  , zobrazí se mimo jiné číslo verze nainstalovaného software. když se dotknete výklopného symbolu vpravo symbolu **a zvolíte** "Manual", otevře se návod k obsluze zařízení mobilux DIGITAL Touch HD z SD karty jako PDF verze v propojeném standardním programu.

K práci se čtečkou během nabíjení vnitřního akumulátoru pomocí USB kabelu se dotkněte symbolu **Fa** 

K přepnutí režimu USB, se příp. krátce dotkněte displeje pro zobrazení symbolů. Pak se v levém dolním rohu dotkněte symbolu pro aktuální režim USB, aby se opět zobrazil nahoře znázorněný výběr 3 symbolů. Pote se dotkněte symbolu požadovaného režimu USB.

#### **Reset**

Pokud již čtečka nefunguje tak, jak je popsáno v tomto návodu, může se jednat o poruchu, kterou můžete vyřešit sami resetováním čtečky. Za tím účelem zastrčte úzký, špičatý předmět opatrně do otvoru krytu (**i**), který je označen jako "RESET", a stiskněte pod ním umístěný spínač.

## **Technické údaje** Velikost displeje: 11,0 cm (4,3˝) Zvětšení: Při nasazení: 4×, 5×, 6×, 8×, 10×, 12×, 15× Při držení v ruce ve vzdálenosti cca 4 cm: 1,6×, 1,9×, 2,2×, 3,0×, 3,7×, 4,5×, 5,6× se stojánkem: 2,5×, 2,9×, 3,5×, 4,7×, 5,8×, 7,2×, 8,8× Provozní doba: cca 3 hodiny Doba nabíjení: cca 2 hodiny Napájecí napětí nabíječky: 100 V — 240 V~, 50 — 60 Hz Teplotní rozsah: 10 °C — 40 °C Hmotnost : 230 g

Tento návod je také k dispozici na internetové adrese: https://www.eschenbach-sehhilfen.com/de-DE/278/produktuebersicht/detail/150/mobilux-reg-DIGITAL-Touch-HD

## **Instrukce k péči**

- ▶ K čištění zařízení mobilux DIGITAL Touch HD nepoužívejte mýdlové roztoky, obsahující změkčovadla, organická rozpouštědla nebo rozpouštědla, obsahující alkohol a žádné abrazivní čisticí prostředky!
- ▶ Zařízení mobilux DIGITAL Touch HD nevkládejte k čištění do ultrazvukové lázně a neomývejte jej pod tekoucí vodou!
- ▶ Zařízení mobilux DIGITAL Touch HD otřete pouze měkkým suchým hadříkem. Při silném znečištění (např. otisky prstů) hadřík lehce navlhčete.
- ▶ Pokud přístroj mobilux DIGITAL Touch HD nepoužíváte, tak jej uchovávejte vždy v pouzdře z tuhé pěnové hmoty dodaném spolu s ním.

# **Likvidace**

▶ Tento výrobek podléhá evropské směrnici o použitých elektrických a elektronických zařízeních v příslušné aktuální verzi. Vysloužilý přístroj nebo jeho části zlikvidujte prostřednictvím schváleného podniku pro nakládání s odpady nebo komunálního likvidačního zařízení. Dodržujte platné předpisy ve vaší zemi. V případě pochybností kontaktujte Vaše místní likvidační zařízení. Všechny obalové materiály zlikvidujte ekologicky.

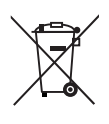

#### **Záruka**

V rámci zákoných ustanovení poskytujeme záruku na funkci výrobku, popsaného v tomto provozním návodu, ohledně závad, které lze odvodit z vad zpracování nebo materiálu. V případě poškození v důsledku neodborného zacházení, a také i v případě poškození pádem nebo nárazem, zaniká nárok na záruku. Nárok na záruku pouze za předložení dokladu o koupi!

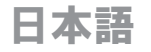

#### お客様各位

- このたびは、エッシェンバッハ社の高品質製品である手持ち型または置き型の電子ルーペをお買い上 げいただき、誠にありがとうございます。どうぞ日常使用にお役立てください。
- エッシェンバッハは長年の経験を誇るルーペ、拡大鏡のリーディングカンパニーとして品質、取り扱 い、デザインを重視した製品を取り扱っております。

### ファームウェア バージョン

この説明書は、ファームウェア バージョン「MD2 fw\_v2.0.0」以降に適用されます。

### **本製品の用途**

この電子式ルーペは文章や画像を拡大し、読み、または鑑賞するためのみに設計されています。

# ご使用になる前に

初めてご使用になる前に本説明書をよくお読みください。説明書をお読みいただくことで、本機器の すべての機能についてよく理解することができます。

### 安全に関する注意事項

- 
- ▶眼障害および負傷の危険があります:本体底面の光源を直接覗き込まないでください!
- ▶大人の目が届かないところで、お子様に本電子機器を操作させないでください。
- ▶必ず同梱のACアダプターを使って、拡大読書器を充電してください!
- ▶窒息の危険および誤って飲み込む危険:パッケージ、フィルム、その他の包装材料をお子様の手の 届かないところに置いてください。
- ▶お使いの機器およびケーブル付きACアダプターに、目に見える損傷がないか確認してください。損 傷がある場合は、接続されているACアダプターをすみやかに電源から取り外してください。本製品 を再び使用する前に、有資格者に点検を依頼してください。
- ▶雷源ケーブルは誰かが躓いたりしないように敷設してください。
- ▶機器の本体を絶対に開けないでください。本体内には操作部が一切搭載されていません。本体を開 けた場合、保証は失効しますので、ご了承ください。
- ▶本機器に装着されているリチウムイオン雷池は、必ず認定された専門技術者が取り外しまたは交換を行 ってください。
- ▶注意:間違った種類のバッテリーを使用すると爆発する危険があります。 使用済みバッテリーは規定通りに廃棄してください。
- ▶本機器を決して湿気にさらさないでください。
- ▶このランプに内蔵されている光源の交換は、メーカー、メーカーのカスタマーサービスまたはそれ 以外の有資格者のみが行えます。
- ▶挟まれる危険:スタンドのご使用時に指が挟まれないよう注意してください。
- ▶本機器を衝撃や打撃、過度の熱から守ってください!本機器をヒーターの上や直射日光が当たる場 所に決して置かないでください!
- ▶駐車中の車の中などの、過度の熱が発生する場所には装置を置かないでください。
- ▶ご家庭での使用に限られます。
- ▶医療環境では、この機器を生命維持用の他の装置と併用しないでください。
- ▶他の人々、特にお子様にもこれらの危険に注意するよう伝えてください!
- ▶本機器はクラスIの医療機器であり、指令93/42/EEC 付録IXの規制12に準拠しています。 本機器をEU加 盟国以外でご使用になる場合は、各国固有のガイドラインを守ってください。
# 同梱品

- ▶雷子ルーペ mobilux DIGITAL Touch HD (以下「ルーペ」と略して呼ぶ)
- ▶ 充雷器 (EU・英・米国・豪向けのプラグ付き)
- ▶スタンド
- ▶USBケーブル
- ▶SD カード (すでに納品時に挿入された状態) ▶ケース, クリーニング クロス
- ▶ストラップ. 取扱説明書

# 各機能部

- 1. タッチ スクリーン ディスプレイ
- 2. 電源ボタン
- 3. USB/充電ソケット
- 4. ストラップ用穴
- 5. 充電表示 LED
- 6. SD カード スロット用カバー 7. SD カード スロット
- 
- 8. リセット穴
- 9. LED ライト
- 10. カメラ
- 11. 読み取り面

使い方

内部充電式バッテリーを充電する: **mobilux DIGITAL Touch HD** を初めてお使いになる前に、内部充電式バッテリーをフル充電する必要が あります!

充電を行うには、充電器の USB プラグをルーペの USB/充電ソケット (**e**) に接続します。次に充電器 を使用場所用に設けられたプラグに接続し、充電器をコンセントに差し込んでください。充電時間は 2 時間ほどかかります。充電中は充電表示 LED (<sup>●</sup>) が赤く点灯しています。充電が完了すると、充電 表示 LED が消えます。充電が完了したら、充電器をコンセントとルーペから抜き取ってください。 ルーペは充電中に使用することができます。ただし充電中にルーペを使用すると、充電時間が延びます。 電源のオン/オフ

mobilux DIGITAL Touch HD の電源を入れ、ライブ画像モードにアクセスするには、電源ボタン (**w**) を 1 秒間押し続けます。対象物の拡大画像がディスプレイ (**q**) に表示されます。

ディスプレイ上端にバッテリー充電状態、前回設定した拡大倍率、ディスプレイ輝度を示すアイコン が 5 秒間にわたって表示されます。

充電式バッテリーがフル充電状態 ■■■ 残量が 75 % ■■■ 残量が 50 % an b 残量が 25%、ディスプレイ上端にアイコンが5秒間にわたって赤く表示される m 残り稼働時間が約 3 分間、ディスプレイ上端にアイコンが常時表示される  $\Box$ 

電源を切るには、電源ボタンを 1 秒間長押ししてください。拡大倍率、表示モード、ディスプレイ輝 度の現在の設定値が保存されます。

ルーペが 3 分間以上動作しないと、内部充電式バッテリーの充電量を節減するためにルーペの電源が 自動的にオフになります。ルーペをこの時間後に再使用したい場合は、ルーペの電源を再度オンにし てください。

#### ルーペで読み込む

電源を入れたルーペの読み取り面 (**s**) を対象物の上に載せ、読む方向にルーペを動かします。 本ルーペは、深い焦点深度を有しています。4 倍未満の低い拡大倍率で、大きな視野で文字を読むた めに、mobilux DIGITAL Touch HD を対象物に近づけて手に持って使用するか、あるいは付属のスタ ンドにセットすることができます。スタンドへのセット方法は、次のページ (「ルーぺを使って書 く」) に記載されています。

### ルーペで書き込む

ルーペの下で書き物をするには、付属のスタンドをご使用ください。図のように、かみ合うのが感じ られるまで mobilux DIGITAL Touch HD をスタンドにセットします。

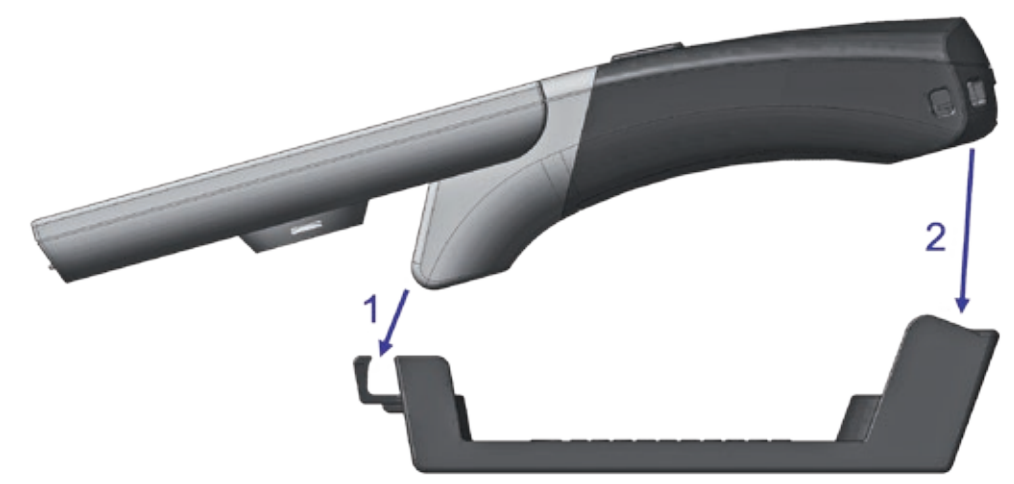

# mobilux DIGITAL Touch HD をスタンドから取り外すには、同じ手順で行ってください。

## 表示画像をファイルに保存する

ルーペの電源を入れると、右端に以下の 3 つのアイコンが表示されます:

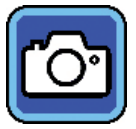

「表示画像をファイルに保存」(スクリーンショット) アイコン

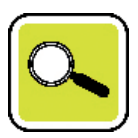

「拡大倍率の設定」アイコン

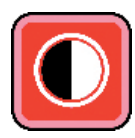

「表示モード」アイコン

 アイコンに軽くタッチして、現在のライブ画像をルーペ内に差し込まれた SD カードに、ファイ ルとして保存します。すると、この画像がディスプレイに表示されます。画像は、SD カード内で通 し番号が付けられます。  $\circ$  アイコンに再びタッチすると、ライブ画像モードに戻ります。 SD カードを挿入しないと、撮影した画像は静止画像でのみディスプレイに表示することができます。

アイコンに 2 秒間タッチすると、「画像ファイル」 モードにアクセスできます。

● アイコンにタッチすると、1つ 上のメニュー レベルにそれぞれ戻ることができます。 ← アイコ ンにタッチすると、メニューが閉じられ、ルーペがライブ画像の表示に戻ります。

## 拡大倍率の設定

**△** アイコンに繰り返しタッチすると、利用可能な 7 種類の拡大倍率である 4×、5×、6×、8×、 10×、12×、15×が呼び出しされます。この倍数は、ルーペを載せた状態での使用に適用されます。手 で持って使用する場合、拡大倍率は規定値より若干下がります。 現在設定されている拡大倍率が、ディスプレイ上端に約 2 秒間表示されます。

## 表示モードの設定

mobilux DIGITAL Touch HD には各種表示モードが搭載されているため、最適な表示を行うことができ ます。 ● アイコンに繰り返しタッチすると、トゥルーカラーから始まりブラック/ホワイトおよび ホワイト/ブラックの高コントラスト表示、さらにはブラック/イエローおよびイエロー/ブラックの 疑似カラー表示まで、各種表示モードに順に移行することができます。

**□** アイコンに2秒間タッチすると、本体底面にあるルーペ照明用 LED (2) をオンまたはオフにする ことができます。ディスプレイに再度軽くタッチすると、3 つのアイコンが再び非表示になります。 メニューを呼び出す

ディスプレイを 3 秒間軽く押して、以下のメニューを表示させます:

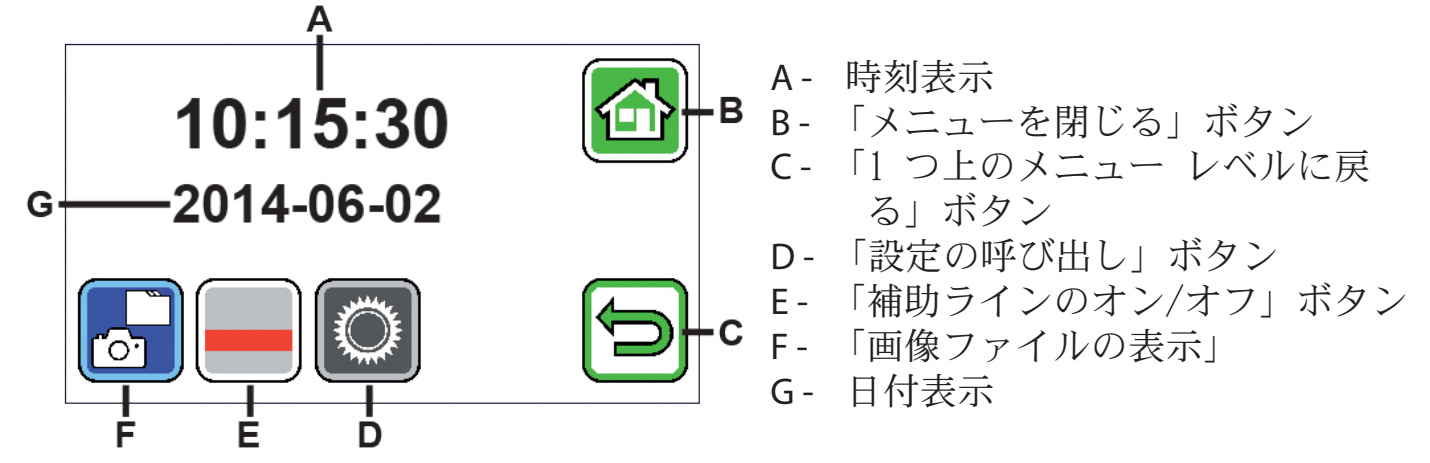

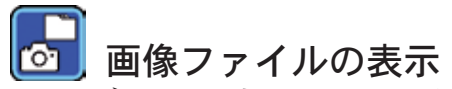

このボタンに軽くタッチすると、前回取り込んだ 2 つの画像ファイルがサムネイルとして表示され ます。サムネイルにタッチすると、フルスクリーンで表示されます。画像ファイルの削除や拡大また はコントラストの変更を行うには、ディスプレイにタッチします。アイコン B および C の他に、ア イコン ■、■ が並んで表示されます。ディスプレイに再びタッチすると、アイコンが再び非表 示になります。

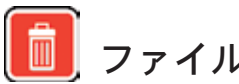

ファイルの削除

ファイルを削除するには、このアイコンにタッチし、続いて表示される確認メッセージを ☑ アイコ ンにタッチして確定します。すると、ファイルが SD カードから完全に削除されます。ファイルの削 除を希望しない場合は、 X アイコンにタッチして処理をキャンセルしてください。

 アイコンに繰り返しタッチすると、利用可能な 7 種類の拡大倍率である 4×、5×、6×、8×、 10×、12×、 15×が次々に呼び出されます。

■ アイコンに繰り返しタッチすると、前述の表示モードに順に移行することができます。

- アイコンにタッチして、1 つ上のメュー レベルに戻ります。すると、再びサムネイルと以下のア イコンが表示されます。
- アイコンにタッチすると、プレビューで 10 ファイル前にジャンプすることができます。
- アイコンにタッチすると、サムネイルで前の2つのファイルを表示させることができます。
- ▶ アイコンにタッチすると、次の2つのファイルのサムネイルを表示させることができます。
- ▶ アイコンにタッチすると、プレビューで10 ファイル後ろにジャンプすることができます。
- アイコンにタッチすると、メニューを閉じ、ライブ画像表示に戻ることができます。

# ■■ 読み取りラインの表示

このボタンにタッチするとライブ画像と、画像中央に次の機能のアイコンが表示されます: |■(読み取りラインが有効)、■(読み取り行が有効)あるいは※(読み取りラインまたは読み取り行が無効)。 希望する機能のアイコンにタッチすると、その機能がディスプレイにもすぐ表示されます。 アイコンにタッチすると、1 つ上のメニュー レベルに戻ることができます。

■ アイコンにタッチすると、機能が無効になります。どちらの場合も、メニューがその後すぐに自 動終了します。

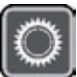

ルーペ設定の呼び出し

このボタンに軽くタッチすると、続いて以下のルーペ設定を実行することができます。この場合も 日 アイコンで前のメニュー レベルにアクセスし、また 图 アイコンでメニューを終了し、ライブ画 像表示に戻ることができます。

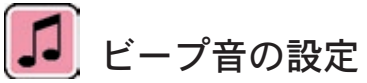

希望するビープ音に応じて、 ロ アイコンまたは ロ アイコンにタッチします。

入力内容の確定用ビープ音が不要である場合は、 アイコンにタッチしてください。

# ディスプレイ輝度の設定

この機能を使って、ディスプレイの希望する輝度を次から選択できます: 50%、75% または 100%。

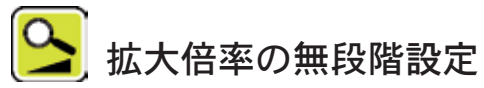

この機能の選択後、次の 2 つのアイコンがディスプレイ中央に並んで表示されます:

左側には 2 アイコン(無段階拡大用)、右側には 3 アイコン(段階的拡大用)。それぞれ有効に なっている設定は黄色で強調表示されており、有効になっていない設定は淡色表示されています。希 望する機能を有効にするには、関連するアイコンにタッチします。

**B** アイコン:ライブ画像モードで C アイコンまたは C アイコンを押すと、拡大倍率変更が滑ら かに行われます。

|2 アイコン:ライブ画像モードで 2 アイコンを押すと、拡大倍率変更(拡大のみ)が行われま す。写真機能がオフの状態で、 <> マイコンと << マイコンで拡大と縮小が行われます。

日 アイコンで前のメニュー レベルにアクセスし、また 图 アイコンでメニューを終了し、ライブ画 像表示に戻ることができます。

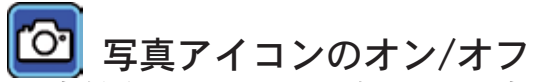

写真機能が不要な場合は、写真アイコンをディスプレイ右端の選択メニューから消去することができ ます。消去するには、 圖 アイコンにタッチしてください。追加するには、 圖 アイコンにタッチし てください。写真アイコンがオフの状態では、選択メニューがライブ画像モードで C (拡大)、 (縮小)、 ■ (コントラスト)に切り替わります。

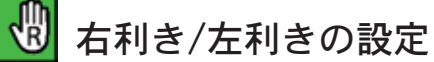

この機能で、ルーペを左利きまたは右利きの使用向けに切り替えることができます。このアイコンに タッチし、続いて 1 アイコンに触れると、左利き用の使用に設定することができます。ディスプレ イを左手で持って使用した状態で読み取ることができるよう、表示が180° 回転します。 アイコ ンにタッチすると、右利き用の使用にセットアップされます。

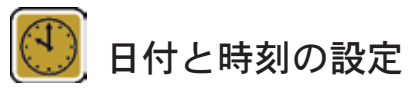

この機能を呼び出した後、日付と時刻のパラメーターにタッチして、白で表示されたパラメーターを ■/▼ ボタンで大きくまたは小さくします。[24H] にタッチすると、24 時間表示から 12 時間表示に切 り替わり、またその逆にも戻すことができます。

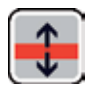

# ■↓ ライン サポートの設定

この機能を呼び出した後、読み取りラインまたは読み取り行 (上下のディスプレイ エリアを暗くす る網掛けバー) を設定することができます。 アイコンにタッチすると、読み取りラインと読み取 り行が相互に切り替わります。表示されているライブ画像の前に赤い読み取りラインが表示された ら、希望に応じてこのラインを ■/▼ ボタンで移動することができます。

読み取りラインの代わりに網掛けバーをディスプレイ上下端に表示させると、網掛けバーのサイズを ■/▼ ボタンで任意に設定できます。

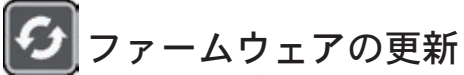

この機能を呼び出すと、ルーペに現在インストールされているファームウェア バージョンが左側に 「現行バージョン」として表示され、インストール対象のファームウェア バージョンが「アップデ ート バージョン」として右側に表示されます。ルーペのファームウェアをアップデートするには アイコンにタッチし、処理をキャンセルするには 図 アイコンにタッチします。

アップデートを行うためには、インストール対象のソフトウェア バージョンをあらかじめ SD カー ドにコピーしておく必要があります。

#### mobilux DIGITAL Touch HD をコンピューターで使用する

ルーペのライブ画像をコンピューターの画面に表示させることができます。そのためには、最初に同 梱のプログラム「mobilux Digital」をコンピューターにインストールする必要があります。インスト ール説明書は、すでに納品時にルーペにセットされている SD カードの中に入っています。mobilux Digital のインストールに適しているのは、次のオペレーティング システムの 1 つがインストールさ れているコンピューターです:Windows Vista、Windows 7 Windows 8 または Windows 10。mobilux Digital はこれ以外の Windows プラットフォームでも実行できる可能性がありますが、動作保証はい たしかねます。インストールに当たって特に上記オペレーティング システムよりもバージョンが古

い場合、当社ではコンピューターのデータ整合性に関していかなる責任も負いかねます。

*3* つの *USB* 機能

ルーペをコンピューターの USB ポートに接続し、電源をオンにすると、ルーペのディスプレイに以 下の 3 つのアイコンが表示されます:

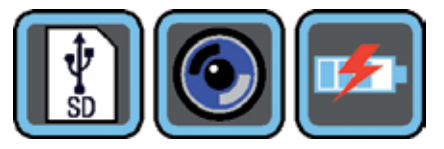

**■ アイコンにタッチして、ルーペにセットされている SD カードの内容を新しいリムーバブル ド** ライブとしてコンピューターに割り当てます。希望するファイル操作で次に進んでください。 このドライブの [manuals] フォルダには、PDF ファイル「Software installation manual」がインストール説明書と共に収められています。ファイル名をダブルクリックして、PDF フ ァイルを表示するための標準プログラムで説明書を開きます。コンピューターにインストールされて いるオペレーティング システムに応じて、インストール ガイドに従ってください。

**◎ アイコンにタッチすると、ルーペとあらかじめインストール・起動しておいた mobilux Digital** ソフトウェア間の通信を確立することができます。プログラム ウィンドウにルーペのライブ画像が 表示されます。ウィンドウ右上に、次の 4 つのアイコンが表示されます: ☆ ○ 8 1 . マウスで呼び 出すことができる最初の 3 つのアイコンの機能は、すでにここに記載されている機能に対応してい ます。 エ・アイコンをクリックすると、インストールされているソフトウェアのバージョン番号など が表示されます。 1 アイコン右の展開アイコンをクリックし、「マニュアル」を選択すると、SD カ ードの mobilux DIGITAL Touch HD 取扱説明書がリンクされた標準プログラムから PDF バージョン で開かれます。

 アイコンにタッチすると、USB ケーブルで内部充電式バッテリーに充電中に、ルーペで作業する ことができます。

USB モードを変更するには、ディスプレイに軽くタッチして、アイコンを表示させてください。アイ コンが表示された後、現在の USB モードを示す左下のアイコンにタッチすると、3 つのアイコンの 中で上記で選択したアイコンが再表示されます。その後、希望する USB モードのアイコンにタッチ してください。

### リセット

本説明書に記載のようにルーペが機能しなくなった場合、ルーペをリセットしてご自身で修復できる 不具合が存在する可能性があります。この場合は、細く鋭利な物体を [RESET] と表記されている本体 穴(<sup>◎</sup>) に慎重に差し込み、穴の後ろにあるスイッチを押してください。

# 技術仕様

ディスプレイのサイズ: 11.0 cm (4.3˝)

充電時間: 約 2 時間

温度範囲: 10℃~40℃

重量: 230 g

拡大倍率範囲: 対象物に載せた状態:4×、5×、6×、8×、10×、12×、15× 4 cm 離して手で持った場合:1.6×、1.9×、2.2×、3.0×、3.7×、4.5×、5.6× スタンドにセットした状態:2.5×、2.9×、3.5×、4.7×、5.8×、7.2×、8.8× 作動時間 : わない 約 3 時間 充電器の電源電圧: 100 V ~ 240 V、50 ~ 60 Hz

本説明書は、以下のホームページでもご覧いただけます:

https://www.eschenbach-sehhilfen.com/de-DE/278/produktuebersicht/detail/150/mobilux-reg-DIGITAL-Touch-HD

# お手入れに関する注意事項

- ▶mobilux DIGITAL Touch HDのクリーニングには可塑剤を含む洗剤液、アルコールや有機溶媒、そして研磨剤 を含む洗剤は使用しないでください!
- ▶また、mobilux DIGITAL Touch HDのクリーニングには超音波洗浄機や流水を使用しないでください!
- ▶mobilux DIGITAL Touch HDは必ず乾いた柔らかい布で汚れをふき取るようにし、汚れがひどい場合には(指 紋など)、軽く湿らした布を使用してください。
- ▶mobilux DIGITAL Touch HDを使用しない場合には、常に付属のケースに入れて保管してください。

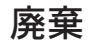

この製品は、現行の使用済み電気電子製品に関する欧州WEEE指令の対象です。使用済み装置は家 庭ごみと一緒に捨てず、認定廃棄処理業者または自治体の廃棄処理機関を通して廃棄してくださ い。国ごとの法規制を遵守してください。確信が持てない時は、最寄りの廃棄処理機関にお問い 合わせください。包装材はすべて環境にやさしい方法で廃棄処分に回してください。

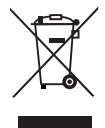

## 保証

法律の規定に基づき、本使用説明書で記載した商品の機能における、製造過程での欠陥や材質不良な どに起因する欠陥について保証いたします。不適切な使用による損害、落下や衝撃による欠損などに おいては保証できません。購入証明書がある場合のみ保証いたします!

# **NESCHENBACH**

**Eschenbach Optik GmbH** Fuerther Strasse 252 | 90429 Nuremberg | Germany

For the authorized representative in your country please refer to: www.eschenbach-optik.com

Version 2.00 04/19

All rights including translation, technical modifications and errors reserved.